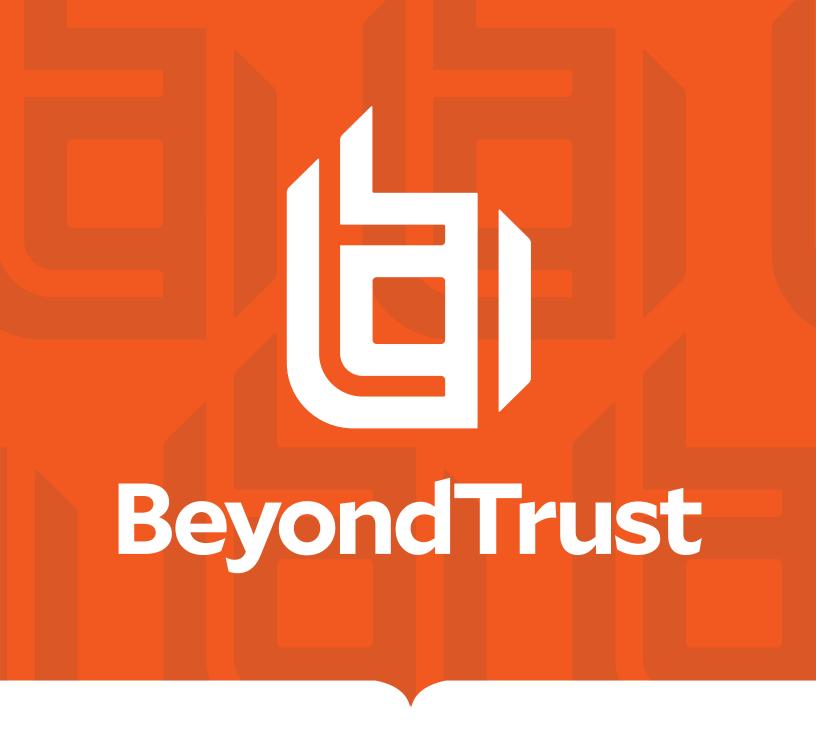

# Privilege Management Cloud 22.8 Administration Guide

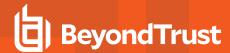

# **Table of Contents**

| Privilege Management Cloud Administration Guide           | 6  |
|-----------------------------------------------------------|----|
| Sign into Privilege Management Console                    | 6  |
| PMC Console Home Page                                     | 6  |
| Console Timeout Settings                                  | 8  |
| Privilege Management Console Search                       | 10 |
| Privilege Management Console QuickStart                   | 11 |
| Manage Policy                                             | 11 |
| Create Groups and Assign Policy                           | 11 |
| Install Privilege Management                              | 12 |
| Install the Windows Adapter                               | 13 |
| Install the Mac Adapter                                   | 16 |
| Configure PMC to Connect to the Policy Editor             | 19 |
| Configure the Privilege Management MMC PMC snap-in        | 20 |
| Confirm Connection to PMC                                 | 22 |
| Privilege Management Console Grid Behavior                | 23 |
| Policies                                                  | 27 |
| Choose Policies Columns to Display                        | 28 |
| Upload a File in PMC to Create Policy                     | 28 |
| Upload a Policy Revision                                  | 29 |
| View Policy                                               | 29 |
| Download Latest Policy Revision                           | 29 |
| Assign a Policy to a Group                                | 30 |
| Discard Policy Draft and Undo Check Out in MMC Snap-in    | 30 |
| Promote a Policy                                          | 30 |
| Delete a Policy                                           | 31 |
| Manage Policy in the MMC Snap-in                          | 32 |
| Privilege Management Console Policy Management in the MMC | 33 |
| Privilege Management Console Computers                    | 35 |
| Choose Computer Columns to Display                        | 36 |
| Select Computer Rows                                      | 36 |
| Authorize and Assign Computers to a Group                 | 37 |

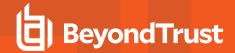

|   | Reject Computers Not Authorized             | .37  |
|---|---------------------------------------------|------|
|   | View Computer Details                       | 38   |
|   | View Computer Analytics                     | .38  |
|   | Update Computer Details                     | 38   |
|   | Apply Policy                                | . 38 |
|   | Computer Logs                               | . 39 |
|   | Command Logs                                | 39   |
|   | Assign Computers to a Group                 | . 39 |
|   | Clear a Computer from a Group               | 39   |
|   | View Duplicate Computers                    | .40  |
|   | Deactivate Computers                        | . 40 |
|   | Delete Deactivated Computers                | 40   |
| P | rivilege Management Console Computer Groups | . 41 |
|   | Choose Computer Groups Columns to Display   | 42   |
|   | Create a Group                              | . 42 |
|   | View Group Details                          | . 43 |
|   | Edit Group Properties                       | . 43 |
|   | Set a Default Group                         | 43   |
|   | Assign a Policy to a Group                  | . 43 |
|   | Clear a Policy from a Group                 | 44   |
|   | Delete a Group                              | 44   |
| N | lanage User Accounts                        | 45   |
|   | Choose Users Columns to Display             | . 46 |
|   | Create a User Account in PMC                | .46  |
|   | View User Account Details                   | . 49 |
|   | Edit User Account Properties                | .49  |
|   | Disable a User Account                      | .49  |
|   | Enable a User Account                       | 50   |
| R | cole Based Access Control                   | . 51 |
|   | User Roles                                  | 51   |
|   | Resources Access for a Standard User        | . 51 |
|   | Automatic Role Mappings on Upgrade          | . 52 |
|   | Edit Roles and Resources for a User Account | 52   |

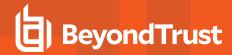

| Get Started With the Policy Editor                              | 54  |
|-----------------------------------------------------------------|-----|
| Access the Policy Editor                                        | 54  |
| Overview of Policy Editor Components                            | 54  |
| Create a Policy                                                 | 55  |
| Edit a Policy                                                   | 59  |
| Use the Policy Editor to Manage Policy                          | 62  |
| Workstyles                                                      | 63  |
| Application Groups                                              | 71  |
| Messages                                                        | 92  |
| Configure Multifactor Authentication Using an Identity Provider | 100 |
| Policy Editor Utilities                                         | 102 |
| Policy Editor Licensing                                         | 102 |
| Import Policy                                                   | 102 |
| Import Template Policies                                        | 102 |
| Manage Audit Scripts                                            | 103 |
| Manage Rule Scripts                                             | 103 |
| Advanced Agent Settings                                         | 104 |
| Set Up Agent Protection                                         | 104 |
| Regenerate UUIDs                                                | 105 |
| Force Policy Updates                                            | 106 |
| Force Update Policy for Windows End Users                       | 106 |
| Force Update Policy for macOS End Users                         | 106 |
| Privilege Management Console Analytics                          | 107 |
| Summary Reports in Privilege Management Console                 | 108 |
| Discovery Reports in Privilege Management Console               | 110 |
| "Discovery by Path" Report                                      | 111 |
| "Discovery by Publisher" Report                                 | 112 |
| "Discovery by Type" Report                                      | 113 |
| "Discovery Requiring Elevation" Report                          | 114 |
| "Discovery from External Sources" Report                        | 115 |
| "Discovery All" Report                                          | 116 |
| Actions Reports in Privilege Management Console                 | 117 |
| Target Types Report                                             | 121 |

TC: 11/3/2022

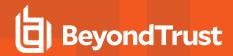

| Users Reports in Privilege Management Console  | 122 |
|------------------------------------------------|-----|
| Events Reports in Privilege Management Console | 125 |
| SIEM Format Information                        | 127 |
| "Events All" Report                            | 131 |
| "Process Detail" Report                        | 132 |
| Privilege Management Console Report Filters    | 134 |
| Privilege Management Console Configuration     | 142 |
| Computer Settings                              | 144 |
| Add a Domain                                   | 146 |
| Configure SIEM Settings                        | 147 |
| Configure AWS S3 Bucket                        | 148 |
| Add Splunk to PMC                              | 149 |
| Add Microsoft Sentinel to PMC                  | 150 |
| Add QRadar to PM Cloud                         | 151 |
| Set Up Reputation Integration                  | 152 |
| Configure Access to the Management API         | 153 |
| Configure Security Settings                    | 154 |
| Configure OpenID Connect                       | 155 |
| Activity Auditing                              | 160 |
| Choose Activity Auditing Columns to Display    | 161 |
| View Activity Details                          | 161 |
| ServiceNow User Request Integration            | 162 |
| User Request Configuration                     | 170 |
| ServiceNow Authorization Requests Auditing     | 172 |
| Web Policy Editor: Additional Guidance         | 173 |
| Power Rules                                    | 173 |
| Windows Workstyle Parameters                   | 173 |
| Regular Expression Syntax                      | 175 |
| Register an Azure Tenant                       | 177 |
| Allowlist URLs for Policy Download             | 179 |

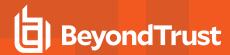

# **Privilege Management Cloud Administration Guide**

Privilege Management Console is a management platform for Privilege Management that allows you to control your computers from one central location.

This Administration Guide details the features and functionality of PMC.

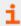

For detailed instructions for configuring the MMC and PMC, see "Privilege Management Console QuickStart" on page 11.

## Sign into Privilege Management Console

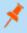

**Note:** You must have cookies enabled in your browser to use PMC. If you do not enable cookies, you will get a blank page when you attempt to navigate to PMC.

The PMC version is displayed at the bottom of the logon page.

To log in to PMC:

- 1. Navigate to your PMC instance and click Sign in.
- 2. Click the appropriate email associated with your account.
- 3. Determine whether or not you would like to remain signed in. Click **Yes** to limit the number of times you will be asked to sign in, or **No** to be prompted every time.

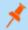

Note: To edit your time and date format, navigate to your profile by clicking the profile icon in the top right corner.

# **PMC Console Home Page**

The Privilege Management Console **Home** page serves as a dashboard offering **Computer Status**, **Computer Policy**, and **Client & Adapter** summary information.

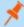

**Note:** PMC functions on a **role-based access control (RBAC)** system, in which the role assigned to a user dictates what features this user has access to. A standard user must have sufficient permissions to access the some of the menu options. For more information, see "Role Based Access Control" on page 51.

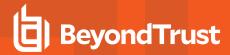

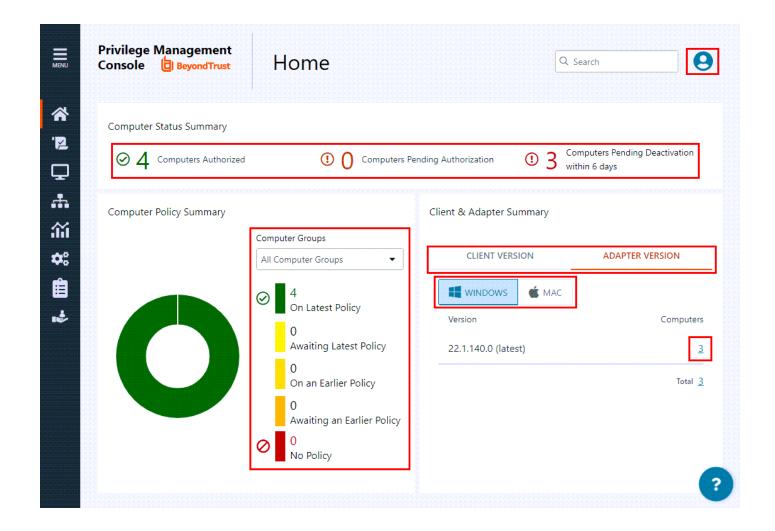

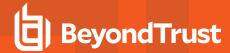

#### **User Account Profile and Preferences**

At the top right corner, you can click the **User Account Profile** icon to view your current account profile information, including the type of user role assigned (*Standard* or *Administrator*).

You can expand the **Account Preferences** section and *view* or *edit* the basic settings.

This is also where you log out of the PMC Console.

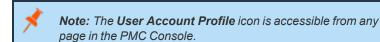

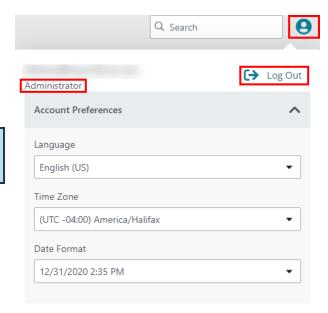

#### **Computer Status Summary**

At the top, in the **Computer Status Summary** section, you can see the count for computers authorized, pending authorization, and pending deactivation. Click any one of these to go the **Computers** page, where the grid displays a filtered list based on your selection.

## **Computer Policy Summary**

At the left, in the **Computer Policy Summary** section, graphics display all computer groups by policy assignment. Use the dropdown list to narrow your search to a specific group.

## **Client & Adapter Summary**

At the right, in the Client & Adapter Summary section, you can select the following:

- Client or Adapter version
- · Windows or MAC version

The list below displays which client/adapter version is used and by how many computers. Click any one of the computer numbers to go to the **Computers** page, where the grid displays a filtered list based on your selection.

## **Console Timeout Settings**

You can set how long users can be in a PMC session before they are automatically logged out for a period of inactivity.

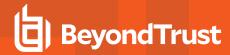

#### To set the Console Timeout Settings:

- 1. On the sidebar menu, click Configuration
- 2. Under Settings, select Security Settings.
- In the Security Settings pane, enter a value between 15 and 60 minutes.
- 4. Click Save Changes.

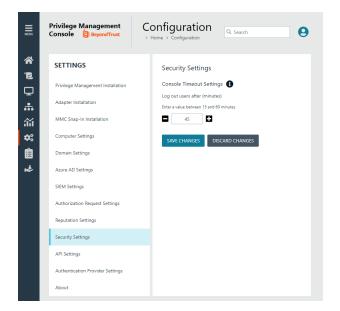

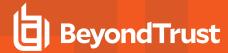

# **Privilege Management Console Search**

Use the search box at the top right of PMC to search for various topics and features.

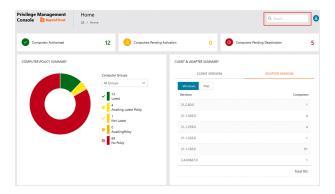

In PMC, you can search across:

- · Computer Groups
- Policies
- Computers
- Users

The icon adjacent to the search term indicates if it is a Computer, Policy, Computer Group, or User, respectively.

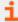

For more information, please see the following:

- "Privilege Management Console Computer Groups" on page 41
- "Policies" on page 27
- "Privilege Management Console Computers" on page 35
- "Manage User Accounts" on page 45

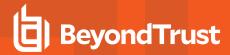

# Privilege Management Console QuickStart

This section details the most likely tasks to get started with PMC, including automatically authorizing and assigning computers to groups in PMC.

After you deploy PMC, you can:

- Manage policy
- Create groups and assign policy
- · Assign computers to these groups

## **Manage Policy**

There are various approaches you can take to PMC. For example, if you are new to PMC, you may want to create a group, assign it as the Default group, add all your computers to that group, and then assign the Privilege Management QuickStart policy to that group.

If you are migrating to PMC, you may want to replicate your existing groups and assign the same policy to them, before authorizing and placing your computers in those groups.

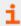

For more information, please see "Manage Policy in the MMC Snap-in" on page 32.

# **Create Groups and Assign Policy**

Once you have your policy, you can create groups in PMC and assign policies to those groups.

#### Create Groups

- 1. On the sidebar menu, click Computer Groups.
- 2. Click Create Group.
- 3. Enter a Group Name. The Description field is optional.
- 4. Click Create Group. Your group is created and appears in the grid list below.

Once the group is created, you can set it as the Default group. If set, the Default group will be selected by default when you add one or more computers to a group. To set the group as the Default group, select the desired group name, and then click **Set Default** at the top of the **Groups** grid.

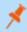

**Note:** At any time, you can edit the Group Name and Description by clicking the vertical ellipsis menu icon at the end of a group's row, and then selecting **Edit Group**.

## **Assign Policy**

- 1. On the sidebar menu, click Policies.
- 2. To the right of the policy you want to assign, click the vertical ellipsis icon, and then select Assign Policy to a Group.

TC: 11/3/2022

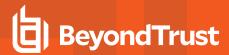

- 3. In the **Assign Policy to a Group** panel, use the dropdown list to select the revision for the policy you want to assign, and then select the group.
- 4. Click Assign Policy.

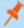

**Note:** You should see a green dialog box appear at the bottom middle of the console to confirm that the policy was applied successfully.

# **Install Privilege Management**

#### Requirements

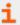

For more information about the installation requirements, please see <u>Privilege Management Release Notes</u> at <a href="https://www.beyondtrust.com/docs/release-notes/privilege-management/index.htm">https://www.beyondtrust.com/docs/release-notes/privilege-management/index.htm</a>.

You need to install Privilege Management for the target operating system, as well as the PMC adapter.

You can view installation package details by visiting the **Configuration** page.

The Privilege Management installation packages differ based on your operating system:

#### **Windows**

For 32-bit (x86) systems, choose the Win 32 Bit Download Type.

For 64-bit (x64) systems, choose the Win 64 Bit Download Type.

You need to install Privilege Management for Windows in silent mode with the iC3MODE switch enabled:

Msiexec.exe /i PrivilegeManagementForWindows x.xxx.x.msi IC3MODE=1 /qn /norestart

#### **MacOS**

For MacOS computers, choose the **MacOS** Download Type.

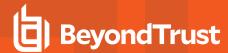

# **Install the Windows Adapter**

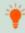

**Tip:** Setup Information is available for the Windows adapter on the **Configuration** page. On the sidebar menu, click **Configuration** to view the details.

The PMC client adapter installers can be found in the **Configuration > Settings > Adapter Installation** folder of the PMC deployment. Use the Windows Command Prompt to install the Windows PMC Adapter.

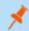

Note: The adapter polls for policy updates every 5 minutes, and for pending commands every 60 minutes.

You must install the Privilege Management adapters using this process. You can optionally choose to automatically assign computers to groups and authorize them in one step using the **GroupID** parameter for the adapters. This is detailed in the following sections.

When Privilege Management computers are managed by the operating system, the PMC adapter is responsible for delivering policies and events between the computer and PMC servers.

If not using the GroupID to automatically assign and authorize computer groups, you can assign and authorize computers in PMC.

You can install and automatically authorize Windows machines to connect to PMC using the command line.

There are five parameters for the PMC Adapter:

- TenantID: Obtain this value from PMC. Click Configuration > Adapter Installation. Copy the Tenant ID for this script.
- InstallationID: Obtain this value from PMC. Click Configuration > Adapter Installation. Copy the Installation ID for this script.
- InstallationKey: Obtain this value from PMC. Click Configuration > Adapter Installation. Copy the Installation Key for this script.
- ServerURI: This is the URL for PMC. For example, https://<customerhost>-services.pm.beyondtrust.cloud.com, where customerhost is the DNS name for PMC.

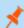

Note: Do not include a port number or slash character on the end of the ServerURI.

For example, neither https://test.pm.beyondtrustcloud.com/ nor https://test.pm.beyondtrustcloud.com:8080/ will work.

- UserAccount (Optional):
  - For versions before 21.8, the default account for installing the adapter is **iC3Adapter**.
  - From version 21.8 and up, **LocalSystem** is the *only* account name to use.
- **GroupID:** (Optional). If supplied, this automatically authorizes the computer and assigns it to the specified group. If that group does not exist, the computer remains in the pending state. Obtain this value from PMC. Click the group you want to use. The **Group ID** is shown in the **Details** page for the script. Copy the **Group ID** for this script.

#### **Prerequisite**

.NET 4.6.2

To install adapters:

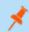

Note: Include the GroupID to automatically group and authorize the computer.

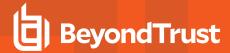

- 1. Navigate to the location of the adapter installer. By default this is the AdapterInstallers folder.
- 2. Enter the command line with the required attributes and press **Enter**. The adapter installer launches. Proceed through the installation wizard as required.

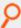

Example: The line breaks must be removed before you run the script.

```
msiexec.exe /i "PrivilegeManagementConsoleAdapter_x64.msi"
TENANTID="<TenantID_GUID>"
INSTALLATIONID="<InstallationID>"
INSTALLATIONKEY="<InstallationKey>"
SERVICEURI="<PMC URL>"
USERACCOUNT=LocalSystem
GROUPID="<PMC GroupID GUID>"
```

Add the following argument if you don't want the adapter service to start automatically. This option is useful when Privilege Management for Windows and the PMC adapter are being installed on an image that will be reused to create many individual computers. If the adapter is not disabled in this scenario, the PMC adapter will immediately join the PMC instance indicated.

SERVICE STARTUP TYPE=Disabled

You can start the IC3Adapter service manually later in the Services.

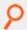

#### Example:

```
msiexec.exe /i "PrivilegeManagementConsoleAdapter_x64.msi" TENANTID="6b75f647-d3y7-4391-9278-002af221cc3f" INSTALLATIONID="08A1CD8F-FAE4-479F-81B4-00751A55EEB8" INSTALLATIONKEY="ABCDEFGHIJKLMNO" SERVICEURI="https://CUSTOMERHOST-services.pm.beyondtrustcloud.com" USERACCOUNT=LocalSystem GROUPID="e531374a-55b9-4516-g156-68f5s32f5e57" SERVICE_STARTUP_TYPE=Disabled
```

**CUSTOMERHOST** = the hostname. For example, if the hostname were **test**, the desired input would be:

https://test-services.pm.beyondtrustcloud.com

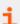

For information on how to automatically assign and authorize computer groups, please see "Privilege Management Console Computers" on page 35.

# **Upgrade the Windows Adapter**

To upgrade to a full system-level DPAPI adapter:

- 1. Upgrade to the 22.1 adapter, where the adapter continues to run as the IC3 user, but at the system level.
- 2. Upgrade from 22.1 to a later version of the adapter allows the adapter to run as any system-level user, like LocalSystem.

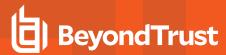

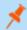

Note: For a new adapter install, starting in version 22.1, this 2-step process is not required.

#### **Configure the Windows PMC Adapter**

When the PMC Adapter communicates with the PMC portal, it uses HTTPS. If there is a proxy in place that this communication goes through, it must be configured for the PMC Adapter user account, which is separate from the logged-on user account.

The computer must be configured to use proxy settings for the machine rather than the individual user. The following registry key needs to be edited to make this change:

[HKEY LOCAL MACHINE\SOFTWARE\Policies\Microsoft\Windows\CurrentVersion\Internet Settings]

The Data value must read **0**. This specifies the machine (**1** specifies per user).

| Name                 | Туре      | Data |
|----------------------|-----------|------|
| ProxySettingsPerUser | REG_DWORD | 0    |

#### Ensure the iC3Adapter User Has the "User Can Log on as a Service" Right

When you install the PMC Adapter, a user account called **iC3Adapter** is created. The **iC3Adapter** user is granted the right to **Log on as a Service** by the installation process. If you have a Group Policy in place that revokes this permission, ensure the **iC3Adapter** user is excluded, as it requires the **Log on as a Service** right.

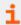

For more information, please see the Microsoft Knowledgebase article <u>Add the Log on as a service Right to an Account</u> at <a href="https://docs.microsoft.com/en-us/previous-versions/windows/it-pro/windows-server-2008-R2-and-2008/cc794944(v=ws.10)">https://docs.microsoft.com/en-us/previous-versions/windows/it-pro/windows-server-2008-R2-and-2008/cc794944(v=ws.10)</a>.

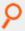

#### Example:

msiexec.exe /i "PrivilegeManagementConsoleAdapter\_x64.msi" TENANTID="6b75f647-d3y7-4391-9278-002af221cc3f" INSTALLATIONID="08A1CD8F-FAE4-479F-81B4-00751A55EEB8" INSTALLATIONKEY="ABCDEFGHIJKLMNO" SERVICEURI="https://CUSTOMERHOST-services.pm.beyondtrustcloud.com" GROUPID="e531374a-55b9-4516-g156-68f5s32f5e57" SERVICE\_STARTUP\_TYPE=Disabled

**CUSTOMERHOST** = the hostname. For example, if the hostname were **test**, the desired input would be:

https://test-services.pm.beyondtrustcloud.com

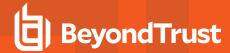

# **Install the Mac Adapter**

The Mac adapter can be distributed to the computers using the method of your choice, including Mobile Device Management (MDM), such as Jamf or AirWatch.

You can also use the Privilege Management for Mac Rapid Deployment Tool to install the adapter. You can download the Rapid Deployment Tool from the Configuration page.

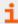

For more information, please see the <u>Rapid Deployment Tool Guide</u> at <u>https://www.beyondtrust.com/docs/privilege-management/documents/windows-mac/pm-mac-rapid-deployment-tool.</u>

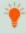

**Tip:** Setup Information is available for the Mac adapter on the **Configuration** page. On the sidebar menu, click **Configuration** to view the details.

The PMC client adapter installers can be found in the **AdapterInstallers** folder of the PMC deployment. Use the Terminal to install the Mac PMC Adapter.

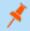

Note: The adapter polls for pending commands every 60 minutes, which can include policy update.

You must install the PMC adapters using this process. You can optionally choose to automatically assign computers to groups and authorize them in one step, using the **GroupID** parameter for the adapters. This is detailed in the following sections.

When PMC clients are managed by the operating system, the PMC adapter is responsible for delivering policies and events between the computer and PMC servers.

If you are not using the GroupID to automatically assign and authorize computer groups, you can assign and authorize computers in PMC.

You can install and automatically authorize Mac machines to connect to PMC using the command line.

There are six parameters for the PMC Adapter:

- TenantID for your chosen method of authentication. This was recorded when PMC was installed.
- InstallationID: You get this from PMC. Click Configuration > Adapter Installation. Copy the Installation ID for this script.
- InstallationKey: You get this from PMC. Click Configuration > Adapter Installation. Copy the Installation Key for this script.
- ServiceURI: The URL for your PMC portal.

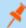

Note: Do not include a port number or slash character on the end of the ServerURI.

For example, neither https://test.pm.beyondtrustcloud.com/ nor https://test.pm.beyondtrustcloud.com:8080/ will work.

- **GroupID:** (Optional). If supplied, this will auto authorize the computer and assign it to the specified group. If that group does not exist, the computer will remain in the pending state. You obtain this from PMC.
- Cacertificateid: (Optional). The thumbprint of your SSL certificate. If you are using an SSL certificate that is trusted by a global provider, you do not need to add this parameter. If it is not, the SSL certificate must be added to the **System** keychain (not Login). The SSL certificate must also be set to **Trusted** in the **System** keychain.

To install the private key of the SSL Certificate:

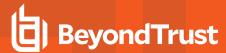

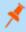

**Note:** You only need to do these steps if your SSL certificate is not issued by a trusted global provider that is preinstalled on the Mac.

- 1. Obtain the .pfx portion of your SSL certificate.
- 2. Double-click the .pfx file to install it into the **Keychain** application on the Mac. You need to enter the password for the SSL certificate. By default, the certificate will be placed in the **login** keychain folder.
- 3. Move the root certificate from the **login** keychain folder to the **System** folder keychain.
- 4. Set the root certificate to Always Trust.
- 5. Extract the thumbprint of your SSL certificate from the certificate. You need the thumbprint to install the Mac Adapter.

#### To install adapters:

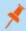

Note: Include the GroupID to automatically group and authorize the computer.

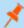

Note: Include the Cacertificateid if your SSL certificate is not issued by a trusted global provider.

- 1. Navigate to the location of the adapter installer. By default this is the **AdapterInstallers** folder.
- Mount the DMG.
- 3. Run the command line as in the example shown below from the Terminal with your substituted values.
- 4. Once the adapter installer launches, proceed through the installation wizard as required.

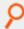

#### Example:

```
sudo /Volumes/PrivilegeManagementConsoleAdapter/install.sh \
tenantid="750e85d1-c851-4d56-8c76-b9566250cf1d" \
installationid="95a10760-2b96-4a0e-ab65-ed7a5e8f1649" \
installationkey="VGhpcyBzZWNyZXQgaTYzIGJ1ZW4gQmFzZTY0IGVuY29kZWQ=" \
serviceuri="https://test.ic3.beyondtrust.com" groupid="fcc4022e-12fa-4246-87w8-0de9a1483a68" \
cacertificateid="b36b7345ff30aa7fb15fcd985fe2989c3e11aba7"
```

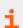

For more information, please see "Authorize and Assign Computers to a Group" on page 37.

## **Uninstall Privilege Management for Mac**

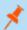

Note: The uninstall scripts must be run from their default locations.

#### **Uninstall Privilege Management**

To uninstall Privilege Management locally on a Mac, run the following command:

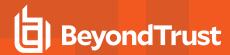

sudo /usr/local/libexec/Avecto/Defendpoint/1.0/uninstall.sh

#### **Uninstall the Mac Adapter**

To uninstall the Mac adapter, run the following command. After running the uninstall script some related directories remain if they are not empty, such as /Library/Application Support/Avecto/iC3Adapter.

sudo /usr/local/libexec/Avecto/iC3Adapter/1.0/uninstall ic3 adapter.sh

#### Remove the Privilege Management Policy

To remove the policy once you have uninstalled Privilege Management, run the following command:

sudo rm -rf /etc/defendpoint

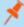

Note: Do not remove the Privilege Management policy unless you have already uninstalled Privilege Management.

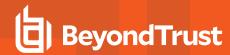

# **Configure PMC to Connect to the Policy Editor**

Configure PMC to allow the Privilege Management MMC snap-in to communicate with the PMC services.

- 1. Select Configuration on the sidebar menu.
- 2. Under Settings, click MMC Snap-In Installation.
- 3. Click the **Remote MMC client access** toggle to enable the feature. Generate a new GUID and enter it here. Click the Refresh button to generate a new GUID. Use the same GUID when you configure the MMC. This is the MMC Client ID in the MMC.

Once you have configured PMC, you must configure the Privilege Management MMC snap-in to communicate with it.

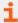

For more information, please see "Configure the Privilege Management MMC PMC snap-in" on page 20.

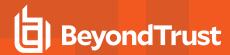

# Configure the Privilege Management MMC PMC snap-in

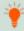

**Tip:** Setup Information is available for the MMC snap-in on the **Configuration** page. On the sidebar menu, click **Configuration** to view the details.

You need to install and configure the Privilege Management MMC on the machine you will use to administer PMC policy.

The installation packages differ based on your operating system:

- For 32-bit (x86) systems run PrivilegeManagementPolicyEditor\_x86.exe.
- For 64-bit (x64) systems run PrivilegeManagementPolicyEditor\_x64.exe.

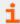

For compatible versions, please see the <u>Release Notes</u> at <u>https://www.beyondtrust.com/docs/release-notes/privilege-management/index.htm.</u>

#### Add and Configure the Privilege Management PMC Snap-in

You need to use the Privilege Management MMC PMC snap-in for the Microsoft Management Console (MMC) to manage policy for computers managed by PMC.

To load the Privilege Management PMC snap-in for the MMC:

- 1. Run mmc.exe from the Start menu.
- 2. Click File > Add/Remove Snap-in and select Privilege Management Settings (PMC). Click Add.
- 3. Select the Privilege Management Settings (PMC) node and click PMC Connection under Settings.

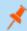

**Note:** Ensure you install the **Privilege Management Settings (PMC)** snap-in, rather than the **Privilege Management Settings** snap-in.

The next step is to configure the MMC to connect to PMC.

| Setting                | What to Enter                                                                                                    |  |
|------------------------|----------------------------------------------------------------------------------------------------|--|
| Connection             |                                                                                                    |  |
| Server URL             | This is the URL for PMC with 443 in the Port field.                                                                                                    |  |
|                        | This is shown on the <b>Finish</b> tab of the deployment wizard.                                                                                                    |  |
|                        | For example, https:// <customerhost>-services.pm.beyondtrust.cloud.com, where customerhost is the instance hostname for your Privilege Management Console.</customerhost> |  |
| Tenant ID              | This can be located at <b>Configuration &gt; Settings &gt; MMC Snap-In Installation</b> in the PMC Portal.                                                                |  |
| Authorization Provider |                                                                                                    |  |
| URL                    | This is the URL for PMC with /oauth appended to it.                                                                                                    |  |
|                        | For example, https://customerhost-services.pm.beyondtrust.cloud.com, where customerhost is the instance hostname for your Privilege Management Console.                   |  |

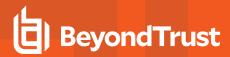

| Setting                 | What to Enter                                                                                                    |
|-------------------------|----------------------------------------------------------------------------------------------------|
| Identification          |                                                                                                    |
| MMC Client ID           | This can be located at <b>Configuration &gt; Settings &gt; MMC Snap-In Installation</b> in the PMC Portal.                          |
| Client Return URI       | Enter http://defendpoint-mmc.com. This string does not resolve but needs to be as stated.                                           |
| Amend token resource ID | Check this box. This string needs to be <b>https://api.ic3.avecto.com</b> . This string does not resolve but needs to be as stated. |

i

For more information, please see "Configure PMC to Connect to the Policy Editor" on page 19.

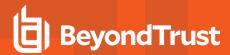

#### **Confirm Connection to PMC**

You should now confirm that you can access PMC from the Privilege Management MMC snap-in.

1. Click **New Policy** in the Privilege Management MMC snap-in.

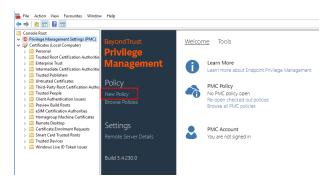

- 2. Enter your credentials for PMC when prompted, and then click Sign in.
- 3. When you click **Create**, you are prompted to enter a name for your policy. When you click **PMC Policies**, you are taken to a list of policies in PMC.

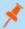

**Note:** If you receive an error connecting to PMC, ensure you have entered the correct options in both PMC and the PMC Privilege Management MMC snap-in.

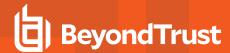

# **Privilege Management Console Grid Behavior**

There are several grids in PMC that have similar behavior. For example, you can use filtering options to reduce the number of items displayed in the grid.

# **Access Details Page or Panel**

From the main page for **Computers**, **Computer Groups**, **Activity Auditing**, and **Users**, you can click the item in the first column to access a **Details** page or panel.

Click the following for access:

- · Computer Name (Computers)
- Computer Group Name (Computer Groups)
- · Entity (Activity Auditing)
- · Email Address (Users)

## **Select Columns to Display**

At the right, click the Columns icon, and then select the columns you want to display.

#### **Sort Columns**

You can sort columns independent of each other by clicking the column name. An **Up** or **Down** arrow icon appears to designate the *ascending* or *descending* sorting order.

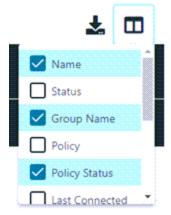

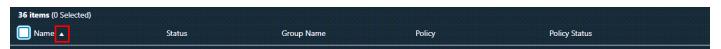

#### **Filter**

Use the filter tool to filter within the grids. click in the filter field, and then from the list, select a filtering option.

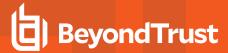

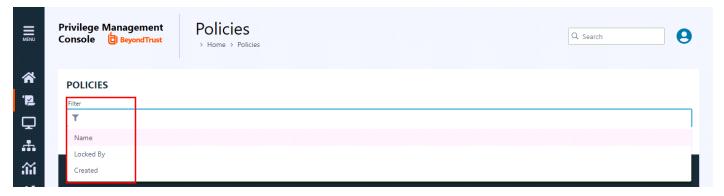

When you enter a string of text in the field, the results in the grid filter below automatically update to the records that contain that string.

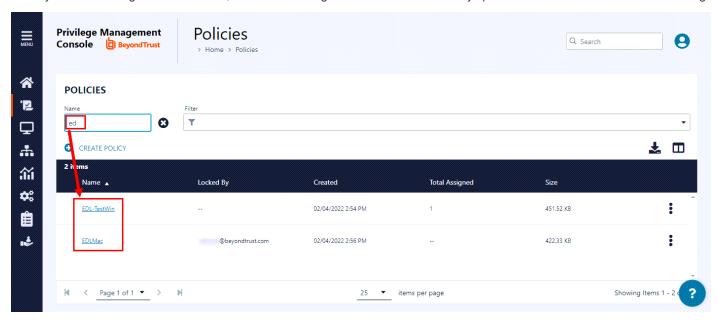

To remove a filter, at the right of the filter, click the **X** icon.

The following grids support filtering:

- Policies
- Computers
- Computer Groups
- Auditing
- Users

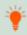

**Tip:** You can use multiple filters in your search. After your initial filter is applied, click in the **Filter** field again, and select an additional filter item to use. For example, you can filter policies by name, and then by date created.

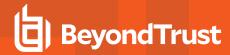

#### **Filter Using the Date Picker**

PMC has a **date picker** that you can use to filter in the grids. For example, you can use it to select a range of dates within which computers or computer groups were created.

To use the date picker:

- On the Policies, Computers, Computer Groups, Activity Auditing, or Users page, click in the Filter field above the grid. The filter options list appears.
- 2. Select an option that requires a date, such as **Created**. The date picker appears.
- 3. You have three options for filtering:
  - · Select a single date.
  - Check the Range box, and then select a beginning and end date for the range.
  - Check the Multiple box, and then select multiple, specific dates
- To apply the filter, click Select. The grid displays a list according to your criteria.

To further reduce the list returned, you can modify the dates or add one or more additional filters.

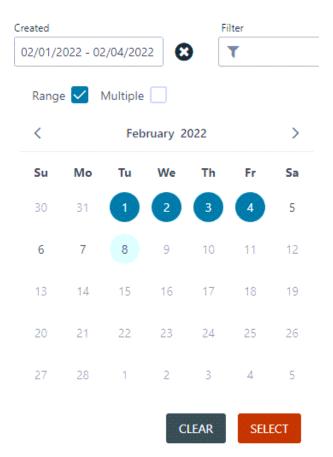

## **Progress and Change Indicators**

When PMC is busy performing an action, you see a spinner on the grid to indicate that it is processing.

Where actions affect one or more rows, you see a green toaster notification briefly flash across the top right of the grid to indicate that PMC has processed your request.

#### **Error Notifications**

If PMC cannot complete an action successfully, it does not make any changes and you get a toaster notification on the top right, next to the search field. PMC does not process a task that it cannot action successfully. The error notification tells you that the action was not successful. You can clear the errors as required from the page that generated the error.

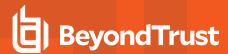

# **Export to CSV**

You can export all grid data results in the currently filtered result set, not just the results which are displayed on the current page, from the **Download records to CSV** icon above the grid.

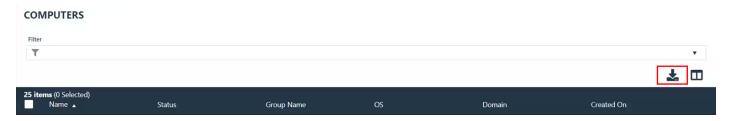

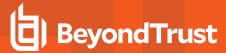

#### **Policies**

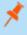

**Note:** PMC functions on a **role-based access control (RBAC)** system, where the role assigned to a user dictates what features this user has access to. A standard user must have sufficient permissions to access the **Policies** page and options. For more information, see "Role Based Access Control" on page 51.

The **Policies** page allows you to see and interact with the policies being deployed by PMC.

To access the Policies page, on the sidebar menu, select Policies.

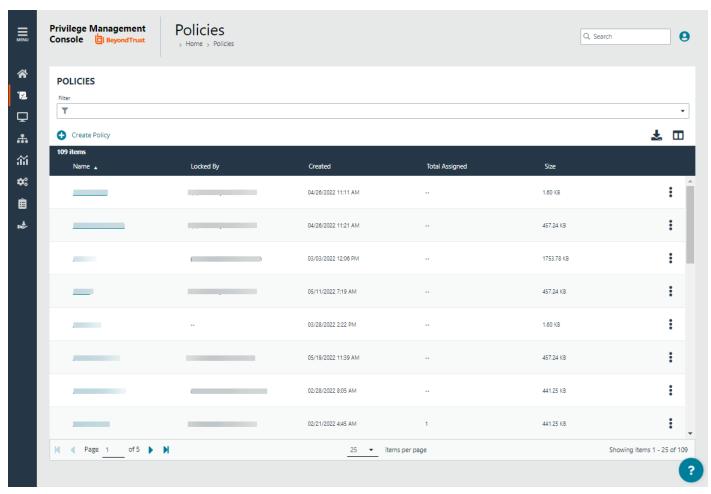

You can perform the following tasks on the **Policy** page:

- · Create a policy
- Open a policy
- · View the policy details
- Edit and lock a policy
- · Edit the policy properties
- Assign a policy to a computer group

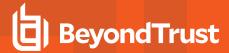

- · Download the latest revision
- · Upload a policy revision
- · Revert and discard changes to a policy
- · Delete a policy

# **Choose Policies Columns to Display**

You can choose which columns to display in the grid.

To select which columns to display, at the top-right of the grid, click the **Choose Columns** to **Display** icon and select one or more columns to display.

The columns appear from left to right in the grid, in the order that you select them.

The following columns can be displayed:

- Name: The policy name. Click to access the Policy Editor for this policy.
- · Locked By: Which user the policy has been locked by.
- Created: The date and time when the policy was created.
- Total Assigned: The number of groups the policy is assigned to.
- Size: The size of the policy.
- Revisions: The number of revisions that have been made to the policy.
- Users: The number of users that can access this policy, by user roles. Click to view the list.
- Period Locked: How long since the policy was last locked.

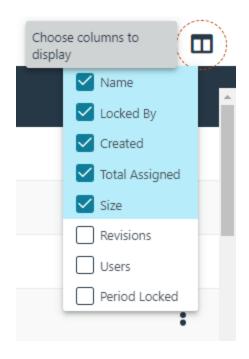

## **Upload a File in PMC to Create Policy**

You can upload an XML policy file in PMC when you first create the policy, or make edits to the policy at a later time.

To upload an XML file for a new policy:

- 1. On the sidebar menu, click Policies.
- 2. At the top of the Policies grid, click Create Policy.
- 3. Select the desired policy template and enter policy details.
- 4. Click Create Policy.
- 5. Select Utilities > Import Policy.
- Choose either Merge Policy or Overwrite Policy and click the box to import your XML policy. You can also drop the file to upload in the box.
- 7. Click Upload File.

To upload an XML file for an existing policy:

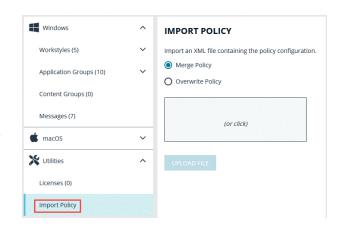

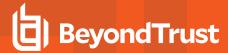

- 1. On the sidebar menu, click Policies.
- 2. To the right of the policy you want to edit, click the vertical ellipsis icon, and then select Edit Policy.
- 3. Select Utilities > Import Policy.
- Choose either Merge Policy or Overwrite Policy and click the box to import your XML policy. You can also drop the file to upload
  in the box.
- 5. Click Upload File.

## **Upload a Policy Revision**

You can upload a new revision of an existing policy. Policies downloaded from PMC, modified and then reuploaded are recognized as a new revision based on a unique identifier in the XML.

To upload a new revision of an existing policy:

- 1. On the sidebar menu, click Policies.
- 2. To the right of the policy you want to edit, click the vertical ellipsis icon, and then select Revision History.
- 3. Click Upload Revision. Browse to the XML file and click Open. The XML file is uploaded to the portal.
- 4. The new revision is uploaded, provided the XML validation passes. If the XML policy does not pass validation, the row is highlighted in red, and the policy is not uploaded.
- 5. On the Auto Assign Policy to Groups dialog box, select the groups to update with the new policy revision.
- 6. Select Apply to Groups.

Each time the same policy is checked in, the revision of the policy is incremented.

## **View Policy**

You can view the contents of a policy in *read-only* mode.

To view a policy:

- 1. On the sidebar menu, click Policies.
- 2. To the right of the policy you want to view, click the vertical ellipsis icon, and then select **View Policy**. You can also just click on the policy name.
- 3. When done viewing the policy information, in the Read Only box at the top center of the page, click the **Policy List** link to return to the **Policies** page.
- 4. If you want to edit a policy, proceed as described in "Edit a Policy" on page 59.

# **Download Latest Policy Revision**

You can download the latest revision of a policy from PMC in XML format if required.

To download the latest policy revision as an XML file:

- 1. On the sidebar menu, click Policies.
- 2. To the right of the policy you want to edit, click the vertical ellipsis icon, and select **Download Latest Revision**.

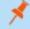

Note: If you want to download a previous revision version, select Revision History from the dropdown menu.

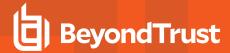

# Assign a Policy to a Group

- 1. On the sidebar menu, click Policies.
- 2. To the right of the policy you want to assign, click the vertical ellipsis icon, and then select Assign Policy to a Group.
- 3. In the **Assign Policy to a Group** panel, use the dropdown list to select the revision for the policy you want to assign, and then select the group.
- 4. Click **Assign Policy**.

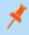

**Note:** You should see a green dialog box appear at the bottom middle of the console to confirm that the policy was applied successfully.

# Discard Policy Draft and Undo Check Out in MMC Snap-in

If a policy is checked out using the Privilege Management MMC snap-in, you can force PMC to discard the changes and undo the checkout. You must be an Administrator or Policy Administrator.

To discard draft and undo checkout of a policy:

- 1. On the sidebar menu, click Policies.
- 2. To the right of the policy you want to edit, click the vertical ellipsis icon, and then select Revert & Discard Changes.
- 3. Review the warning and click Revert & Discard to revert the policy changes; otherwise, click Cancel.

## **Promote a Policy**

If you change a policy and you want to discard those changes, you can promote a previous version of the policy.

To promote a previous version of a policy:

- 1. On the sidebar menu, click Policies.
- To the right of the policy you want to edit, click the vertical ellipsis icon, and then select View Policy Details.
- 3. In the Policy Details panel on the left, click Revisions.
- 4. To the right of the policy you want to promote, click the vertical ellipsis icon, and then select **Promote to Latest Revision**.
- | Control | Control | Control | Control | Control | Control | Control | Control | Control | Control | Control | Control | Control | Control | Control | Control | Control | Control | Control | Control | Control | Control | Control | Control | Control | Control | Control | Control | Control | Control | Control | Control | Control | Control | Control | Control | Control | Control | Control | Control | Control | Control | Control | Control | Control | Control | Control | Control | Control | Control | Control | Control | Control | Control | Control | Control | Control | Control | Control | Control | Control | Control | Control | Control | Control | Control | Control | Control | Control | Control | Control | Control | Control | Control | Control | Control | Control | Control | Control | Control | Control | Control | Control | Control | Control | Control | Control | Control | Control | Control | Control | Control | Control | Control | Control | Control | Control | Control | Control | Control | Control | Control | Control | Control | Control | Control | Control | Control | Control | Control | Control | Control | Control | Control | Control | Control | Control | Control | Control | Control | Control | Control | Control | Control | Control | Control | Control | Control | Control | Control | Control | Control | Control | Control | Control | Control | Control | Control | Control | Control | Control | Control | Control | Control | Control | Control | Control | Control | Control | Control | Control | Control | Control | Control | Control | Control | Control | Control | Control | Control | Control | Control | Control | Control | Control | Control | Control | Control | Control | Control | Control | Control | Control | Control | Control | Control | Control | Control | Control | Control | Control | Control | Control | Control | Control | Control | Control | Control | Control | Control | Control | Control | Control | Control | Control | Control | Control | Control | Control | Control | Control | Control | Control | Control | Cont
- 5. On the Promote Policy to Latest Revision dialog box, you can add notes for future reference.
- 6. If the policy is already applied to certain groups, you can choose to apply the latest revision now by checking the **Yes**, **auto assign latest revision to group(s)** box.

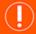

#### **IMPORTANT!**

To auto-assign a policy revision to one or more groups, you must be an administrator user or a standard user with permissions to all the groups that are affected by the policy. If you have insufficient access permissions, the auto-assign policy feature will not be accessible.

TC: 11/3/2022

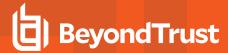

7. Click Promote to Latest.

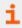

For more information on roles and permissions, see "Role Based Access Control" on page 51.

# **Delete a Policy**

You can only delete policies if they are unlocked.

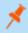

Note: If a policy is locked, the Delete button is not available for use. The policy must be unlocked first.

To delete an unassigned policy:

- 1. On the sidebar menu, click Policies.
- 2. To the right of the policy you want to delete, click the vertical ellipsis icon, and then select **Delete**.
- 3. You are prompted to check that you do want to perform this action. To confirm and discard the policy, click **Delete Policy**; otherwise, click **Cancel**.

To delete an assigned policy:

- 1. On the sidebar menu, click Policies.
- 2. To the right of the policy you want to delete, click the vertical ellipsis icon, and then select Delete.
- 3. The **Policy Deletion Warning** dialog box appears, indicating that this policy is assigned to one or more groups. You have two options:
  - Select a different policy and revision to assign to the group(s), and then click Confirm.
  - · Click Confirm without assigning any policy. The group or groups are no longer policy controlled.

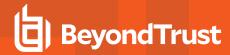

# Manage Policy in the MMC Snap-in

You manage policy in PMC using the Privilege Management MMC snap-in for PMC.

PMC policies can be viewed, created, drafts saved, checked out to PMC, and checked in from PMC using the Privilege Management snap-in for the MMC.

In addition, you can manually move XML policy files around by downloading them, uploading them, or uploading policy revisions.

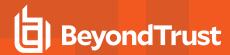

# Privilege Management Console Policy Management in the MMC

The Privilege Management MMC snap-in allows you to create, edit, check in, and check out policies to the PMC portal.

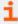

For information on editing Workstyle policy for Windows, please see the <u>Windows Administration Guide</u> at <a href="https://www.beyondtrust.com/docs/privilege-management/windows/index.htm">https://www.beyondtrust.com/docs/privilege-management/windows/index.htm</a>.

## **Policy Workflow in MMC**

Policies are managed on a per-revision basis in PMC. When you create or import a PMC policy in the Privilege Management MMC snap-in, you can save one or more local drafts before you check it into PMC. Revisions are not created when you are working with local drafts and PMC does not have visibility of them.

Each time you check in a policy to PMC from the MMC, a new revision is created. This allows you to revert to an older revision, if required. If you check a policy out and make changes but then change your mind, you can discard your changes and the associated checkout to cancel your original checkout and any changes.

You can check policies in and out from the Privilege Management MMC snap-in as well as create new ones.

There are six user roles for policies:

- Abort
- Create
- Delete
- Modify
- Query
- View

Only users in the Administrators or Policy Administrators group have all of the user roles.

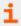

For more information, please see "Assign Roles and Resources for a Standard User" on page 47.

## **Computer and Group Locks**

Computers or groups are locked when a policy is applied. Rows are locked in the **Computers** or **Groups** grids, respectively.

After all commands are applied, the computer or group will unlock. Once the computer or group is unlocked, you can interact with the computer or group. Subsequent commands are queued by PMC as required.

## Create a Policy in the MMC Snap-in

You can create a policy using the functionality in the Privilege Management MMC snap-in.

To create a policy:

- 1. Click **Create** in the Privilege Management MMC snap-in.
- 2. Enter a name for the policy and click **OK**. This creates the policy so you can now start editing it. At this stage the policy is in draft, so PMC does not have visibility of it. PMC can only see policies that you have checked in.

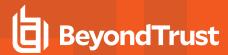

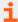

For information on editing policy for Windows computers, please see the Windows Administration Guide at <a href="https://www.beyondtrust.com/docs/privilege-management/windows/index.htm">https://www.beyondtrust.com/docs/privilege-management/windows/index.htm</a>.

#### View Policies in the MMC Snap-in

You can view a list of policies that are local to the Privilege Management MMC snap-in, and whether PMC can see the state of them.

To view policies:

- In the Privilege Management MMC snap-in, if you have a policy checked out and you want to view all policies, click Browse
  Policies in the Start section on the left. If you do not have a policy checked out, you can click Browse all PMC policies in the
  PMC Policy section.
- 2. You can perform additional actions such as **Save Draft**, **Check in Changes**, **Discard Draft**, and **View** from this list, depending on your user role and the state of the policy.

#### Check in a Policy Using the MMC Snap-in

Once you have created or imported a policy, you can check it into PMC. This will create the first revision of the policy if it's new to PMC; otherwise, it will increment the revision of the policy.

To check in a policy:

- 1. In the Privilege Management MMC snap-in, click Check in your changes in the Policy section.
- 2. Add a description of your changes and click OK. Your policy is now checked into PMC and is visible in the PMC portal.

Each time the same policy is checked in or uploaded to the Privilege Management MMC snap-in, the revision of the policy is incremented. New revisions of the same policy need to be manually assigned to the group; this is not done automatically.

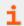

For more information, please see "Assign a Policy to a Group" on page 30.

#### Check out a Policy Using the MMC Snap-in

Policies that have been checked into PMC must be checked out to be edited.

To check out a policy:

- 1. In the Privilege Management MMC snap-in, click Browse all PMC policies in the PMC Policy section.
- 2. Select your policy from the list and click Check Out. You can now edit the policy in the Privilege Management MMC snap-in.

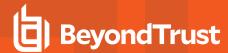

# **Privilege Management Console Computers**

The Computers page allows you to see and to interact with the end computers being managed by PMC.

To access the **Computers** page, on the sidebar menu, select **Computers**.

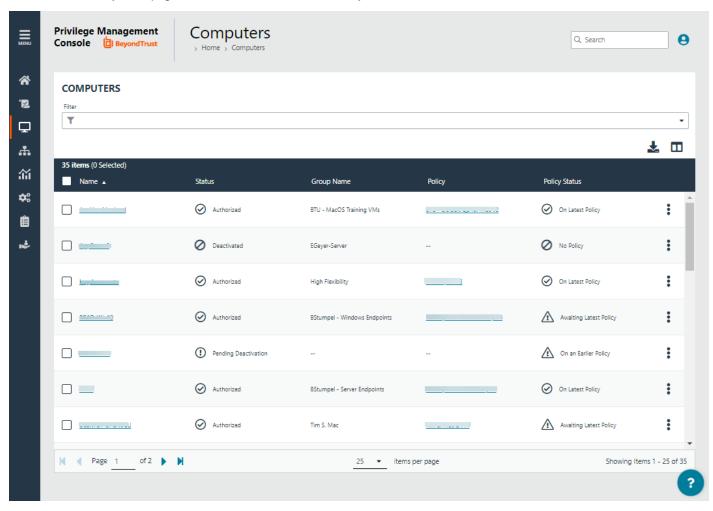

You can perform the following tasks on the Computers page:

- · View the computer details
- Edit the group assignment for the computer
- Update the computer details
- · View analytics for the computer
- · Deactivate the computer

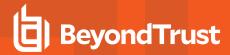

# **Choose Computer Columns to Display**

You can choose which columns to display in the grid.

To select which columns to display, at the top-right of the grid, click the **Choose Columns to Display** icon and select one or more columns to display.

The columns appear from left to right in the grid, in the order that you select them.

The following columns can be displayed:

- Name: The computer name. Click to view the Computer Details page.
- Status: The current status of the computer.
- Group Name: The group name that the computer is assigned to. Click to view the Computer Group Details page.
- Policy: The policy associated with the assigned group. Click to access the Policy Editor for this policy.
- Policy Status: The current status of the policy associated with the assigned group for this computer.
- Last Connected: The date and time when the computer was last connected to PMC.
- Client: The installed PMC client version number.
- Adapter: The installed PMC adapter version number.
- Operating System (OS): The operating system name and version
- Domain: The domain that the computer is part of.
- Created On: The date and time that the computer was created in PMC.
- Total Duplicates: The number of duplicates of this computer.

## **Select Computer Rows**

The **Computers** grid supports the standard Windows behavior for selecting multiple rows, because you can interact with multiple computers in one action. You can select one row, multiple rows, or all rows.

 To select all currently displayed rows, check the box beside the Name column header. If you want to expand the selection, scroll to the bottom of the grid, and then click the dropdown list beside the page numbers to change how many rows are displayed on each page.

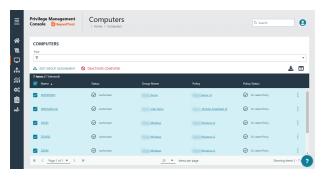

- To select multiple rows, check the box beside each of the computer names in the grid.
- To select a single row, find the row using the filtering options or scroll to find it. Check the box beside the computer name in the grid.

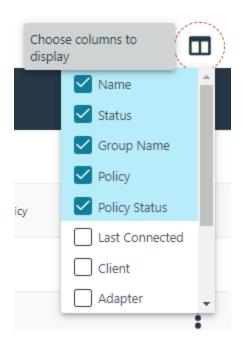

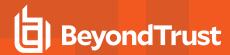

## **Authorize and Assign Computers to a Group**

You can authorize and assign computers to a group in one step, provided the computers have not previously been authorized. If they have previously been authorized, then instead follow the steps in the link below to assign computers to a group.

You can see which endpoints have not been authorized by selecting **Pending Activation** from the top of the **Status** column.

- 1. On the sidebar menu, click Computers.
- 2. Click the computer(s) you want to place in a group and authorize in one step, and then select Authorize from the top of the grid.

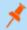

**Note:** You can select multiple rows using the standard Windows functionality.

- From the group dropdown list, select the group you want to assign it to, and then click Assign. If you have not created any groups yet, you will see only No Group in the dropdown.
- 4. If you have a Default group, it will be selected by default, otherwise you can select the group you want to use from the dropdown list. Click **Assign**. A notification will briefly flash green at the bottom of the screen to indicate that PMC has processed your request.

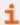

For more information, please see the following:

- For instructions on assigning computers to a group, "Assign Computers to a Group" on page 39
- For information on the grids and filtering, "Privilege Management Console Grid Behavior" on page 23
- For instructions on creating a group, "Privilege Management Console Computer Groups" on page 41

## **Reject Computers Not Authorized**

You can reject computers not yet authorized with PMC.

#### Manual Deactivation

If the computer is already authorized, you can use PMC to manage deactivations manually.

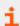

For more information, please see "Deactivate Computers" on page 40.

#### **Automatic Deactivation**

Alternatively, you can use PMC to manage deactivations automatically.

Rejected computers are disconnected from PMC and are no longer be able to communicate with PMC. This action cannot be reversed unless you reinstall the software on the client computer.

- 1. On the sidebar menu, click Computers.
- 2. Select the computer you want to reject, and then at the top of the grid, click **Reject**. You are prompted to verify that you want to continue with the rejection of the computer. To proceed, click **Reject Anyway**; otherwise, click **Cancel**.

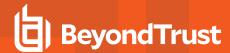

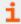

For more information, please see "Computer Deactivation Settings" on page 144.

### **View Computer Details**

For a single computer you can view additional details.

- 1. On the sidebar menu, click Computers.
- To the right of the computer you want to view, click the vertical ellipsis icon, and then select View Computer Details.

The **Computer Details** screen displays the **Summary** information for that computer. In the left panel, you can select to view **System**, **OS**, **Hardware**, **Policy**, and **Logs** information for the computer.

At the top-right of **Computer Details** page, you can also click the vertical ellipsis menu icon and access other options for this computer.

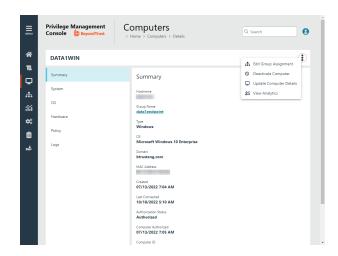

# **View Computer Analytics**

A link on the View Computer Details page opens a host report that provides analytics on the computer activity and includes:

- · Applications that have been run
- Running processes
- · Users accessing the computer
- · Logon activity

To view computer analytics:

- 1. On the sidebar menu, click Computers.
- 2. To the right of the computer you want to view, click the vertical ellipsis icon, and then select View Analytics.

The host report can also be accessed from the **Events > All** report.

# **Update Computer Details**

You can request a computer to send its updated information by clicking **Update Computer Details**. This action gets the latest information from the computer.

- 1. On the sidebar menu, click Computers.
- 2. To the right of the computer you want to view, click the vertical ellipsis icon, and then select **Update Computer Details**.

## **Apply Policy**

If you want to apply a policy update to a specific computer, you can do so here.

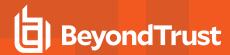

On the **Computer Details** page, in the left panel, select **Policy**. Click the policy name to access the **Policy Details** section. From here, you can edit the policy as well as upload a new revision.

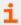

For more information, please see "Policies" on page 27.

# **Computer Logs**

- 1. On the Computer Details page, in the left panel, select Logs. This shows you a list of logs that have previously been requested.
- 2. To get a new set of logs from the computer, click **Request Logs**. PMC requests the logs from the computer and you can view them when this request is returned. The next time the computer connects to PMC, it will retrieve the logs.
- 3. To download a log file, at the right of a log entry, click **Download**.

# **Command Logs**

On the **Computer Details** page, in the left panel, select **Logs**, and then click the **Command Log** tab. This shows you a list of commands that have been communicated between PMC and the computer.

## **Assign Computers to a Group**

- 1. On the sidebar menu, click Computers.
- 2. To the right of the computer you want to edit, click the vertical ellipsis icon, and then select Edit Group Assignment.
- 3. From the dropdown list, select a group, and then click **Save Group Assignment**. A notification will appear and flash green to indicate that PMC has processed your request.

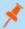

Note: If you have not created any groups yet, you will only see No Group in the dropdown list.

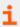

For more information on creating a group in PMC, please see "Create a Group" on page 42.

# Clear a Computer from a Group

- 1. On the sidebar menu, click Computers.
- 2. To the right of the computer you want to remove from a group, click the vertical ellipsis icon, and then select **Edit Group**Assignment.
- 3. Click Clear Group Assignment.

Since policies are assigned to groups rather than to individual computers, if you clear a computer from a group, the policy on that computer is also cleared. The policy assignment to the wider group is not affected.

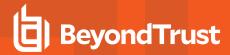

# **View Duplicate Computers**

PMC can track duplicate computers. A duplicate is one that has the same host name as another computer but has not connected to PMC as recently. PMC does not do any additional processing to computers that are flagged as duplicates, and they continue to receive policy from PMC.

Duplicate computers are hidden by default in the **Computers** grid. You can filter on duplicate computers using the grid filter and adding the column called **Total Duplicates**. In the **Total Duplicates** column, you can filter to a range of numbers.

Deduplication must be set on the Configuration page, on the Computer Settings tab.

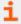

For more information, please see "Computer Deduplication Settings" on page 145.

## **Deactivate Computers**

Computers can be automatically deactivated by PMC if you choose to enable the functionality.

You can also manually deactivate a computer that has previously been authorized by PMC.

Deactivated computers are disconnected from PMC and are no longer able to communicate with PMC. This action can't be reversed unless you reinstall the software on the client computer.

- 1. On the sidebar menu, click Computers.
- To the right of the computer you want to deactivate, click the vertical ellipsis icon, and then select **Deactivate Computer**. You are prompted to verify if you want to continue with the deactivation of the computer. To proceed, click **Deactivate Computer**; otherwise, click **Cancel**.

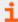

For more information, please see the following:

- "Computer Deactivation Settings" on page 144
- If the computer has not been authorized, "Reject Computers Not Authorized" on page 37

## **Delete Deactivated Computers**

If a computer is deactivated, it can be deleted from the Privilege Management Console database.

- 1. Click on the row for the computer you want to delete.
- 2. Click **Delete** at the top of the grid.

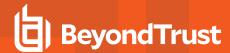

# Privilege Management Console Computer Groups

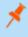

**Note:** PMC functions on a **role-based access control (RBAC)** system, in which the role assigned to a user dictates what features this user has access to. A standard user must have sufficient permissions to access the Computer Groups page and options. For more information, see "Role Based Access Control" on page 51.

Computer Groups contain one or more computers. A policy is assigned to a group.

To access the Computer Groups page, on the sidebar menu, select Computer Groups.

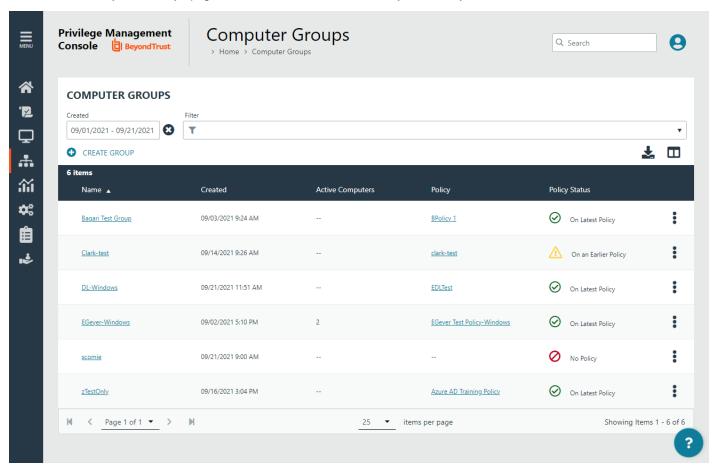

You can perform the following tasks on the Computer Groups page:

- · Create a group
- · View the group details
- · Edit the group properties
- · Set the default group
- · Set or edit the policy assignment for the group
- · Delete a group

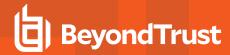

# **Choose Computer Groups Columns to Display**

You can choose which columns to display in the grid.

To select which columns to display, at the top-right of the grid, click the **Choose Columns to Display** icon and select one or more columns to display.

The columns appear from left to right in the grid, in the order that you select them.

The following columns can be displayed:

- Name: The group name. Click to view the Computer Group Details page.
- Created: The date and time when the group was created.
- Active Computers: The active computers in the group (authorized and not deactivated). Click to view the list of computers associated with this group.
- Policy: The policy associated with this group. Click to access the Policy Editor for this policy.
- Policy Status: The current status of the policy associated with this group.
- Description: The group description, if one was provided when the group was created.
- Users: The list of users that can access this group, by user roles. Click to view the list.
- · All Computers: All computers, regardless of state.

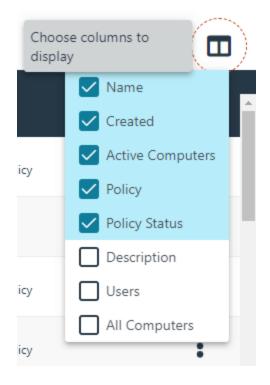

## **Create a Group**

A group is a collection of computers to which a policy can be assigned.

- 1. On the sidebar menu, click Computer Groups.
- 2. Click Create Group.
- 3. Enter a Group Name. The Description field is optional.
- 4. Click Create Group. Your group is created and appears in the grid list below.

Once the group is created, you can set it as the Default group. If set, the Default group will be selected by default when you add one or more computers to a group. To set the group as the Default group, select the desired group name, and then click **Set Default** at the top of the **Groups** grid.

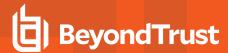

## **View Group Details**

- 1. On the sidebar menu, click Computer Groups.
- To the right of the group you want to view, click the vertical ellipsis icon, and then select View Group Details. You can also click the name of the group in the grid to access the panel.
- To the right of the group you want to view, click the vertical ellipsis icon, and then select View Group Details. You can also click the name of the group in the grid to access the panel.
- 4. The **Group Details** panel allows you to see additional information for the group and what policy is currently applied to it, if any. You can click **Edit Group** to change these details.

At the top-right of **Group Details** page, you can also click the vertical ellipsis menu icon and access other options for this group.

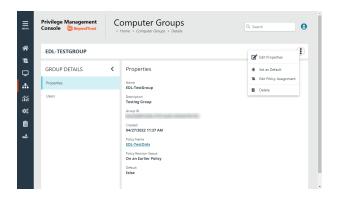

i

For more information, please see "Edit User Account Properties" on page 49.

## **Edit Group Properties**

- 1. On the sidebar menu, click Computer Groups.
- 2. To the right of the group you want to edit, click the vertical ellipsis icon, and then select Edit Group.
- 3. Change the Group Name, and Description as required, and then click Save Group.

Changing the details of a group, including the name, does not affect the computers that are added to the group, or the policy delivered to those computers.

# Set a Default Group

- 1. On the sidebar menu, click Computer Groups.
- 2. To the right of the group you want to set as default, click the vertical ellipsis icon, and then select Set as Default.
- 3. A prompt briefly appears and flashes green to indicate that PMC has processed your request and the new default group now has a **(default)** indicator beside its name to show the new status.

Computers being added to the system do not join the Default group if no group is specified at install time.

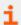

For more information, please see "Create Groups and Assign Policy" on page 11.

# Assign a Policy to a Group

Assigning a policy to a group allows you to manage computers in that group with the policy.

- 1. On the sidebar menu, click Computer Groups.
- 2. To the right of the group you want to assign a policy to, click the vertical ellipsis icon, and then select Edit Policy Assignment.

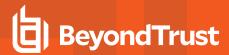

- 3. In the **Edit Policy Assignment** panel, use the dropdown list to select the policy you want to assign, and then select which revision to use.
- 4. Click Save Policy Assignment. A prompt briefly appears and flashes green to indicate that PMC has processed your request.

## Clear a Policy from a Group

Computers in the group will have the policy removed when you clear a policy from a group.

- 1. On the sidebar menu, click Computer Groups.
- 2. To the right of the group you want to edit, click the vertical ellipsis icon, and then select Edit Policy Assignment.
- 3. To remove the policy from the group, click Clear Policy Assignment.
- 4. You are notified how many computers will be affected by the change. To clear the policy assignment, click **Clear Policy Assignment**.

### **Delete a Group**

You can only delete groups that do not have any computers assigned to them. Groups can be deleted if they have a policy assigned to them.

- 1. On the sidebar menu, click Computer Groups.
- 2. To the right of the group you want to delete, click the vertical ellipsis icon, and then select **Delete**.
- 3. You are prompted to confirm the decision. To delete the group, click **Delete Group.**

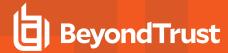

# **Manage User Accounts**

The **Users** page allows you to see and to interact with the users being managed by PMC.

To access the **Users** page, on the sidebar menu, click **Users**.

Each user in PMC must exist in your authentication provider. Each user is assigned a role, which determines what actions they are allowed to perform in the PMC portal and Privilege Management MMC snap-in.

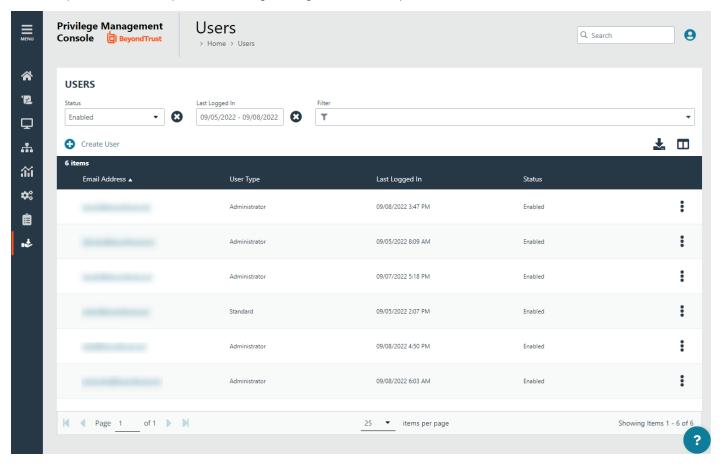

You can perform the following tasks on the Users page:

- · Create a user
- View the user details
- Edit a user account
- · Disable a user account

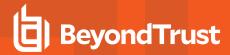

# **Choose Users Columns to Display**

You can choose which columns to display in the grid.

To select which columns to display, at the top-right of the grid, click the **Choose Columns to Display** icon and select one or more columns to display.

The columns appear from left to right in the grid, in the order that you select them.

The following columns can be displayed:

- Email Address: The email address for the user. Click to view the User Details page.
- User Type: The user type for the user.
- Assign Policy to Groups: The number of groups that the user can assign policy to. Click to view the list.
- Edit Groups: The number of groups that the user can edit. Click to view the list.
- View Groups: The number of groups that the user can view. Click to view the list.
- Analyze Groups: The number of groups that the user can analyze and get reports for. Click to view the list.
- Edit Policies: The number of policies that the user can edit. Click to view the list.
- View Policies: The number of policies that the user can view. Click to view the list.
- Last Logged In: The date and time when the user was last logged in to PMC.
- Status: The current status of the user account.
- Language: The language preference that is set for the user.

## Create a User Account in PMC

Once the initial administrator account has been created and authorized, you can create additional user accounts in PMC with whichever roles are needed. You can also create future accounts with the **Administrator** role by following the same process outlined below.

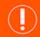

#### **IMPORTANT!**

The user needs to exist in your authorization provider before you add that user in PMC. Currently, Azure B2B and OpenID Connect are supported providers.

To create a user account:

- 1. On the sidebar menu, click Users.
- 2. At the top left of the grid, click Create User.

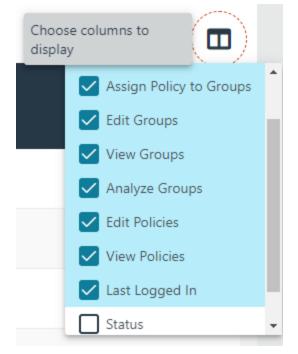

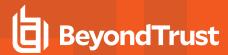

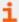

For more information about setting up a connection to Azure B2B, see "Register an Azure Tenant" on page 177. If you choose to configure OpenID Connect, see "Configure OpenID Connect" on page 155.

### Set up the User Profile

- 1. Choose whether you want to create the user from a blank user profile or base it on an existing user profile.
- 2. To use an *existing* profile, select a user from the list, then proceed to the **User Details** section. Later, you can review the profile's **Roles and Resources** setup, or modify it as needed.
- 3. In the User Profile section:
  - Enter the user's Email Address.
  - · Select their Language.
  - Select their appropriate Time Zone.
  - . Choose the Time & Date format.

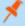

**Note:** Users can edit their user account preferences after their account is created. They can do this by clicking the **User Account Profile** icon at the top of any page. For more information, please see "User Account Profile and Preferences" on page 8.

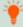

**Tip:** While you may click **Create User** after this step, if you create a standard user account without assigning any resources, the user may log in to PMC, but will be greeted with a home page with a message indicating to contact their administrator, to be granted access to groups and policies to work in PMC. It is better to continue with the following steps and grant some access to the new user.

- 4. Click Next: Roles and Resources.
- 5. In the Roles and Resources section, select Standard User or Administrator.
  - When you select **Administrator**, the user can access and manage all areas of the system. Click **Create User** to complete the process.
  - When you select **Standard User**, the user can only access and manage resources that you identify in the next steps.

## **Assign Roles and Resources for a Standard User**

- 1. Below the User Profile section, click Next: Roles and Resources.
- 2. Select Standard User. The Resources section appears below, with options to set for Computer Groups and Policies.
- 3. Under Computer Groups, you can either select All Computer Groups, or make individual group and role selections.
  - If you select All Computer Groups, select one or more roles from the Computer Groups Role list. The user will have the
    role(s) across all existing and future computer groups. The View Groups role is automatically selected with any of the other
    options.
  - If you want to select *individual* groups and roles, check the boxes for the roles to associate with each group selected. You can shorten the list by selecting the **Name** filter option, and then typing into the **Name** box.

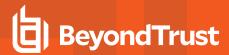

- 4. Under Policies, you can either select All Policies, or make individual policy and role selections.
  - If you select **All Policies**, select one or more roles from the **Policies Role** list. The user will have the role(s) across all existing and future policies. The **View Policies** role is automatically selected with any of the other options.
  - If you want to select *individual* policies and roles, check the boxes for the roles to associate with each policy selected. You can shorten the list by selecting the **Name** filter option, and then typing into the **Name** box.
- 5. To complete the process, click Create User.

#### Roles and Resources for an Administrator User

An **administrator** user does not require any additional setup for roles and resources, as this type of account can access and manage all areas of the system.

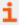

You can add a domain in the **Configuration > Domain Settings** page. For more information, please see "Add a Domain" on page 146.

#### **Registration and User Confirmation**

Once a user account has been created in PMC, an automated email response is sent to the user's email address that was provided during the creation process.

- Navigate to your email application and look for a Microsoft Invitation that will grant you access to PMC.
- 2. Click the **Get Started** button in the email to be directed to the invitation landing page.
- 3. Review permissions and click **Accept** to continue the process.
- 4. Log in using your credentials.

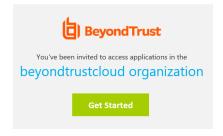

#### **Resend User Invites**

An email invitation can be resent to a user that has not accepted their invite to the PMC Portal.

On the **Users** page, at the right of the user row to whom you want to resend the email invite to, click the vertical ellipsis icon, and then select **Resend Email Invite**.

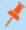

Note: There is no limit on how many times an invitation can be sent to a user.

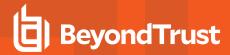

#### **View User Account Details**

- 1. On the sidebar menu, click Users.
- To the right of the user you want to view, click the vertical ellipsis icon, and then select View User Details. You can shorten the list by using the filter option, and then typing into the filter box. You can also click the email address of the user in the grid to access the panel.

This section displays the details for the user under **About User**, **Assigned Groups**, and **Policies** headings. You can edit the details of the user here.

At the top-right of **User Details** page, you can also click the vertical ellipsis menu icon and access other options for this user.

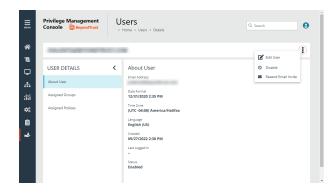

i

For more information, please see "Edit User Account Properties" on page 49.

# **Edit User Account Properties**

- 1. On the sidebar menu, click Users.
- 2. To the right of the user you want to edit, click the vertical ellipsis icon, and then select **Edit User**. You can shorten the list by using the filter option, and then typing into the filter box. This section allows you to edit the details for the user. You can edit details such as the account name, email address, the time and date format, as well as the time zone. You can also edit *roles* and *resources* for the user.
- 3. Click Save Changes.

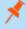

**Note:** After changing either the date/time format or the time zone, be sure to log out and back in again for the changes to take effect.

### **Disable a User Account**

- 1. On the sidebar menu, click **Users**.
- 2. Locate the user account you want to disable. You can shorten the list by using the filter option, and then typing into the filter box..
- 3. To the right of the user account you want to disable, click the vertical ellipsis icon, and then select **Disable**.
- 4. You are prompted to confirm if you want to disable the user. To disable the user, click **Disable User**. You can enable the user again later, if required. The row flashes green to indicate that PMC has processed your request and the user is removed from the grid if you are using the default view.

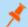

Note: To view users that are disabled, use the Disabled filter option and select Yes for filtering.

TC: 11/3/2022

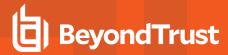

#### **Enable a User Account**

- 1. On the sidebar menu, click Users.
- 2. By default, disabled users are not shown. To view users that are disabled, at the top left, click the dropdown menu for the **Disabled** filter and select **Yes**.
- 3. To the right of the user account you want to enable, click the vertical ellipsis icon, and then select **Enable**.
- 4. The row briefly flashes green to indicate that PMC has processed your request and the user is now enabled.

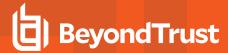

### **Role Based Access Control**

PMC functions on a **role-based access control (RBAC)** system, in which the role assigned to a user dictates what features this user has access to.

#### **User Roles**

Each user in PMC has an associated user role. You can view the roles by navigating to **Users > Edit User > Next: Roles and Resources**.

There are two user roles:

- Administrator: This role allows the user to access and manage all areas of the system.
- Standard User: This role limits the user to only access and manage resources that you identify in the Roles and Resources section. The Configuration and Auditing menu options are not visible to the Standard User role.

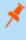

**Note:** Main menu items and icons that appear on the left side depend on which user role is assigned to a user. For example, if you only assign access to policies for a standard user, when logging in the user will see only the **Home** and **Policies** menu items

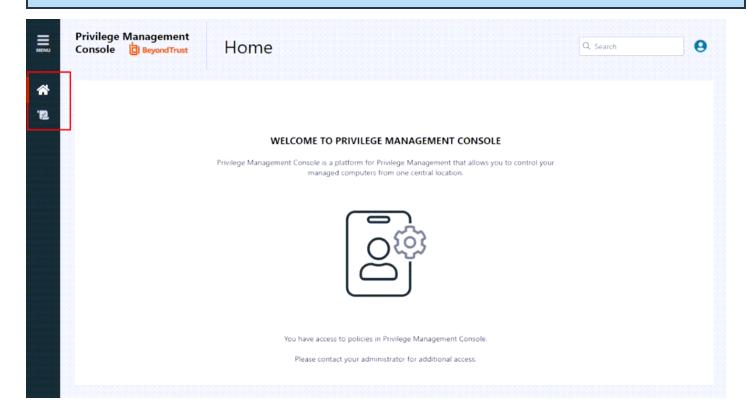

### **Resources Access for a Standard User**

A standard user can access a variety of resources according to the Computer Groups Roles and Policies Roles that you assign.

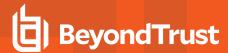

### **Computer Groups Roles**

The following computer group roles can be assigned to a standard user, for either all groups or individually selected groups.

| Role                   | Menu access to                         | Description                                                                                                    |
|------------------------|----------------------------------------|----------------------------------------------------------------------------------------------------|
| Assign Policy to Group | Home, Policies, and Computer Groups    | User can view policies and computer groups, and assign policies and revisions to selected computer groups.                     |
| Edit Group             | Home and Computer Groups               | User can view and edit selected computer group properties.                                                                     |
| Analyze Group          | Home, Computer<br>Groups and Analytics | User can view data analytics for selected computer groups.                                                                     |
| View Group             | Home and Computer Groups               | User can only view selected computer groups. This option is automatically selected when any of the other options are selected. |

#### **Policies Roles**

The following policies roles can be assigned to a standard user, for either all policies or individually selected policies.

| Role        | Access to          | Description                                                                                                   |
|-------------|--------------------|----------------------------------------------------------------------------------------------------|
| Edit Policy | Home and<br>Policy | User can view and edit selected policies.                                                                     |
| View Policy | Home and Policy    | User can only view selected policies. This option is automatically selected when the edit option is selected. |

# **Automatic Role Mappings on Upgrade**

When upgrading from PMC 22.7 and earlier to version 22.8, existing roles will be mapped as follows.

| PMC 22.7 and Earlier Role | 22.8 Role and Access                                                   |
|---------------------------|------------------------------------------------------------------------|
| Administrator             | Administrator                                                          |
| Computer Administrator    | Group Editor and Viewer, Policy Viewer and Assigner                    |
| Policy Administrator      | Group Viewer, Policy Editor, Policy Viewer, Policy Assigner, Analytics |
| Policy Editor             | Group Viewer, Policy Editor and Viewer, Analytics                      |
| Standard User             | Group Viewer, Policy Viewer, Analytics                                 |
| Automation Client         | Automation Client                                                      |

For more granular access, you can manually edit users and assign access to computer group and policy records.

## **Edit Roles and Resources for a User Account**

As an administrator user, you can edit roles and resources for a user account.

- 1. On the sidebar menu, click Users.
- 2. Locate the user account you want to edit. Use the filter option to quickly reduce the list size.

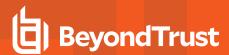

- 3. To the right of the user you want to edit, click the vertical ellipsis icon, and then select **Edit User**. You can also click the email address of the user in the grid to access the panel.
- 4. At the bottom of the User Profile section, click Next: Roles and Resources.
- 5. Make the role and resources changes you want for the user.
- 6. Click Save Changes.

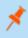

**Note:** If you remove all access for a standard user account here, the user may log in to PMC, but will be greeted with a home page with a message indicating to contact their administrator, to be granted access to groups and policies to work in PMC.

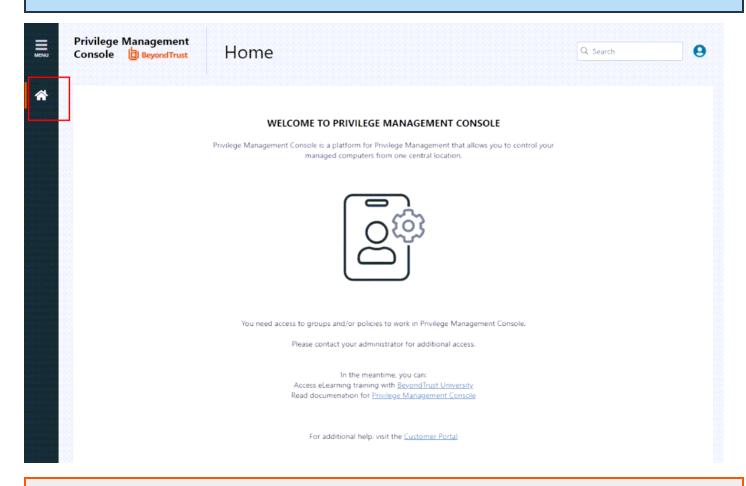

i

For more information on assigning roles and resources, see "Assign Roles and Resources for a Standard User" on page 47.

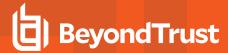

# **Get Started With the Policy Editor**

This section provides information on getting started with the Policy Editor. Details include accessing the Policy Editor, creating a policy using QuickStart template, and editing a policy.

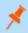

**Note:** You cannot edit policy in the Privilege Management Policy Editor and Privilege Management Cloud Policy Editor at the same time.

# **Access the Policy Editor**

- 1. Log in to PMC and select Policies on the sidebar menu.
- 2. Click a policy in the list, and then select Edit and Lock Policy.

#### **POLICY EDITOR**

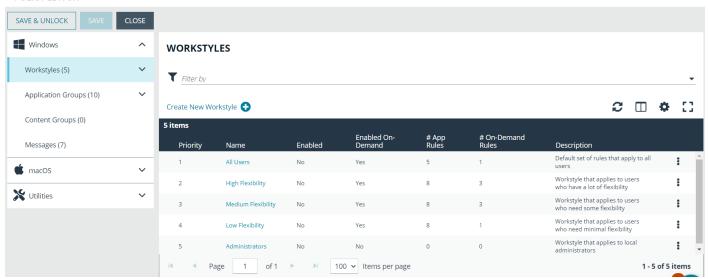

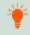

**Tip:** For quick access to the **Workstyles Summary Page**, hover over and click the hyperlink for the appropriate Workstyle name.

# **Overview of Policy Editor Components**

## **Workstyles**

Workstyles are used to assign Application Rules for a specific user, or group of users.

# **Application Groups**

Application Groups are used by Workstyles to group applications together to apply certain Privilege Management behavior.

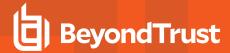

#### **Content Groups**

Content groups are used by Workstyles to group content together to apply certain Privilege Management behavior.

#### Messages

Messages are used by Workstyles to provide information to the end user when Privilege Management has applied certain behavior that you have defined and need to notify the end user.

#### **Utilities**

The Policy Editor provides some useful tools to help with managing policies, including an import policy tool and a license management tool

# **Create a Policy**

- 1. Log on to the PMC and select Policies on the sidebar menu.
- 2. Click Create Policy at the top of the grid.
- 3. Select one of the following:
  - QuickStart for Windows: A preconfigured template with Workstyles, Application Groups, messages, and Custom Tokens already configured.
  - QuickStart for Mac: A preconfigured template with Workstyles, Application Groups, and messages already configured.
  - Server Roles: The Server Roles policy contains Workstyles, Application Groups, and Content Groups to manage different server roles such as DHCP, DNS, IIS, and Print Servers.
  - Blank: Select to configure a policy from scratch. There are no preconfigured settings in this template.
- 4. Enter a name and description.
- Click Create Policy.

The Policy Editor opens to the **Workstyles** page. At this point you must configure the Workstyle, Application Groups, Application Rules, and other policy configuration as required for your organization.

## Use the QuickStart for Windows or Mac Template

To get started quickly using the Policy Editor, create a new policy using either the **QuickStart For Windows** template, or the **QuickStart For Mac** template.

Both QuickStart templates for Windows and Mac policies contain Workstyles, Application Groups, Messages, and Custom Tokens configured with Privilege Management and Application Control. The QuickStart policy is designed from BeyondTrust's experiences of implementing the solution across thousands of customers, and is intended to balance security with user freedom. As every environment is different, we recommend you thoroughly test this configuration to ensure it complies with the requirements of your organization.

## **Customize the QuickStart Policy**

Before deploying the QuickStart policy to your users, you need to make some company-specific customizations to the standard template.

At a minimum you need to:

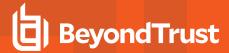

- Configure the users or groups that can authorize requests that trigger messages.
- Assign users and groups to the high, medium, and low flexibility Workstyles.
- Populate the Block Blocklisted Apps Application Group with any applications that you want to block for all users.
- Set your shared key so you can generate a Privilege Management Response code.

#### **QuickStart Template Summary**

This section provides information about the properties for the Windows and Mac QuickStart templates, including the Workstyles and Application Groups that comprise the template.

#### Workstyles

#### **All Users**

This Workstyle contains a set of default rules that apply to all standard users regardless of the level of flexibility they need.

The All Users Workstyle contains rules to:

- · Block any applications in the Block Blocklisted Apps group
- · Allow Privilege Management Support tools
- Allow standard Windows functions, business applications, and applications installed through trusted deployment tools to run with admin rights (Windows QuickStart template)
- Allow standard Mac functions, business applications, and applications installed through trusted deployment tools to run with admin rights (Mac QuickStart template)
- Allow approved standard user applications to run passively

#### **High Flexibility**

This Workstyle is designed for users that require a lot of flexibility, such as developers.

The High Flexibility Workstyle contains rules to:

- · Allow known business applications and operating system functions to run.
- · Allow users to run signed applications with admin rights.
- · Allow users to run unknown applications with admin rights once they confirm that the application should be elevated.
- Allow applications that are in the Add Admin High Flexibility group to run with admin rights.
- Allow unknown business application and operating system functions to run on-demand.

#### **Medium Flexibility**

This Workstyle is designed for users that require some flexibility, such as sales engineers.

The Medium Flexibility Workstyle contains rules to:

- · Allow known business applications and operating system functions to run.
- Allow users to run signed applications with admin rights once they confirm that the application should be elevated.
- Prompt users to provide a reason before they can run unknown applications with admin rights.

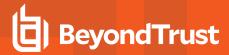

- Allow applications that are in the Add Admin Medium Flexibility group to run with admin rights.
- · Allow unknown business application and operating system functions to run on-demand.
- Restricted OS functions that require admin rights are prevented and require support interaction.

#### Low Flexibility

This Workstyle is designed for users that don't require much flexibility, such as helpdesk operators.

The Low Flexibility Workstyle contains rules to:

- Prompt users to contact support if a trusted or untrusted application requests admin rights.
- · Prompt users to contact support if an unknown application tries to run.
- Allow known approved business applications and operating system functions to run (Windows only).

#### **Administrators**

This Workstyle provides visibility on the Administrator accounts in use in the estate.

The Administrators workstyle contains general rules to:

- · Capture user and host information
- Block users from modifying local privileged group memberships.

#### **Application Groups**

The Application Groups that are prefixed with (Default) or (Recommended) are hidden by default and do not need to be altered.

- Add Admin General (Business Apps): Contains applications that are approved for elevation for all users, regardless of their flexibility level.
- Add Admin General (Windows Functions): Contains operating system functions that are approved for elevation for all users.
- Add Admin High Flexibility: Contains the applications that require admin rights that should only be provided to the high flexibility users.
- Add Admin Low Flexibility: Contains the applications that require admin rights that should only be provided to the low flexibility
  users.
- Add Admin Medium Flexibility: Contains the applications that require admin rights that should only be provided to the medium flexibility users.
- Add Admin Protected Operations: Contains the applications that require admins rights that should only be provided to the
  protected operations users.
- · Passive High Business Apps
- · Passive Medium Business Apps
- · Passive Low Business Apps
- Block Blocklisted Apps: This group contains applications that are blocked for all users.
- Passive All Users Functions & Apps: Contains trusted applications, tasks and scripts that should execute as a standard user.
- (Default) Any Application: Contains all application types and is used as a catch-all for unknown applications.
- (Default) Any Trusted & Signed UAC Prompt: Contains signed (trusted ownership) application types that request admin rights.
- . (Default) Any UAC Prompt: This group contains application types that request admin rights.

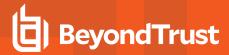

- (Default) Privilege Management Tools: This group is used to provide access to a BeyondTrust executable that collects Privilege Management for Windows troubleshooting information.
- · (Default) Child Processes of TraceConfig.exe
- (Default) Signed UAC Prompt: Contains signed (trusted ownership) application types that request admin rights.
- (Default) Software Deployment Tool Installs: Contains applications that can be installed by deployment tools such as System Center Configuration Manager (SCCM).
- (Recommended) Restricted Functions: This group contains OS applications and consoles that are used for system administration and trigger UAC when they are executed.
- (Recommended) Restricted Functions (On Demand): This group contains OS applications and consoles that are used for system administration.
- (Default) Trusted Parent Processes

#### Messages

The following messages are created as part of the QuickStart policy and are used by some of the Application Rules:

- Allow Message (Authentication): Asks the user to provide a reason and enter their password before the application runs with admin rights.
- Allow Message (Select Reason): Asks the user to select a reason from a dropdown menu before the application runs with admin rights.
- Allow Message (Support Desk): Presents the user with a challenge code and asks them to obtain authorization from the support
  desk. Support can either provide a response code or a designated, authorized user can enter their login details to approve the
  request.
- Allow Message (Yes / No): Asks the user to confirm that they want to proceed to run an application with admin rights.
- Block Message: Warns the user that an application has been blocked.
- Block Notification: Notifies the user that an application has been blocked and submitted for analysis.
- Notification (Trusted): Notifies the user that an application has been trusted.

# **Use the Server Role Template**

The Server Roles policy contains Workstyles, Application Groups, and Content Groups to manage different server roles such as DHCP, DNS. IIS. and Print Servers.

## **Server Roles Template Summary**

This template policy contains the following elements.

#### Workstyles

- · Server Role Active Directory Template
- Server Role DHCP Template
- · Server Role DNS Template
- Server Role File Services Template
- Server Role Hyper V Template

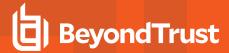

- Server Role IIS Template
- Server Role Print Services Template
- · Server Role Windows General Template

#### **Application Groups**

- Server Role Active Directory Server 2008R2
- Server Role DHCP Server 2008R2
- · Server Role DNS Server 2008R2
- Server Role File Services Server 2008R2
- Server Role General Tasks Server 2008R2
- Server Role Hyper V Server 2008R2
- Server Role IIS Server 2008R2
- Server Role Print Services Server 2008R2

#### **Content Groups**

- AD Management
- · Hosts Management
- IIS Management
- · Printer Management
- Public Desktop

# **Edit a Policy**

When you edit a policy, the policy is locked. Other policy administrators cannot access the policy to change the properties when the status is **Locked**.

- 1. On the sidebar menu, click Policies.
- 2. To the right of the policy you want to edit, click the vertical ellipsis icon, and then select **Edit & Lock Policy** (or **Edit Policy**, if the policy is unlocked). You can also just click on the policy name.
- 3. On the Policy Editor page, go to the policy property you want to change, and edit as needed.
- 4. Click Save to save a draft of the policy. Clicking Save allows you to keep the Policy Editor open to continue editing the policy.

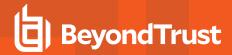

- 5. After you finish all updates to the policy, click Save & Unlock to save a new revision of the policy.
- 6. (Optional). On the Save & Unlock dialog box, you can enter Annotation notes about the policy changes. You can also check the Assign latest revision to affected groups box to assign the latest revision to groups the policy is currently assigned to. If you select this option:
  - (Optional). Use the filter option to filter by Group Name, Computers, or Revision.
  - To apply the revision to all groups listed, at the top left of the list, check the All box next to the Group Name heading.
  - You can also select Group Names individually, by checking the box at the left of each group.
- 7. Click Save & Unlock.

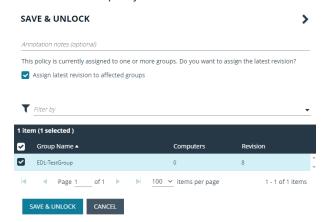

#### **Policy Revisions and Drafts**

You can review the history of revisions and drafts on the policy **Revision History** page.

- 1. To the right of the policy you want to edit, click the vertical ellipsis icon, and then select **Revision History**. You can also just click on the policy name.
- 2. On the left, click the **Revisions** or **Drafts** option to view more information about the changes to the policy.

#### **Unlock a Policy**

A policy locked by a user can be unlocked. The policy is reverted to the previous version.

After unlocking the policy, the user account that locked the policy can no longer save or check in changes to that policy.

To unlock and discard the changes to a policy:

- 1. On the sidebar menu, click **Policies**.
- 2. To the right of the policy you want to unlock, click the vertical ellipsis icon, and then select **Revert & Discard Changes**.
- 3. Click Revert & Discard to discard the draft and revert the policy version; otherwise, click Cancel.

# **Edit Policy Properties**

You can change the name and description for a policy.

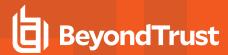

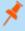

**Note:** You can only edit the policy properties when the policy is **unlocked** (except if you are the one who locked the policy). When a policy is locked, the **Edit Policy Properties** fields are not available.

- 1. On the sidebar menu, click Policies.
- 2. To the right of the policy you want to view, click the vertical ellipsis icon, and then select **Policy Properties**.
- 3. The **Edit Policy Properties** panel allows you to change the policy name and description.

| Edit Policy Properties |                 |  |  |
|------------------------|-----------------|--|--|
| Policy Name            |                 |  |  |
| EDL-TestWin            |                 |  |  |
| Policy Description     |                 |  |  |
| WindowsTest            |                 |  |  |
|                        |                 |  |  |
| SAVE POLICY PROPERTIES | DISCARD CHANGES |  |  |

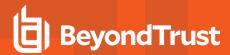

# **Use the Policy Editor to Manage Policy**

This section provides information on editing the various components of a policy, including Workstyles, Application Rules, and Application Groups.

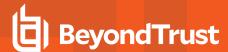

## Workstyles

Policy Editor Workstyles are used to assign Application Groups for a specific user, or group of users.

#### **Create a Workstyle**

A Workstyle can include the following components: Application Rules, On-Demand Application Rules, Trusted Application Protection, content rules, general rules, and filters.

Content rules are not currently available. You can use the MMC Policy Editor to manage these components.

#### **Workstyle Summary**

The Workstyle Summary pane provides a high-level overview of the Workstyle properties.

#### Create the Workstyle

- 1. Select Policies on the sidebar menu.
- 2. Find the row of the policy you would like to create a Workstyle for, and then click the vertical ellipsis icon.
- 3. From the dropdown menu, select Edit & Lock Policy, or Edit (if the policy is already locked by you).
- 4. On the Policy Editor page, expand Windows > Workstyles.
- 5. Click Create New Workstyle.
- 6. Enter a name and a description. By default, the Workstyle is disabled.
- 7. Click Create Workstyle.
- 8. Select the Workstyle in the navigation pane to expand the properties.
- 9. Configure the Workstyle properties: Application Rules, On-Demand Application Rules, Trusted Application Protection, Content Rules, General Rules, and Filters.

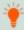

**Tip:** For quick access to the **Workstyles Summary Page**, hover over and click the hyperlink for the appropriate Workstyle name.

#### **Enable a Workstyle**

By default, a Workstyle is disabled when initially created.

- 1. Go to the Policy Editor, and then navigate to the Windows Workstyles.
- 2. Click the vertical ellipsis menu icon for the Workstyle, and then select **Enable**.

The Workstyle can be disabled later, if required. You can disable a Workstyle when you want that Workstyle to stop processing.

#### **Workstyle Precedence**

Workstyles are evaluated in the order they are listed. When an application matches on a Workstyle, no further Workstyles are processed for that application. Ensure the order of the Workstyles is correct because it is possible for an application to match more than one Workstyle.

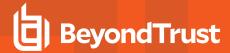

Select a Workstyle in the list to change the order. Changes are automatically saved.

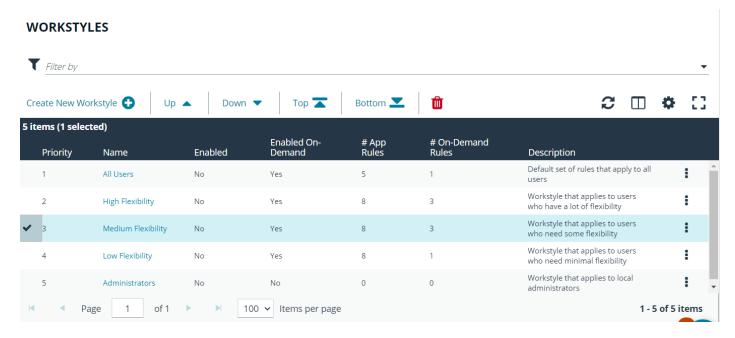

### **Application Rules**

Application Rules are applied to Application Groups. Application Rules can be used to enforce allow listing, monitoring, and assigning privileges to groups of applications. They are a set of rules that apply to the applications listed in the Application Group.

#### Create an Application Rule

- 1. On the Policy Editor page, expand Windows.
- 2. Expand the Workstyles node, and then expand a Workstyle.
- 3. Click Application Rules, and then click Create New.
- 4. Set the following:
  - Target Application Group: Select an Application Group.
  - Action: Select Allow, Allow as Password Safe User, Block, or Request. The action that occurs if the application in the targeted Application Group is launched by the end user.
  - Password Safe Account Name: Enter the Managed Account name configured in Password Safe for the computer.
  - Run Rule Script: Assign a rule script that is run before the Application Rule triggers. Select a rule script from the list.
  - End User Message: Select a message from the list.
  - Access Token: Select the type of token to pass to the target Application Group. You can select from:
    - Passive (no change): Doesn't make any change to the user's token. This is essentially an audit feature.
    - Enforce User's Default Rights: Removes all rights and uses the user's default token. Windows UAC always tries
      to add administration rights to the token being used so if the user clicked on an application that triggers UAC, the
      user cannot progress past the UAC prompt.
    - o Drop Admin Rights: Removes administration rights from the user's token.

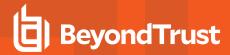

- Add Full Admin (Required for installers): Standard Windows Admin token containing all Admin privileges.
- Add Basic Admin Rights: Gives greater control over the privileges granted when targeting rules at actions. This
   excludes the following privileges: SeDebugPrivilege, SeLoadDriverPrivilege.
- Privilege Management Support Token: Applies Add Full Admin privileges with tamper protection removed.
- Keep Privileges Enhanced: Keeps the same privileges of the process token and adds some additional context to it. Use the token with features such as Advanced Parent Tracking or Anti-tamper.
- Raise An Event: Off, On, Anonymous. Select if an event is raised if this Application Rule is triggered. When on, an event is sent to the local event log file. Anonymous removes user and host name from events so the user / host are not identifiable.
- Run an Audit Script: Select an audit script from the list.
- Privilege Monitoring: Off, On, Anonymous. Select On to raise a privileged monitoring event.
- Reporting Events: On by default, click to turn off. When the setting is on, events are raised for viewing in PMC Reporting.
- 5. Click Create Application Rule.

#### **Application Rule Precedence**

If you add more than one Application Rule to a Workstyle, entries higher in the list have precedence. When an application matches an Application Rule, no further rules or Workstyles are processed. If an application could match more than one Workstyle or rule, then it is important that you order both your Workstyles and rules correctly.

Select an Application Rule in the list to change the order. Changes are automatically saved.

# **On Demand Application Rules**

The **On-Demand Application Rules** node of the Workstyle allows you to create rules to launch applications with specific privileges (usually admin rights), on-demand from a right-click Windows context menu.

#### Windows Modern UI

If Apply the On-Demand Application Rule to the "Run as administrator" option is enabled and an On-Demand Application Rule is triggered, Privilege Management for Windows intercepts the Run as administrator option in the right-click context menu and overrides it. The labeling of the option does not change in this instance. If the option is not selected, Privilege Management for Windows does not intercept the option to Run as Administrator.

If **Hide "Run as" and "Run as administrator" commands in the Classic Shell context menu** is selected, these options, where present, are hidden from the right-click context menu. Privilege Management for Windows does not continue process additional Application Rules.

#### Windows Classic Shell

If Apply custom on-demand option to the Classic Shell context menu (this will not affect the "Run as administrator" option) is selected, and an On-Demand Application Rule is triggered, Privilege Management for Windows adds a new option to the right-click context menu that you configured in the Classic Shell Context Menu Option section, for example, Run with Privilege Management for Windows.

If **Hide "Run as" and "Run as administrator" commands in the Classic Shell context menu** is selected, these options, where present, are hidden from the right-click context menu. Privilege Management for Windows does not continue process additional Application Rules.

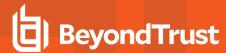

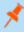

**Note:** Unlike Application Rules, the on-demand rules list only receives the assigned privileges if the user launches a relevant application using the context menu.

To create an On-Demand Application Rule:

- 1. Expand Workstyles, and then expand a Workstyle.
- 2. Select On Demand Application Rules.
- Click Create New.
- 4. Set the following:
  - Raise An Event: Off, On, Anonymous. Select if an event is raised if this Application Rule is triggered. When on, an event is sent to the local event log file. Anonymous removes user and host name from events so the user / host are not identifiable.
  - · Click Create On-Demand Rule.
  - Target Application Group: Select an Application Group.
  - Action: Select Allow, Allow as Password Safe User, Block, or Request. The action that occurs if the application in the targeted Application Group is launched by the end user.
  - Password Safe Account Name: Enter the Managed Account name configured in Password Safe for the computer.
  - Run Rule Script: Assign a rule script that is run before the Application Rule triggers. Select a rule script from the list.
  - End User Message: Select a message from the list.
  - Access Token: Select the type of token to pass to the target Application Group. You can select from:
    - Passive (no change): Doesn't make any change to the user's token. This is essentially an audit feature.
    - Enforce User's default rights: Removes all rights and uses the user's default token. Windows UAC always tries
      to add administration rights to the token being used so if the user clicked on an application that triggers UAC, the
      user cannot progress past the UAC prompt.
    - **Drop Admin Rights**: Removes administration rights from the user's token.
    - Add Full Admin (Required for installers): Standard Windows Admin token containing all Admin privileges.
    - Add Basic Admin Rights: Gives greater control over the privileges granted when targeting rules at actions. This
       excludes the following privileges: SeDebugPrivilege, SeLoadDriverPrivilege.
    - Privilege Management Support Token: Applies Add Full Admin privileges with tamper protection removed.
  - Raise An Event: Off, On, Anonymous. Select if an event is raised if this Application Rule is triggered. When on, an event is sent to the local event log file. Anonymous removes user and host name from events so the user / host are not identifiable.
  - Run an Audit Script: Select an audit script from the list.
  - Privilege Monitoring: Off, On, Anonymous. Select On to raise a privileged monitoring event.
  - Reporting Events: On by default, click to turn off. When the setting is on, events are raised for viewing in PMC Reporting.

# **Integrate BeyondTrust Password Safe**

Password Safe users can be included in an Application Rule or On-Demand Application Rule to help manage access to applications.

Password Safe must already be installed and configured.

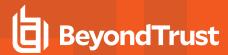

i

For more information, please see the <u>Password Safe Integration Guide</u> at <u>https://www.beyondtrust.com/docs/privilege-management/windows/index.htm</u>.

Use the following procedure to set up the integration to Password Safe. After this initial setup is complete, you can edit the Application Rule or On-Demand Application Rule to allow Password Safe users.

- 1. On the Policy Editor page, expand Windows.
- 2. Expand the **Workstyles** node, and then expand a Workstyle.
- 3. Select Application Rules or On Demand Application Rules, and then click Integration Settings.
- 4. From the Activation list, select one of the following: Not Configured, Enabled, or Disabled.
- 5. Set a heartbeat interval. This is the time span the computer polls Password Safe unless the time is determined by Password Safe. For most subsequent messages, the poll time is driven by Password Safe in the messages it sends to Privilege Management for Windows. This is because Password Safe knows when the next scheduled action must be performed.
- 6. Click Update Settings.

#### **Trusted Application Protection Rules**

Privilege Management for Windows can dynamically evaluate DLLs for trusted applications for each Workstyle.

Unless a DLL has a trusted publisher and a trusted owner, it is not allowed to run within the Trusted Application Protection (TAP) application.

- Trusted Publisher: A trusted publisher must be signed. In addition, the publisher certificate must be valid, in date, and not revoked
- Trusted Owner: A trusted owner is any owner that is in the default Windows groups Administrators, SystemUser or TrustedInstaller.

TAP rules affect the following applications:

Microsoft Word, Microsoft Excel, Microsoft PowerPoint, Microsoft Publisher, Adobe Reader 11 and earlier, Adobe Reader DC,
 Microsoft Outlook, Google Chrome, Mozilla Firefox, Microsoft Internet Explorer, Microsoft Edge

You can turn on monitoring for TAP applications in any Workstyle.

To create a TAP rule:

- 1. Expand Workstyles, and then expand a Workstyle.
- 2. Select Trusted Application Protection.
- 3. In the Rule section, set the following:
  - Trusted Application Protection: From the list select Enabled, Disabled, or Not Configured. The first Workstyle
    evaluated that has TAP set to Enabled or Disabled is matched by Privilege Management for Windows, meaning
    subsequent Workstyles are not evaluated by Privilege Management for Windows.
  - Action: Select from Passive (No Change) or Block. The selected action is applied when the DLL in the TAP application tries to run.
  - End User Message: Select if a message is displayed to the user when the DLL tries to run (regardless of if it is allowed to run). We recommend using messages if you are blocking a DLL from running, so the end user has some feedback.
- 4. In the **Auditing** section, select **On** or **Anonymous**. This setting determines if an event is raised when the TAP application tries to run a DLL. When auditing is on, the event is sent to the local event log file. Anonymous removes user and host name from events so the user and host details are not identifiable.

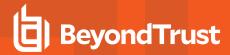

- 5. In the Reporting Options sections, select Reporting Events to capture events.
- 6. Click the **Configure Exclusions** link to add DLLs to exclude from the TAP applications rule. These are DLLs that have either an untrusted owner or an untrusted publisher, but you still want to be allowed to run with TAP enabled in the Workstyle. This list of DLLs is not validated. If the DLL name listed is not matched by the client, then nothing is excluded.

#### **General Rules**

To view or edit the general rules of a Workstyle, select Windows > Workstyles > 'Workstyle Name' > General Rules.

The general rules include the following:

- Collect User Information: When enabled, raises an audit event each time a user logs on to the client machine.
- Collect Host Information: When enabled, raises an audit event on computer start-up or when the Privilege Management for Windows service is started.
- Prohibit Privileged Account Management: When enabled, blocks users from modifying local privileged group memberships.
   This prevents real administrators, or applications which have been granted administrative rights through Privilege Management for Windows, from adding, removing, or modifying a privileged account.

The local privileged groups that cannot be changed when this rule is enabled:

- o Built-in administrators
- Power users
- Account operators
- Server operators
- Printer operators
- Backup operators
- RAS servers group
- Network configuration operators
- Enable Windows Remote Management Connections: When enabled, authorizes standard users who match the Workstyle to connect to a computer remotely using WinRM, which would normally require local administrator rights. This general rule supports remote PowerShell command management and must be enabled to allow a standard user to execute PowerShell scripts or commands.

To allow remote network connections, you may be required to enable the Windows Group Policy setting to access this computer from the network.

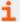

For more information, please see the following:

- "Remote PowerShell Commands" on page 87
- Access this Computer from the Network on Microsoft-us/previous-versions/windows/it-pro/windows-server-2003/cc740196(v=ws.10)

#### **Filters**

A Workstyle filter refines when a Workstyle is applied. Workstyle filters apply to Windows and macOS systems.

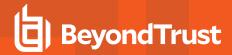

By default, a Workstyle applies to all users and computers who receive it. However, you can add one or more filters that restrict the application of the Workstyle:

- Account Filter: Restrict the Workstyle to specific users or groups of users.
- Computer Filter: Restrict the Workstyle to specific computers (names or IP addresses), or Remote Desktop clients.
- WMI (Windows Management information) Filter: Restrict the Workstyle based on the success or failure of a WMI guery.

The following conditions can be applied to a filter:

- ALL filters must match: The Workstyle is applied only if all filters match.
- ANY filter can match: The Workstyle is applied when any filter matches.

#### **Account Filters**

An account filter restricts a Workstyle to specific users or groups of users. Account filters can be created for Windows and macOS Workstyles.

You can add local or domain users and groups and Azure Active Directory groups (Windows only).

To create an account filter:

- 1. Expand a Workstyle, and then select Filters.
- 2. Click Create New Filter, and then select Account Filter.
- 3. Select the new filter in the list, and then select **Go To** from the menu.
- 4. Select the following to add users or groups:
  - Add From Local/Domain AD (Windows): Add an account name and SID details. If you are adding a group, you can select from a list of known Active Directory Built-in groups. Click Add Account.
  - Add From Azure AD (Windows): The Azure AD group list is populated with cached Azure AD group data. Select a group from the list, and then click Add. You can select more than one group at a time.
  - Add Account: (macOS). Add the account or group details. User IDs on macOS must be values greater than 500. A value less than that might be used by a system process.

To filter account names, click inside the **Filter by** list at the top of the **Accounts** grid and select **Account Name**, **Type**, or **Value**. You can use multiple filters to help narrow down an especially lengthy list of names.

#### **Computer Filters**

A computer filter can be used to target specific computers and remote desktop clients. You can add a computer using either its host or DNS name, or by an IP address.

Computer filters can be configured on Windows and macOS computers.

To restrict the Workstyle to specific computers by IP address:

- Expand a Workstyle, and then select Filters.
- 2. Click Create New Filter, and then select Computer Filter.
- 3. Enter the IP address manually, in the format **123.123.123.123.123**. Optionally, use asterisk wildcard (\*) and for range, as shown: **127.\*.0.0-99**.
- 4. (Windows only) Select Match the remote desktop (instead of the local computer) if the computer filter is intended to match the

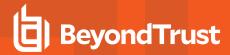

IP address of remote computers using remote desktop sessions.

5. Click Add.

To restrict the Workstyle to specific computers by host name:

- 1. Expand a Workstyle, and then select Filters.
- 2. Click Create New Filter, and then select Computer Filter.
- 3. Enter one or more host names, separated by semicolons. You can use the \* and ? wildcard characters in host names.
- 4. (Windows only) Select **Match the remote desktop (instead of the local computer)** if the computer filter is intended to match the IP address of remote computers using remote desktop sessions.
- 5. Click Add.

#### WMI filters

A WMI filter is applied to a Workstyle based on the outcome of a WMI query.

When a WMI query runs, the client checks whether any rows of data are returned. If any data is returned, then the WMI query is successful. If no data is returned or an error is detected, the WMI query is unsuccessful.

WMI queries are always run as the Windows SYSTEM account, and cannot be executed against remote computers or network resources. WMI filters do not support impersonation levels, and can only be used with **SELECT** queries.

To create a WMI filter:

- 1. Expand a Workstyle, and then select Filters.
- 2. Click Create New Filter, and then select WMI Filter.
- 3. Click the WMI Filter link in the list. Alternatively, select Go To from the menu for that filter.
- Click Create New Query.
- 5. Enter the following details:
  - **Description**: Free text to describe the WMI query.
  - Namespace: Set the namespace that the query runs against. By default, this is root\CIMV2.
  - Query: The WMI Query Language (WQL) statement to execute.
  - **Timeout**: The time (in seconds) the client waits for a response before terminating the query. By default, no timeout is set. Long running WMI queries result in delayed application launches. Therefore, we recommend setting a timeout to ensure that queries are terminated in a timely manner.
- 6. Click Add Query.

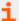

For more information, please see <u>WMI (Windows Management information) Filters</u> at <a href="https://www.beyondtrust.com/docs/privilege-management/windows/admin/windows-policies/workstyles/filters/wmi-filters.htm">https://www.beyondtrust.com/docs/privilege-management/windows/admin/windows-policies/workstyles/filters/wmi-filters.htm</a>.

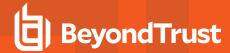

# **Application Groups**

Application Groups are used to define logical groupings of applications.

Application Groups are assigned to Workstyles, so you must define Application Groups for all the applications you want to assign to a Workstyle.

## **Show Hidden Application Groups**

- 1. On the **Policy Editor** page, expand **Windows** or **macOS**.
- 2. Click Application Groups, and then select Show Hidden.

#### **Search Application Groups**

You can search for applications that are already a part of an Application Group. Using the search, you can:

- · Drill into an application and edit the properties.
- · Drill into the Application Group to see the applications that are part of the group.

To search application groups:

- 1. On the **Policy Editor** page, expand **Windows** or **macOS**.
- 2. Click Application Groups, and then click Search.
- 3. Optionally, select filters from the list to narrow the search results.

### **Create an Application Group**

- 1. On the Policy Editor page, expand Windows or macOS.
- 2. Click Application Groups.
- 3. Click Create New Application Group.
- 4. Add a name and description. Click Create Application Group.
- 5. The Application Group is now displayed in the navigation pane and the grid. You are now ready to add applications to the group.

# View or Edit the Properties of an Application Group

- 1. On the Policy Editor page, expand Windows or macOS.
- 2. Click Application Groups.
- 3. Select an Application Group in the list, and then click the vertical ellipsis menu icon and select Edit.
- 4. Change the properties.
- 5. Click Save Changes.

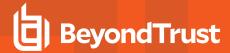

#### **Delete an Application Group**

- 1. On the Policy Editor page, expand Windows or macOS.
- 2. Select Application Groups.
- 3. Select an Application Group in the list, and then click the vertical ellipsis menu icon and select Delete.

#### **Duplicate an Application Group**

- 1. On the **Policy Editor** page, expand **Windows** or **macOS**.
- 2. Select Application Groups.
- 3. Select an Application Group in the list, and then click the vertical ellipsis menu icon and select **Duplicate**.
- 4. Select the duplicated group and change the settings, as required.

#### Add an Application to an Application Group

When adding an application, you can configure the following components:

- **Application Definitions:** The application definitions are the properties of an application that are used to detect the application in your environment. When the application matches on the configured criteria the rule triggers.
- Advanced Options: When adding the application, advanced settings on child processes and standard user rights enforcement can be configured.

When adding file or folder paths, you can use environment variables as part of the entry. Using environment variables is optional.

You can add applications using a template. Application templates provide a way to pick from a list of known applications.

The procedure for adding an application is generally the same for every application. The matching criteria varies depending on the application.

To add an application:

- 1. In the navigation pane, select the Application Group.
- 2. Click Create New Application, and then select the application type you want to add.
- 3. Enter a description, if required. By default, this is the name of the application you are inserting.
- 4. Configure the matching criteria for the application.
- 5. You need to configure the Advanced Options for the application. You can configure:
  - · Allow child processes will match this application definition
  - · Force standard user rights on File Open/Save common dialogs
- 6. Click **OK**. The application is added to the Application Group.

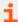

For more information, please see the following:

- "Application Definitions" on page 73
- "Advanced Options" on page 78
- "Environment Variables" on page 78

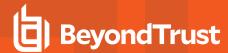

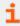

• "Add an Application From a Template" on page 73

### **Add an Application From Reports**

You can add an application to a policy based on events generated from a particular application type.

- 1. In the console, select **Analytics** from the menu.
- 2. Expand Events and select All or Process Detail.
- Select an event in the list and click Add to Policy. The Policy Editor opens.

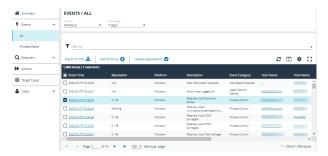

- 4. On the Add Applications to Policy page, select a policy and an application group.
- 5. Click **Add and Edit**. Alternatively, click **Add and Close** here which adds the application to the Application Group and redirects you back to the report.
- 6. The policy opens to the Application Groups > Applications page where you can edit the application settings.

# Add an Application From a Template

Application templates provide a way to pick from a list of known applications. A standard set of templates is provided that covers basic administrative tasks for all supported operating systems, common ActiveX controls, and software updaters.

- 1. On the Policy Editor page, navigate to the policy to update.
- Go to Application Groups > Applications, and then click Add From Templates.
- 3. Select an application template from the list, and then click Add. You can select more than one template at a time.

# **Application Definitions**

The Policy Editor must match every enabled criterion in an application definition before it will trigger a match (the rules are combined with a logical AND).

Application definitions that require a match can also be negated. To target applications that do not match the definition, select does NOT match.

| Name                           | Description                                                                                                    |
|--------------------------------|----------------------------------------------------------------------------------------------------|
| ActiveX<br>Codebase<br>matches | When inserting ActiveX controls, this is enabled by default, and we recommend you use this option in most circumstances. You must enter the URL to the codebase for the ActiveX control. You can choose to match based on the following options (wildcard characters ? and * may be used):  • Exact Match |

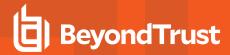

| Name                                          | Description                                                                                                    |
|-----------------------------------------------|----------------------------------------------------------------------------------------------------|
|                                               | <ul> <li>Starts With</li> <li>Ends With</li> <li>Contains</li> <li>Regular Expressions</li> </ul> Although you can enter a relative codebase name, we strongly recommend you enter the full URL to the codebase, as it is more secure.                                                                                                    |
| ActiveX<br>Version<br>matches                 | If the ActiveX control you entered has a version property, then you can choose <b>Check Min Version</b> and/or <b>Check Max Version</b> and edit the respective version number fields.                                                                                                    |
| App ID<br>matches                             | Matches on the App ID of the COM class, which is a GUID used by Windows to set properties for a CLSID. Applds can be used by 1 or more CLSIDs.  The available operators are identical to the File or Folder Name definition.                                                                                                    |
| Application<br>Requires<br>Elevation<br>(UAC) | This option can be used to check if an executable requires elevated rights to run and would cause UAC (User Account Control) to trigger. This is a useful way to replace inappropriate UAC prompts with PMC end user messages to either block or prompt the user for elevation.                                                                                                    |
| Application<br>Requires<br>Elevation<br>(UAC) | This option can be used to check if an MSI requires elevated rights to run and would cause User Account Control (UAC) to trigger.  Note: This is supported on install only.                                                                                                    |
| BeyondTrust<br>Zone Identifier<br>exists      | This option allows you to match on the BeyondTrust Zone Identifier tag, where present. If an Alternate Data Stream (ADS) tag is applied by the browser, we also apply a BeyondTrust Zone Identifier tag to the file. The BeyondTrust Zone Identifier tag can be used as matching criteria if required.                                                                                                    |
| CLSID<br>matches                              | This option allows you to match the class ID of the ActiveX control or COM class, which is a unique GUID stored in the registry.                                                                                                    |
| COM Display<br>Name matches                   | If the class you entered has a Display Name, then it will automatically be extracted, and you can choose to match on this property. By default, a substring match is attempted (Contains). Alternatively, you may choose to pattern match based on either a wildcard match (? and *) or a regular expression. The available operators are identical to File or Folder Name definition.                                                                                                    |
| Command<br>Line matches                       | If the filename is not specific enough, you can match the command line, by checking this option and entering the command line to match. By default, a substring match is attempted (Contains). Alternatively, you may choose to pattern match based on either a wildcard match (? and *) or a regular expression. The available operators are identical to File or Folder Name definition.  PowerShell removes double quotes from command strings prior to transmitting to the target. Therefore, we do not recommend that Command Line definitions include double quotes, as they will fail to match the command. |
| Controlling<br>Process<br>matches             | This option allows you to target content based on the process (application) that will be used to open the content file. The application must be added to an Application Group. You can also define whether any parent of the application will match the definition.                                                                                                    |

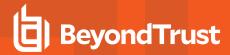

| Name                                           | Description                                                                                                    |
|------------------------------------------------|----------------------------------------------------------------------------------------------------|
|                                                | This option can be used to check the type of disk drive where the file is located. Choose from one of the following options:                                                                                                    |
|                                                | Fixed disk: Any drive that is identified as being an internal hard disk.                                                                                                    |
|                                                | Network: Any drive that is identified as a network share.                                                                                                    |
|                                                | RAM disk: Any drive that is identified as a RAM drive.                                                                                                    |
| Drive matches                                  | <ul> <li>Any Removable Drive or Media: If you want to target any removable drive or media, but are unsure of the specific drive type, choose this option which will match any of the removable media types below. Alternatively, if you want to target a specific type, choose from one of the following removable media types:</li> </ul>                      |
|                                                | <ul> <li>Removable Media: Any drive that is identified as removable media.</li> </ul>                                                                                                    |
|                                                | <ul> <li>USB: Any drive that is identified as a disk connected by USB.</li> </ul>                                                                                                    |
|                                                | <ul> <li>CD/DVD: Any drive that is identified as a CD or DVD drive.</li> </ul>                                                                                                    |
|                                                | <ul> <li>eSATA Drive: Any drive that is identified as a disk connected by eSATA.</li> </ul>                                                                                                    |
|                                                | Applications are validated by matching the file or folder name. You can choose to match based on the following options (wildcard characters ? and * may be used):                                                                                                    |
|                                                | Exact Match                                                                                                    |
|                                                | Starts With                                                                                                    |
|                                                | Ends With                                                                                                    |
|                                                | • Contains                                                                                                    |
|                                                | Regular Expressions                                                                                                    |
| File or Folder<br>Name matches                 | For more information, please see "Regular Expression Syntax" on page 175.                                                                                                    |
|                                                | Although you can enter relative file names, we strongly recommend you enter the full path to a file or the COM server. Environment variables are also supported.                                                                                                    |
|                                                | We do not recommend you use the definition File or Folder Name <b>does NOT Match</b> in isolation for executable types, as it will result in matching every application, including hosted types, such as installer packages, scripts, batch files, registry files, management consoles, and Control Panel applets.                                              |
|                                                | When creating blocking rules for applications or content, and the <b>File or Folder Name</b> is used as matching criteria against paths which exist on network shares, this should be done using the UNC network path and not by the mapped drive letter.                                                                                                    |
| File Hash<br>(SHA-1<br>Fingerprint)<br>matches | If a reference file was entered, then a SHA-1 hash of the PowerShell script will be generated. This definition ensures the contents or the script file (which can normally be edited by any user) remain unchanged, as changing a single character in the script will cause the SHA-1 hash to change. While SHA-1 is supported, SHA-256 is recommended.         |
| File Hash<br>(SHA-256)<br>matches              | Set the SHA-256 file hash on an application. The SHA-256 hash is supported on all appropriate applications, both Windows and macOS operating systems. On the Windows operating system, you can select either <b>match</b> or <b>does NOT match</b> . The <b>does NOT match</b> setting is not available on macOS. We recommend using SHA-256 rather than SHA-1. |
| File Version matches                           | If the file, service executable, or COM server you entered has a File Version property, then it will automatically be extracted and you can choose Check Min Version and/or Check Max Version, and then edit the respective version                                                                                                    |

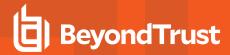

| Name                               | Description                                                                                                    |  |
|------------------------------------|----------------------------------------------------------------------------------------------------|--|
|                                    | number fields.                                                                                                    |  |
| Parent<br>Process<br>matches       | This option can be used to check if an application's parent process matches a specific Application Group. You must create an Application Group for this purpose or specify an existing Application Group in the Parent Process group. Setting match all parents in tree to True will traverse the complete parent/child hierarchy for the application, looking for any matching parent process, whereas setting this option to False will only check the application's direct parent process.                                   |  |
| Product Code matches               | If the file you entered has a Product Code, then it will automatically be extracted, and you can choose to check this code.                                                                                                    |  |
| Product<br>Description<br>matches  | If the file you entered has a Product Description property, then it will automatically be extracted, and you can choose to match on this property. By default, a substring match is attempted (Contains). Alternatively, you may choose to pattern match based on either a wildcard match (? and *) or a Regular Expression. The available operators are identical to the File or Folder Name definition.                                                                                                    |  |
| Product Name<br>matches            | If the file, COM server, or service executable you entered has a Product Name property, then it will automatically be extracted and you can choose to match on this property. By default, a substring match is attempted (Contains). Alternatively, you may choose to pattern match based on either a wildcard match (? and *) or a Regular Expression. The available operators are identical to the File or Folder Name definition.                                                                                            |  |
| Product<br>Version<br>matches      | If the file, COM server, or service executable you entered has a Product Version property, then it will automatically be extracted and you can choose Check Min Version and/or Check Max Version and edit the respective version number fields.                                                                                                    |  |
| Publisher<br>matches               | Check for the existence of a valid publisher. If you browsed for an application, then the certificate subject name will automatically be retrieved, if the application is signed. For Windows system files, the Windows security catalog is searched, and if a match is found, the certificate for the security catalog is retrieved. Publisher checks are supported on Executables, Control Panel Applets, Installer Packages, Windows Scripts, and PowerShell Scripts. By default, a substring match is attempted (Contains). |  |
|                                    | Alternatively, you may choose to pattern match based on either a wildcard match (? and *) or a Regular Expression. The available operators are identical to the File or Folder Name definition.                                                                                                    |  |
|                                    | Define the actions which are allowed. Choose from:                                                                                                    |  |
| Service                            | Service Stop: Grants permission to stop the service.                                                                                                    |  |
| Actions match                      | Service Start: Grants permission to start the service.                                                                                                    |  |
|                                    | Service Pause / Resume: Grants permission to pause and resume the service.                                                                                                    |  |
|                                    | Service Configure: Grants permission to edit the properties of the service.                                                                                                    |  |
| Service<br>Display Name<br>matches | Matches on the name of the Windows service, for example, <b>W32Time</b> . You may choose to match based on the following options (wildcard characters ? and * may be used):                                                                                                    |  |
|                                    | Exact Match                                                                                                    |  |
|                                    | Starts With                                                                                                    |  |
|                                    | • Ends With                                                                                                    |  |
|                                    | Contains     Regular Expressions                                                                                                    |  |
|                                    | Regular Expressions                                                                                                    |  |
| Service Name                       | Matches on the name of the Windows service, for example, <b>W32Time</b> . You may choose to match based on the                                                                                                    |  |

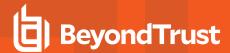

| Name                                    | Description                                                                                                    |  |
|-----------------------------------------|----------------------------------------------------------------------------------------------------|--|
| matches                                 | following options (wildcard characters ? and * may be used):  • Exact Match  • Starts With  • Ends With  • Contains  • Regular Expressions                                                                                                    |  |
| Source URL<br>matches                   | If an application was downloaded using a web browser, this option can be used to check where the application or installer was originally downloaded from. The application is tracked by Privilege Management for Windows at the point it is downloaded, so that if a user decided to run the application or installer at a later date, the source URL can still be verified. By default, a substring match is attempted (Contains). Alternatively, you may choose to pattern match based on either a wildcard match (? and *) or a Regular Expression. The available operators are identical to the File or Folder Name definition. |  |
| Trusted<br>Ownership<br>matches         | This option can be used to check if an application's file is owned by a trusted owner (the trusted owner accounts are SYSTEM, Administrators, or Trusted Installer).                                                                                                    |  |
| Upgrade Code<br>matches                 | If the file you entered has an <b>Upgrade Code</b> , then it will automatically be extracted and you can choose to check this code.                                                                                                    |  |
| Windows Store<br>Application<br>Version | Matches on the version of the Windows Store application, for example, <b>16.4.4204.712</b> . You can choose <b>Check Min Version</b> and/or <b>Check Max Version</b> and edit the respective version number fields.                                                                                                    |  |
| Windows Store<br>Package<br>Name        | Matches on the name of the Windows Store Application, for example, microsoft.microsoftskydrive. You can choose to match based on the following options (wildcard characters ? and * may be used):  • Exact Match • Starts With • Ends With • Contains • Regular Expressions                                                                                                    |  |
| Windows Store<br>Publisher              | Matches on the publisher name of the Windows Store Application, for example, Microsoft Corporation. By default, a substring match is attempted (Contains). Alternatively, you may choose to pattern match based on either a wildcard match (? and *) or a Regular Expression. The other available operators are:  • Exact Match • Starts With • Ends With • Contains • Regular Expressions  The Browse File and Browse Apps options can only be used if configuring PMC settings from a Windows 8 client.                                                                                                    |  |

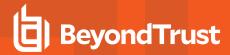

#### **Environment Variables**

You can use the following environment variables in file path and command line application definitions.

#### System Variables

- %ALLUSERSPROFILE%
- %COMMONPROGRAMFILES(x86)%
- %COMMONPROGRAMFILES%
- %PROGRAMDATA%
- %PROGRAMFILES(x86)%
- %PROGRAMFILES%
- %SYSTEMROOT%
- %SYSTEMDRIVE%

#### **User Variables**

- %APPDATA%
- %USERPROFILE%
- %HOMEPATH%
- %HOMESHARE%
- %LOCALAPPDATA%
- %LOGONSERVER%

To use any of the environment variables above, enter the variable, including the % characters, into a file path or command line. PMC will expand the environment variable prior to attempting a file path or command line match.

# **Advanced Options**

### Allow child processes will match this application definition

If selected, then any child processes that are launched from this application (or its children) will also match this rule. The rules are still processed in order, so it is still possible for a child process to match a higher precedence rule (or Workstyle) first. Therefore, this option will prevent a child process from matching a lower precedence rule.

It should also be noted that if an application is launched by an on-demand rule and this option is selected, then its children will be processed against the on-demand rules, and not the Application Rules. If this option is not selected, then the children will be processed against the Application Rules in the normal way. You can further refine this option by restricting the child processes to a specific Application Group. The default is to match <a href="Any Application">Any Application</a>, which will match any child process.

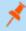

**Note:** If you want to exclude specific processes from matching this rule, then click ...match... to toggle the rule to ...does not match...

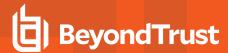

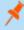

**Note:** Child processes are evaluated in the context that the parent executed. For example, if the parent executed through ondemand shell elevation, then PMC will first attempt to match On-Demand Application Rules for any children of the executed application.

#### Force standard user rights on File Open/Save common dialogs

If the application allows a user to open or save files using the common Windows open or save dialog box, then selecting this option ensures the user does not have admin privileges within these dialog boxes. These dialog boxes have Explorer-like features, and allow a user to rename, delete, or overwrite files. If an application is running with elevated rights and this option is disabled, the open/save dialog boxes will allow a user to replace protected system files.

Where present, this option is selected by default to ensure PMC forces these dialog boxes to run with the user's standard rights, to prevent the user from tampering with protected system files.

When enabled, this option also prevents processes launched from within these dialog boxes from inheriting the rights of an elevated application.

### **Application Details**

This section provides details about the properties that can be configured on the application.

In some cases, additional information to configure the application is provided.

#### **ActiveX Control**

Unlike other application types, PMC only manages the privileges for the installation of ActiveX controls. ActiveX controls usually require administrative rights to install, but once installed, they run with the standard privileges of the web browser.

Matching criteria:

- · ActiveX Codebase matches
- CLSID matches
- · ActiveX Version matches

#### **Batch Files**

Matching criteria

- · File or Folder Name matches
- Command Line matches
- · Drive matches
- File Hash (SHA-1) matches
- File Hash (SHA-256) matches
- · Trusted Ownership matches
- Application Requires Elevation (UAC)
- · Parent Process matches

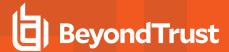

- · Source URL matches
- BeyondTrust Zone Identifier exists

#### **COM Classes**

COM elevations are a form of elevation which are typically initiated from Explorer, when an integrated task requires administrator rights. Explorer uses COM to launch the task with admin rights, without having to elevate Explorer. Every COM class has a unique identifier, called a CLSID, that is used to launch the task.

COM tasks usually trigger a Windows UAC prompt because they need administrative privileges to proceed. PMC allows you to target specific COM CLSIDs and assign privileges to the task without granting full administration rights to the user. COM based UAC prompts can also be targeted and replaced with custom messaging, where COM classes can be allowlisted and/or audited.

COM classes are hosted by a COM server DLL or EXE, so COM classes can be validated from properties of the hosting COM server. You can configure:

#### Matching criteria:

- · File or Folder Name matches
- Drive matches
- File Hash (SHA-1) matches
- · File Hash (SHA-256) matches
- · Product Name matches
- · Publisher matches
- · CLSID matches
- · App ID matches
- COM Display Name matches
- · Product Description matches
- · Product Version matches
- File Version matches
- · Trusted Ownership matches
- Application Requires Elevation (UAC): Match if Application Requires Elevation (User Account Control) is always enabled, as COM classes require UAC to elevate
- · Source URL matches

### **Control Panel Applet**

#### Matching criteria:

- · File or Folder Name matches
- · Command Line matches
- · Drive matches
- File Hash (SHA-1) matches
- File Hash (SHA-256) matches
- · Product Name matches
- Publisher matches

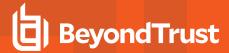

- · Product Description matches
- Product Version matches
- · File Version matches
- · Trusted Ownership matches
- Application Requires Elevation (UAC)
- · Parent Process matches
- Source URL matches
- BeyondTrust Zone Identifier exists

#### **Executables**

#### Matching criteria:

- · File or Folder Name matches
- · Command Line matches
- · Drive matches
- File Hash (SHA-1) matches
- · File Hash (SHA-256) matches
- Product Name matches
- Publisher matches
- · Product Description matches
- · Product Version matches
- · File Version matches
- Trusted Ownership matches
- · Application Requires Elevation (UAC)
- · Parent Process matches
- · Source URL matches
- · BeyondTrust Zone Identifier exists

#### **Installer Package**

PMC allows standard users to install and uninstall Windows Installer packages that normally require local admin rights. The following package types are supported:

- · Microsoft Software Installers (MSI)
- Microsoft Software Updates (MSU)
- · Microsoft Software Patches (MSP)

When a Windows Installer package is added to an Application Group, and assigned to an Application Rule or On-Demand Application Rule, the action will be applied to both the installation of the file, and also uninstallation when using **Add/Remove Programs** or **Programs** and **Features**.

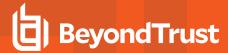

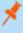

**Note:** The publisher property of an MSx file may sometimes differ to the publisher property once installed in **Programs and Features**. We therefore recommend applications targeted using the **Match Publisher** validation rule are tested for both installation and uninstallation, prior to deployment, using the PMC Activity Viewer.

Installer packages typically create child processes as part of the overall installation process. Therefore, we recommend when elevating MSI, MSU, or MSP packages, that the advanced option **Allow child processes will match this application definition** is enabled.

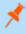

**Note:** If you want to apply more granular control over installer packages and their child processes, use the **Child Process** validation rule to allowlist or blocklist those processes that will or will not inherit privileges from the parent software installation.

#### Matching criteria:

- · File or Folder Name matches
- · Command Line matches
- · Drive matches
- File Hash (SHA-1) matches
- · File Hash (SHA-256) matches
- Product Name matches
- Publisher matches
- · Product Version matches
- · Product Code matches
- Upgrade Code matches
- · Trusted Ownership matches
- · Application Requires Elevation (UAC)
- · Parent Process matches
- Source URL matches
- BeyondTrust Zone Identifier exists

### Insert Privilege Management Policy Editor Snap-ins

#### Matching criteria:

- File or Folder Name matches
- · Command Line matches
- · Drive matches
- File Hash (SHA-1) matches
- · File Hash (SHA-256) matches
- Publisher matches
- Trusted Ownership matches
- · Application Requires Elevation (UAC)
- · Parent Process matches
- · Source URL matches
- · BeyondTrust Zone Identifier exists

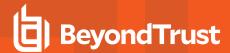

### **Management Console**

#### Matching criteria:

- · File or Folder Name matches
- · Command Line matches
- Drive matches
- File Hash (SHA-1) matches
- File Hash (SHA-256) matches
- · Publisher matches
- · Trusted Ownership matches
- · Application Requires Elevation (UAC)
- · Parent Process matches
- Source URL matches
- BeyondTrust Zone Identifier exists

### **PowerShell Scripts**

Privilege Management for Windows allows you to target specific PowerShell scripts and assign privileges to the script without granting local administration rights to the user. Scripts can also be blocked if they are not authorized or allowlisted.

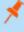

**Note:** PowerShell scripts that contain only a single line are interpreted and matched as a PowerShell command, and will not match a PowerShell script definition. We recommend PowerShell scripts contain at least two lines of commands to ensure they are correctly matched as a PowerShell script. This cannot be achieved by adding a comment to the script.

#### Matching criteria:

- · File or Folder Name matches
- · Command Line matches
- Drive matches
- File Hash (SHA-1) matches
- File Hash (SHA-256) matches
- · Publisher matches
- Trusted Ownership matches
- · Parent Process matches
- · Source URL matches
- · BeyondTrust Zone Identifier exists

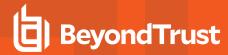

### **Example PowerShell Configurations**

#### Create New Configuration, Save to Local File

```
# Import both Defendpoint cmdlet module
Import-Module 'C:\Program Files\Avecto\Privilege Guard
Client\PowerShell\Avecto.Defendpoint.Cmdlets\Avecto.Defendpoint.Cmdlets.dll'
# Create a new variable containing a new Defendpoint Configuration Object
$PGConfig = New-Object Avecto.Defendpoint.Settings.Configuration
## Add License ##
# Create a new license object
$PGLicence = New-Object Avecto.Defendpoint.Settings.License
# Define license value
pGLicence.Code = "5461E0D0-DE30-F282-7D67-A7C6-B011-2200"
# Add the License object to the local PG Config file
$PGConfig.Licenses.Add($PGLicence)
## Add Application Group ##
# Create an Application Group object
$AppGroup = new-object Avecto.Defendpoint.Settings.ApplicationGroup
# Define the value of the Application Group name
$AppGroup.name = "New App Group"
# Add the Application Group object to the local PG Config file
$PGConfig.ApplicationGroups.Add($AppGroup)
## Add Application ##
# Create an application object
$PGApplication = new-object Avecto.Defendpoint.Settings.Application $PGConfig
# Use the Get-DefendpointFileInformation to target Windows Calculator
$PGApplication = Get-DefendpointFileInformation -Path C:\windows\system32\calc.exe
# Add the application to the Application group
$PGConfig.ApplicationGroups[0].Applications.AddRange($PGApplication)
## Add Message ##
# Create a new message object
$PGMessage = New-Object Avecto.Defendpoint.Settings.message $PGConfig
#Define the message Name, Description and OK action and the type of message
$PGMessage.Name = "Elevation Prompt"
$PGMessage.Description = "An elevation message"
$PGMessage.OKAction = [Avecto.Defendpoint.Settings.Message+ActionType]::Proceed
$PGMessage.Notification = 0
# Define whether the message is displayed on a secure desktop
$PGMessage.ShowOnIsolatedDesktop = 1
# Define How the message contains
$PGMessage.HeaderType = [Avecto.Defendpoint.Settings.message+MsgHeaderType]::Default
$PGMessage.HideHeaderMessage = 0
$PGMessage.ShowLineOne = 1
$PGMessage.ShowLineTwo = 1
$PGMessage.ShowLineThree = 1
$PGMessage.ShowReferLink = 0
$PGMessage.ShowCancel = 1
```

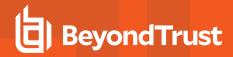

```
$PGMessage.ShowCRInfoTip = 0
# Define whether a reason settings
$PGMessage.Reason = [Avecto.Defendpoint.Settings.message+ReasonType]::None
$PGMessage.CacheUserReasons = 0
# Define authorization settings
$PGMessage.PasswordCheck =
Avecto.Defendpoint.Settings.message+AuthenticationPolicy]::None
$PGMessage.AuthenticationType = [Avecto.Defendpoint.Settings.message+MsgAuthenticationType]::Any
$PGMessage.RunAsAuthUser = 0
# Define Message strings
$PGMessage.MessageStrings.Caption = "This is an elevation message"
$PGMessage.MessageStrings.Header = "This is an elevation message header"
$PGMessage.MessageStrings.Body = "This is an elevation message body"
$PGMessage.MessageStrings.ReferURL = "http:\\www.bbc.co.uk"
$PGMessage.MessageStrings.ReferText = "This is an elevation message refer"
$PGMessage.MessageStrings.ProgramName = "This is a test Program Name"
$PGMessage.MessageStrings.ProgramPublisher = "This is a test Program Publisher"
$PGMessage.MessageStrings.PublisherUnknown = "This is a test Publisher Unknown"
$PGMessage.MessageStrings.ProgramPath = "This is a test Path"
$PGMessage.MessageStrings.ProgramPublisherNotVerifiedAppend = "This is a test verification
$PGMessage.MessageStrings.RequestReason = "This is a test Request Reason"
$PGMessage.MessageStrings.ReasonError = "This is a test Reason Error"
$PGMessage.MessageStrings.Username = "This is a test Username"
$PGMessage.MessageStrings.Password = "This is a test Password"
$PGMessage.MessageStrings.Domain = "This is a test Domain"
$PGMessage.MessageStrings.InvalidCredentials = "This is a test Invalid Creds"
$PGMessage.MessageStrings.OKButton = "OK"
$PGMessage.MessageStrings.CancelButton = "Cancel"
# Add the PG Message to the PG Configuration
$PGConfig.Messages.Add($PGMessage)
## Add custom Token ##
# Create a new custom Token object
$PGToken = New-Object Avecto.Defendpoint.Settings.Token
# Define the Custom Token settings
$PGToken.Name = "Custom Token 1"
$PGToken.Description = "Custom Token 1"
$PGToken.ClearInheritedPrivileges = 0
$PGToken.SetAdminOwner = 1
$PGToken.EnableAntiTamper = 0
$PGToken.IntegrityLevel = Avecto.Defendpoint.Settings.Token+IntegrityLevelType]::High
# Add the Custom Token to the PG Configuration
$PGConfig.Tokens.Add($PGToken)
## Add Policy ##
# Create new policy object
$PGPolicy = new-object Avecto.Defendpoint.Settings.Policy $PGConfig
# Define policy details
$PGPolicy.Disabled = 0
$PGPolicy.Name = "Policy 1"
$PGPolicy.Description = "Policy 1"
# Add the policy to the PG Configurations
$PGConfig.Policies.Add($PGPolicy)
```

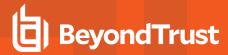

```
## Add Policy Rule ##
# Create a new policy rule
$PGPolicyRule = New-Object Avecto.Defendpoint.Settings.ApplicationAssignment PGConfig
# Define the Application rule settings
$PGPolicyRule.ApplicationGroup = $PGConfig.ApplicationGroups[0]
$PGPolicyRule.BlockExecution = 0
$PGPolicyRule.ShowMessage = 1
$PGPolicyRule.Message = $PGConfig.Messages[0]
$PGPolicyRule.TokenType = [Avecto.Defendpoint.Settings.Assignment+TokenTypeType]::AddAdmin
$PGPolicyRule.Audit = [Avecto.Defendpoint.Settings.Assignment+AuditType]::On
$PGPolicyRule.PrivilegeMonitoring = [Avecto.Defendpoint.Settings.Assignment+AuditType]::Off
$PGPolicyRule.ForwardEPO = 0
$PGConfig.Policies[0].ApplicationAssignments.Add($PGPolicyRule)

## Set the Defendpoint configuration to a local file and prompt for user confirmation ##
Set-DefendpointSettings -SettingsObject $PGConfig -Localfile -Confirm
```

### Open Local User Policy, Modify then Save

```
# Import the Defendpoint cmdlet module
Import-Module 'C:\Program Files\Avecto\Privilege Guard
Client\PowerShell\Avecto.Defendpoint.Cmdlets\Avecto.Defendpoint.Cmdlets.dll'
# Get the local file policy Defendpoint Settings
$PGConfig = Get-DefendpointSettings -LocalFile
# Disable a policy
$PGPolicy = $PGConfig.Policies[0]
$PGPolicy.Disabled = 1
$PGConfig.Policies[0] = $PGPolicy
# Remove the PG License
$TargetLicense = $PGConfig.Licenses[0]
$PGConfig.Licenses.Remove($TargetLicense)
# Update an existing application definition to match on Filehash
$UpdateApp = $PGConfig.ApplicationGroups[0].Applications[0]
$UpdateApp.CheckFileHash = 1
$PGConfig.ApplicationGroups[0].Applications[0] = $UpdateApp
# Set the Defendpoint configuration to the local file policy and prompt for user confirmation
Set-DefendpointSettings -SettingsObject $PGConfig -LocalFile -Confirm
```

### Open Local Configuration and Save to Domain GPO

```
# Import the Defendpoint cmdlet module
Import-Module 'C:\Program Files\Avecto\Privilege Guard
Client\PowerShell\Avecto.Defendpoint.Cmdlets\Avecto.Defendpoint.Cmdlets.dll'
# get the local Defendpoint configuration and set this to the domain computer policy, ensuring
the user is prompted to confirm the change
Get-DefendpointSettings -LocalFile | Set-DefendpointSettings -Domain -LDAP "LDAP://My.Domain/CN=
{GUID},CN=Policies,CN=System,DC=My,DC=domain" -Confirm
```

## **Registry Settings**

Matching criteria:

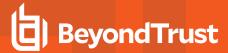

- · File or Folder Name matches
- Command Line matches
- Drive matches
- File Hash (SHA-1) matches
- · File Hash (SHA-256) matches
- · Trusted Ownership matches
- · Application Requires Elevation (UAC)
- · Parent Process matches
- · Source URL matches
- BeyondTrust Zone Identifier exists

#### Remote PowerShell Commands

PMC provides an additional level of granularity for management of remote PowerShell cmdlets to ensure you can execute these commands without local administrator privileges on the target computer.

Get-service -Name \*time\* | restart-Service -PassThru

PMC allows you to target specific command strings and assign privileges to the command without granting local admin rights to the user. Commands can also be blocked if they are not authorized or allowlisted. All remote PowerShell commands are fully audited for visibility.

To allow standard users to connect to a remote computer with Windows Remote Management, or WinRM (a privilege normally reserved for local administrator accounts), it is necessary to enable the General rule **Enable Windows Remote Management Connections**. This rule grants standard users, who match the Workstyle, the ability to connect using WinRM, and can be targeted to specific users, groups of users, or computers using Workstyle filters.

- 1. Select the Application Group you want to add the application to.
- 2. Right-click and select Insert Application > Remote PowerShell Command.
- 3. You can leave the **Select reference script file** blank to match on all applications of this files, type in a specific name or path manually, or click **Browse Cmdlets**. This lists the PowerShell cmdlets for the version of PowerShell that you installed. If the cmdlet you want to use is not listed because the target version of PowerShell is different, you can manually enter it.
- 4. Enter a description, if required. By default, this is the name of the application you are inserting.
- 5. You need to configure the matching criteria for the PowerShell command. You can configure:
  - Command Line matches: PowerShell removes double quotes from the Command Line before it is sent to the target.
     Command Line definitions that include double quotes are not matched by PMC for remote PowerShell commands.
- 6. Click **OK**. The application is added to the Application Group.
- for more information, please see:
  - "Application Definitions" on page 73 for more about command line matching.
  - To manage remote PowerShell scripts instead of a single cmdlet, please see "Insert Remote PowerShell Scripts" on page 88.

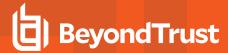

#### Messaging

PMC end user messaging includes limited support for remote PowerShell sessions; block messages can be assigned to Workstyle rules, which block remote PowerShell scripts and commands. If a block message is assigned to a Workstyle, which blocks a script or command, then the body message text of an assigned message will be displayed in the remote console session as an error.

### **Insert Remote PowerShell Scripts**

From within a remote PowerShell session, a script (.PS1) can be executed from a remote computer against a target computer. Normally this requires local administrator privileges on the target computer, with little control over the scripts that are executed, or the actions that the script performs. For example:

Invoke-Command -ComputerName RemoteServer -FilePath c:\script.ps1 -Credential xxx

You can target specific PowerShell scripts remotely and assign privileges to the script without granting local administration rights to the user. Scripts can also be blocked if they are not authorized or allowlisted. All remote PowerShell scripts executed are fully audited for visibility.

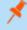

**Note:** You must use the **Invoke-Command** cmdlet to run remote PowerShell scripts. PMC cannot target PowerShell scripts that are executed from a remote PowerShell session. Remote PowerShell scripts must be matched by either a SHA-1 File Hash or a Publisher (if the script has been digitally signed).

You can elevate individual PowerShell scripts and commands which are executed from a remote machine. This eliminates the need for users to be logged on with an account which has local admin rights on the target computer. Instead, elevated privileges are assigned to specific commands and scripts which are defined in Application Groups, and applied by a Workstyle.

PowerShell scripts and commands can be allowlisted to block the use of unauthorized scripts, commands, and cmdlets. Granular auditing of all remote PowerShell activity provides an accurate audit trail of remote activity.

PowerShell definitions for scripts and commands are treated as separate application types, which allows you to differentiate between predefined scripts authorized by IT, and session-based ad hoc commands.

To allow standard users to connect to a remote computer with Windows Remote Management, or WinRM (a privilege normally reserved for local administrator accounts), it is necessary to enable the General rule **Enable Windows Remote Management Connections**. This rule grants standard users who match the PMCWorkstyle the ability to connect using WinRM, and can be targeted to specific users, groups of users, or computers using Workstyle filters.

#### Matching criteria:

- File Hash (SHA-1) matches
- File Hash (SHA-256) matches
- · Publisher matches

You can leave the **Select reference script file** blank to match on all applications of this files, type in a specific name or path manually, or click **Browse File**.

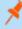

**Note:** Remote PowerShell scripts that contain only a single line will be interpreted and matched as a Remote PowerShell Command, and will fail to match a PowerShell script definition. We therefore recommend PowerShell scripts contain at least two lines of commands to ensure they are correctly matched as a script. This cannot be achieved by adding a comment to the script.

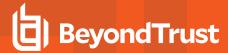

#### Messaging

PMC end user messaging includes limited support for remote PowerShell sessions; block messages can be assigned to Workstyle rules which block remote PowerShell scripts and commands. If a block message is assigned to a Workstyle which blocks a script or command, then the body message text of an assigned message will be displayed in the remote console session as an error.

### **Uninstaller (MSI or EXE)**

PMC allows standard users to uninstall Microsoft Software Installers (MSIs) and executables (EXEs) that would normally require local admin rights.

When the **Uninstaller** application type is added to an Application Group and assigned to an Application Rule in the policy, the end user can uninstall applications using **Programs and Features** or, in Windows 10, **Apps and Features**.

The **Uninstaller** application type allows you to uninstall an EXE or MSI when it is associated with an Application Rule. As the process of uninstalling a file requires admin rights, you need to ensure when you target the Application Group in the Application Rules you set the access token to **Add Full Admin**.

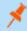

Note: The Uninstaller type must be associated with an Application Rule. It does not apply to On-Demand Application Rules.

You cannot use the **Uninstaller** application type to uninstall the BeyondTrust or the BeyondTrustPMC Adapter using, irrespective of your user rights. The anti-tamper mechanism built into PMC prevents users from uninstalling PMC, and the uninstall will fail with an error message.

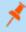

**Note:** If a user attempts to use PMC to modify the installation of PMC, for example, uninstall it, and they do not have an anti-tamper token applied, the default behavior for the user is used. For example, if Windows UAC is configured, the associated Windows prompt will be displayed.

If you want to allow users to uninstall either BeyondTrust's or the BeyondTrust PMC Adapter, you can do this by either:

- Logging in as a full administrator
- Elevating the **Programs and Features** control panel (or other controlling application) using a **Custom** Access Token that has anti-tamper disabled.

# **Upgrade Considerations**

Any pre 5.7 Uninstaller Application Groups which matched all uninstallations will be automatically upgraded when loaded by the Policy Editor to File or Folder Name matches \*. These will be honored by Privilege Management for Windows.

Pre 5.7 versions of Privilege Management for Windows will no longer match the upgraded rules, the behavior will be that of the native operating system in these cases.

If you do not want the native operating system behavior for uninstallers; please ensure that your clients are upgraded to the latest version before you deploy any policy which contains upgraded Uninstaller rules.

- 1. Select the Application Group you want to add the uninstaller to.
- 2. Right-click and select Insert Application > Uninstaller.
- 3. Enter a description, if required. By default, this is the name of the application you are inserting.
- 4. Click Browse File to select an uninstaller file and populate the available matching criteria for the selected uninstaller file.

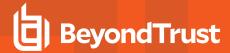

- 5. Configure the matching criteria for the executable. You can configure:
  - · File or Folder Name matches
  - Upgrade Code matches
  - Product Name matches
  - · Publisher matches

#### Windows Services

The Windows service type allows individual service operations to be allowlisted, so that standard users are able to start, stop, and configure services without the need to elevate tools such as the Service Control Manager.

#### Matching criteria:

- · File or Folder Name matches
- · Command Line matches
- Drive matches
- File Hash (SHA-1) matches
- File Hash (SHA-256) matches
- · Product Name matches
- Publisher matches
- · Product Description matches
- · Product Version matches
- · File Version matches
- · Service Name matches
- · Service Display Name matches
- · Service Actions match

# **Windows Store Applications**

The **Windows Store** application type allows the installation and execution of Windows Store applications on Windows 8 and later to be allowlisted, so that users are prevented from installing or using unknown or unauthorized applications within the Windows Store.

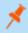

**Note:** PMC can only be used to block Windows Store Applications. When you use PMC to block a Windows Store Application and assign a PMC block message to the Application Rule, the native Windows block message overrides the PMC block message, meaning it is not displayed. Event number 116 is still triggered if you have events set up in your Application Rule.

# **Windows Scripts**

#### Matching criteria:

- · File or Folder Name matches
- Command Line matches
- Drive matches

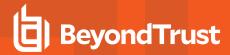

- File Hash (SHA-1) matches
- File Hash (SHA-256) matches
- Publisher matches
- · Trusted Ownership matches
- Application Requires Elevation (UAC)
- · Parent Process matches
- Source URL matches
- BeyondTrust Zone Identifier exists

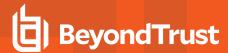

# Messages

You can define two types of end user messages:

- Messages: Messages take focus when they are displayed to the user.
- **Notifications:** (Windows only). Message notifications appear on the user's task bar. A notifications is displayed as a toast notification.

Messages (and Notifications) are displayed when a user's action triggers a rule (application/on-demand or content rule). Rules can be triggered by an application *launch* or *block*, or when content is modified.

Messages provide an effective way of alerting the user before an action is performed, for example, before elevating an application or allowing content to be modified, or advising that an application launch or content modification is blocked.

Messages give the user information about the application or content, the action taken, and can be used to request information from the user.

Messages are assigned to Application Rules. A message displays different properties, depending on the targets it is assigned to.

## **Create a Message**

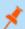

Note: Message templates vary between Windows and macOS.

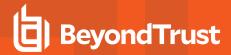

- 1. In the Policy Editor, go to Messages.
- Click Create New Message (Windows options shown in image at right).
- (Windows only). Select a message type: message box or notification.
- 4. Select a message template from the list.
- 5. Enter a name. The default name is the name of the template.
- 6. Enter a description.
- (Windows only). Enter the title that displays in the title bar of the window.
- 8. Enter text for the message header.
- 9. Enter text for the body.
- (Windows only). Select Show Message On Secure Desktop to show the message on the secure desktop.
- (Windows only). Turn off Show the details of application being executed to hide the details from being displayed. This option is enabled by default.
- 12. Click Create New Message.

You can edit or delete messages at any time.

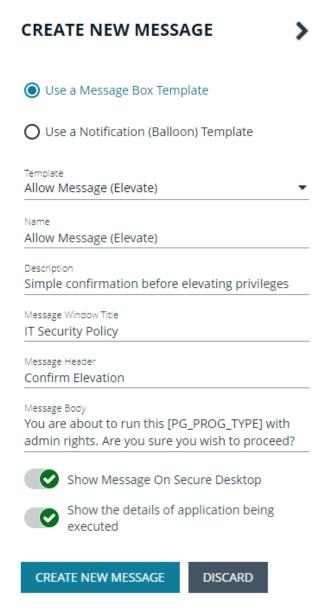

# **Customize a Message**

There are attributes of a message that you can choose to use when configuring messaging:

- General message features such as **Header** and **Body** options.
- User Reason settings when you want your end users to provide a reason before proceeding.
- User Authorization where a user must provide password, smart card, or both types of authentication information.
- Multifactor Authentication where an Identity Provider is configured.
- Challenge/Response Authorization where a user must enter a response code before proceeding.

Select the Edit menu for a message template to customize the message properties.

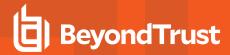

### **Set up the Message Header Options**

You can configure the following message header options:

- Show Message On Secure Desktop: (Windows only). Select to show the message on the secure desktop. We recommend this if the message is being used to confirm the elevation of a process, for enhanced security.
- Title Text: (Windows only). Add text that appears in the title bar of the dialog box.
- · Header Type: Select the type of header: Default, Error, None, Question, Warning.
- · Header Background Type: Select Solid or Custom Image.
  - o If you select Solid, use the color picker to select a header background color.
  - If you select Custom Image, you must select an image from the Select Image dropdown list. To use additional images, see "Manage Images" on page 94.
- Show Header Text: Select if you want to display header text.
- Header Text: Add text that displays next to the header type icon.
- Header Text Color: Select the color for the header text.

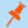

Note: (Windows only). For a Notification type of message, you can only configure the Title Text.

Additional header message design properties are available when using the **User Request Message** template. You can customize the text for the interactive prompts displayed during the request workflow, such as *request text*, *pending text*, and *approval text*.

### **Manage Images**

To use different images in the header than the default BeyondTrust ones (such as your own company's logo, for branding purposes), you can import images into this list.

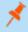

**Note:** The image type must be **.png**, with a maximum size of 240KB. The recommended size for the image is 450x50 pixels. Images smaller than 450x50 and greater than 600x100 will be rejected.

To add images to the list:

- 1. To the right of the Select Image field, click Manage Images.
- 2. At the top left above the grid list, click Import Image.
- 3. On the **Upload Image** panel, drag or click to select an image to upload.
- 4. Enter the image name and a description.
- 5. Click Upload Image. The image is added to the list and is available for selection as a custom image.

You can also delete images you have imported into the list, but not the default set of BeyondTrust images.

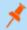

**Note:** You cannot delete an image that is currently **in use**. You must select a different image for use first, and then delete the image you intended to delete.

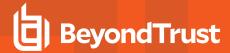

To *delete* images from the list:

- 1. To the right of the Select Image field, click Manage Images.
- 2. Select an image (not in use) from the list.
- 3. At the top left above the grid list, click the **Delete** button.

#### Edit an Image

To edit an image that you have uploaded to the list:

- 1. To the right of the **Select Image** field, click **Manage Images**.
- 2. To the right of an image name entry, click the vertical ellipsis menu icon, and then select Edit.
- 3. Update the name and/or description for the image, and then click **Save Changes**.

### Set up the Message Body Options

You can configure the following message body options:

- Body Text: Add additional information for the end user.
- Message Mode: (Windows only). From the list, select Automatic or Custom. You can decide what information you want to
  display on the message. By default, all rows are on and will be displayed as part of the message. The Automatic default values
  are:
  - Show Line One: The Program Name or the Content Name.
  - Show Line Two: The Program Publisher or the Content Owner.
  - Show Line Three: The Program Path or the Content Program.
- Show Reference Hyperlink: Turn the option on (it is off by default). Update text for existing link on the message. In some cases, you might want to provide a website with more information for your end users. The URL appears below the body text.

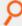

Example: Here are some sample use cases.

- Linking users to web pages that provide support resources, terms of use statements, and web-based submission forms
- Linking users to web based ITSM solutions, including those that support parameterization of URLs for prepopulation of fields
- · Linking users to teams, and other community support products
- Linking users to email via mailto links, for integration with email based ITSM solutions

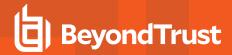

- Publisher: Enter a publisher name and information to display if the verification for the publisher fails.
- Buttons: Customize the labels for the OK and Cancel buttons (Mac sample message shown in image at right).

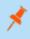

**Note:** (Windows only). For a **Notification** type of message, you can only configure the **Body Text**.

Additional body message design properties are available when using the **User Request Message** template. You can customize the text for the interactive prompts displayed during the request workflow, such as *request text*, *pending text*, *approval text*, *denial text*, and *referral text*.

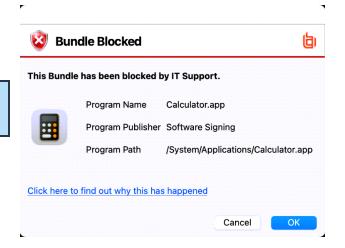

#### **Add User Reason**

You can configure the message to prompt the user to provide a reason for the request.

To set up the User Reason option:

- 1. Under section 3 on the left, check the **Provide a Reason** box.
- 2. Select the **User Reason Type**, a textbox or a dropdown.
- 3. (Optional). Select if you want to Remember the User Reason (per application).
- 4. (Optional). You can change the default Reason Text and Reason Error Message Text.
- 5. (Optional). If you select the drop-down type, you can change the default Drop-down List Prompt Text.
- 6. (Optional). With the drop-down option, you can use the default **User Reason List** to be displayed for the user to choose from. You can also:
  - · Change the text of the default list options.
  - Delete one or more of the default options.
  - Click the Add User Reason option to add your own user reason to the list.
- 7. Click Save Changes.

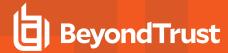

## **Email Settings (Windows Only)**

Email settings can be configured when using the Block Message template.

To access email settings, you must first create the message then edit the properties for the message.

Configure the following:

- Mail To: Email address to send the request to (separate multiple email addresses with semicolons).
- · Subject: Subject line for the email request.

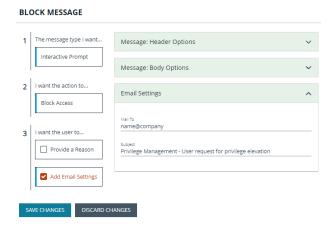

### Add Challenge/Response Authorization

There are two parts to setting up Challenge/Response Authorization:

- Set a shared key: The Challenge/Response Key must be set to use Challenge/Response Authorization in your messages. The key is encrypted. The key is required by the Challenge/Response generator to generate response codes. The only way to change the shared key is by setting a new one.
- Add the authorization type to a message: When configuring your message, configure the Challenge/Response settings.

The Challenge/Response feature is a global setting and can be configured for Windows and macOS messages. Challenge/Response Authorization only applies to Allow message types.

To add a shared key:

- 1. In the Policy Editor, click Messages.
- Click Challenge/Response Keys.
- 3. Enter a key value and enter again to confirm.
- 4. Click Set Key.

To configure Challenge/Response Authorization:

- 1. In the Policy Editor, click Messages.
- 2. Create a message following the steps provided earlier. If this is an existing message, select Edit from the menu.
- 3. Under section 3 on the left, check the Request Access via Challenge/Response box.

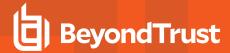

- 4. Open the **Challenge / Response Authorization** dropdown, and set the following:
  - **Header text:** The text that introduces the challenge/response authorization.
  - Hint text: The text that is in the response code field for challenge/response messages.
  - Authorization Period (per application): Set this option to determine the length of time a successfully returned challenge code is active for.
    - One Use Only: A new challenge code is presented to the user on every attempt to run the application.
    - Entire Session (Windows only): A new challenge code is presented to the user on the first attempt to run the application. After a valid response code is entered, the user is not presented with a new challenge code for subsequent uses of that application until they next log on.
    - As defined by helpdesk (Windows only): A new challenge code is presented to the user on the first attempt to run the application. If this option is selected, the responsibility of selecting the authorization period is delegated to the helpdesk user at the time of generating the response code. The helpdesk user can select one of the three above authorization periods. After a valid response code is entered, the user does not receive a new challenge code for the duration of time specified by the helpdesks.
  - Suppress messages once authorized (Windows only):
     Select to suppress messages. This setting is not shown when set to One Use Only.
  - Show Information Tip (Windows only): Select to add helpful information for the end user.
  - Information Tip Text: Add text that appears above the challenge and response code fields. In Windows, this only appears if the Show Information Tip option above is selected.
  - Error Message Text: Add text to display to the end user if they enter an incorrect response code.
  - Maximum Attempts: Select from Unlimited and Three Attempts.
  - Maximum Attempts Exceeded Message Text: The message is only displayed when Three Attempts is selected. Add text to display to the end user if they exceed the allowed number of challenge/response attempts.

## **Add User Authorization**

When using a message to allow access to an application, you can enforce strict access to network resources using the authorization settings. When configured, users are required to enter credentials to proceed. The credential can be a password, smart card, or both.

User authorization settings can be configured on both Windows and macOS messages.

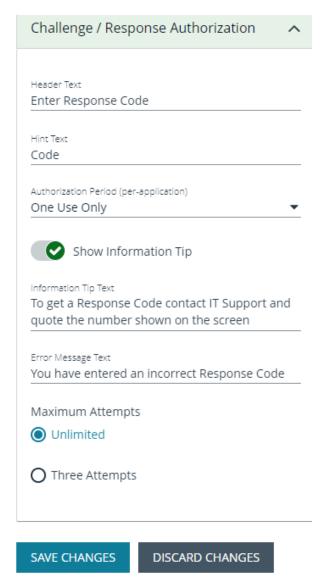

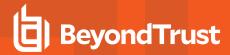

- 1. Select the message where you want to add user authorization as part of the access workflow.
- 2. Under section 3 on the left, check the Verify the requestor's identity, on behalf of: box.
- 3. Choose either **The User** or **Designated User**. If you select **Designated User**, see the following procedure for details on adding users and groups.
- 4. Select the authorization method: Password or Smartcard, Password only, or Smartcard only.
- Click User Authorization to expand and customize labels and descriptions. The available fields will change depending on which method of authorization is selected, as noted here:
  - The User: When selected, enter the password. Optionally, customize the message that displays to users when the credentials are not approved.
  - Designated User: When selected, click the Edit
     Designated Users/Groups button to add the authorized
     users/groups. A designated user can be selected from a
     local account, Active Directory domain, or Azure Active
     Directory. Only Azure Active Directory groups are
     supported.

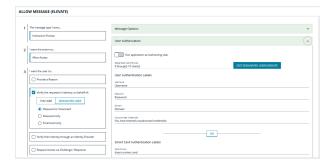

- After the groups are added, enter the user name, password, and domain.
- (Optional). Select Run application as Authorizing User. When selected, the application runs in the context of the authenticating user. When not selected, the application runs in the context of the logged on user.
- o (Optional). Customize the message that displays to users when the credentials are not approved.
- Smart Card: When smart card authorization is included, you can:
  - (Optional). Customize the Smart Card Authentication Labels that display to the user.
  - o (Mac only). Select the Sudo User Authorization option.

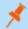

Note: At this time, you must fill out all of the fields under User Authorization to confirm your changes.

## **Edit Designated Users**

You can add, edit, and remove users and groups from the **Designated Users/Groups List** list in the message configuration. You can manage multiple accounts at once from the **Designated Users/Groups List** page.

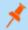

Note: Designated User must be selected on step 3. Verify the requestor's identity, on behalf of: for the Edit Designated Users/Groups button to appear in User Authorization.

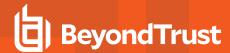

 With User Authorization expanded, click Edit Designated User/Groups.

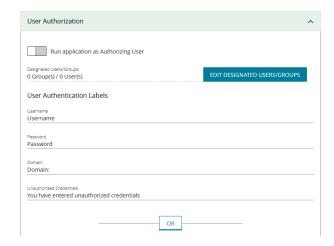

- 2. Click Add Account.
- 3. Select **User** or **Group**, and then add the information.
- 4. If you select a built-in group, click **Insert** to automatically populate the account name and security identifier (SID).
- 5. After providing account the information, click Add Account.
- After adding your accounts, click Save Changes to return to the message configuration page.

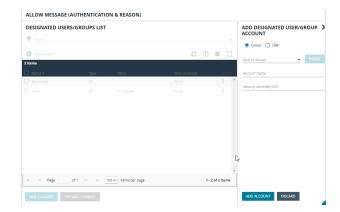

- 7. Click Save Changes again to close the message configuration page.
- 8. Click **Save** at the top left of the **Policies** page to save your message changes, or they will not be confirmed in the Web Policy Editor.

# Configure Multifactor Authentication Using an Identity Provider

Multifactor authentication (MFA) using an identity provider can be configured for messages in Privilege Management. Identity providers supported by Privilege Management include those using OpenID Connect (OIDC) and RADIUS protocols, and BeyondTrust should be setup as a *Native* or *Desktop* app within your Identity Provider configuration.

The RADIUS protocol is supported on Windows OS only.

# Add an Identity Provider

- 1. In the Policy Editor, click Messages.
- 2. Click Identity Provider Settings.
- 3. On the Identity Provider Settings panel, select an identity provider from the list: OIDC or RADIUS.

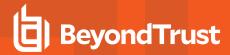

- 4. Enter the following details for the identity provider:
  - · OIDC Settings
    - Authority URI: The address of your identity provider.
    - Client ID: Must match the same value configured for your identity provider's BeyondTrust application.
    - Redirect URI: Must match the same value configured for your identity provider's BeyondTrust application. The
      format is http://127.0.0.1:port\_number, where port\_number is an open port on your network. The port\_number is
      only needed if required by your identity provider.
  - RADIUS Settings
    - Authentication Mechanism: The authentication type that is required by your RADIUS server. Supported authentication mechanisms are MS-CHAPV2 or PAP.
    - Host: The hostname of your RADIUS server.
    - Port: The port number for connecting to your RADIUS server.
    - Shared Secret: The secret key required by your RADIUS server.
- 5. Click Save RADIUS Settings or Save OIDC Settings depending on the type you selected.

After an identity provider is added you can configure any allow message type to use multifactor authentication.

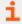

For more information about adding idenity providers, please see "Configure OpenID Connect" on page 155.

### Set up a Multifactor Authentication Message

- 1. In the Policy Editor, click Messages.
- 2. Click Create New Message.
- 3. Select the template Allow Message (with Authentication), and then click Create New Message.
- 4. Select the message in the **Messages** navigation pane.
- 5. Under section 3 on the left, check the Verify their Identity through an Identity Provider box.
- Expand Multifactor Authentication.
- 7. Select Idp OIDC or Idp RADIUS.
- 8. In the **Suppress Message when Authenticated for (Mins)** box, enter a value (maximum 720) to set the number of minutes that the authentication message is supressed. The message will not be shown again for the given number of minutes after a successful authentication.
- 9. Enter information that displays on the message dialog box such as authentication failure text and authentication success text. Optionally, you can use the default text provided.
- 10. The following fields are specific to configuring Azure AD conditional policies. If you are using conditional policies, contact BeyondTrust Technical Support for configuration details.
  - Additional Scopes (optional): Some IdPs can trigger additional authentication policies server-side based on the scopes requested. This field can be used to provide that context to the IdP.
  - Max age (seconds) (optional): The lifetime of the authorization request. The authorization runs out when the maximum age is reached.
- 11. Click Save Changes.

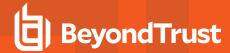

# **Policy Editor Utilities**

# **Policy Editor Licensing**

Privilege Management for Windows requires a valid license code to be entered in the Privilege Management Policy Editor. If more than one policy is applied to a computer, you need at least one valid license code for one of those policies.

For example, you could add the Privilege Management for Windows license to a Privilege Management policy that is applied to all managed endpoints, even if it does not have any Workstyles. This ensures all endpoints receive a valid license if they have Privilege Management for Windows installed. If you are unsure, then we recommend you add a valid license when you create the Privilege Management policy.

#### To add a license:

- 1. On the sidebar menu, click Policies.
- 2. To the right of the policy you want to edit, click the vertical ellipsis menu icon and select Edit & Lock Policy.
- 3. Expand the Utilities node.
- 4. Click the Licenses node.
- 5. Click Add.
- 6. Enter the license key, and then click Add License.

# **Import Policy**

Privilege Management policies can be imported to and exported from Group Policy as XML files, in a format common to other editions of Privilege Management, such as the Privilege Management ePO Extension. Policies can be migrated and shared between different deployment mechanisms.

- 1. In the Policy Editor, expand Utilities.
- 2. Select Import Policy.
- 3. Select one of the following:
  - Merge Policy
  - Overwrite Policy: If you select to overwrite, you can optionally select Export Existing Policy to save a copy before
    overwriting the policy.
- 4. Drop the file onto the box or click inside the box to navigate to the file.
- 5. Click Upload File.

## **Import Template Policies**

You can import a template and merge or overwrite the settings in an existing template.

- 1. In the Policy Editor, expand Utilities.
- 2. Select Template Policies.

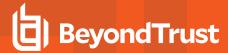

- 3. Select one of the following:
  - Merge Policy: Merges the configuration to the existing template.
  - Overwrite Policy: If you select to overwrite, you can optionally select Export Existing Policy to save a copy before
    overwriting the policy.
- 4. Select a template from the list: Discovery, QuickStart for Mac, QuickStart for Windows, Server Roles, TAP (High Flexibility), TAP (High Security).
- 5. If you are merging, select Merge Template Policy to save the settings. If you are overwriting, select Overwrite Policy.

# **Manage Audit Scripts**

When an application is allowed, elevated, or blocked, an event is logged to record details of the action. Actions are recorded in a third party tracking system by using Audit Scripts. You can write Audit Scripts in Powershell, VBScript, or Javascript and configure these scripts through the web policy editor.

- 1. In the Policy Editor, expand the Utilities node.
- 2. Select Manage Audit Scripts.
- 3. Click Upload Script to expand the Upload Script panel.
- 4. Click the following dropdown menus to further configure the script:
  - Timeout Options
  - Context Options
- 5. Click inside the upload box to select the script.

# **Manage Rule Scripts**

You can upload, view, and delete Power Rules from within the Web Policy Editor.

- 1. In the Policy Editor, expand Utilities.
- 2. Select Manage Rule Scripts.
- Click Upload Script to expand the Upload Script panel.
- 4. Drag and drop the new script into the upload box or click to select a file.

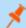

Note: The script uploaded must be a Powershell script.

- Click inside the **Timeout options** field to select a value.
- 6. Click **Upload Script** to save your changes.

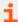

For more information, please see <u>Apply Power Rules Scripts to Your Application Rules</u> at <a href="https://www.beyondtrust.com/docs/privilege-management/windows/epo-admin/utilities/power-rule-scripts.htm">https://www.beyondtrust.com/docs/privilege-management/windows/epo-admin/utilities/power-rule-scripts.htm</a>.

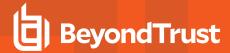

## **Upload and Delete Settings**

You can upload settings for an existing Rule Script by clicking the vertical ellipsis icon and selecting **Upload Settings** from the dropdown menu.

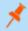

Note: The file that is uploaded must be in JSON format.

To delete the settings file, click the vertical ellipses again and select **Delete Settings** from the dropdown menu.

# **Advanced Agent Settings**

You can configure the Advanced Agent Settings utility through the web policy editor to deploy additional registry based settings to endpoints that are running Privilege Management for Windows and Mac.

- 1. In the Policy Editor, expand Utilities.
- Select Advanced Agent Settings.
- Click Add to create a new setting.
- 4. Type the desired value name.
- 5. Select one of the following to designate the type:
  - DWORD
  - String
  - · Multi-String
- 6. Click Create to confirm your changes and create the new setting, or Discard to delete your work.

# **Set Up Agent Protection**

Add agent protection to your endpoints to prevent users from uninstalling Privilege Management for Windows.

The setup is a two-part process:

- · Generate public-private key pair.
  - The public key is stored in a policy and distributed to all computers. The public key is automatically inserted into the policy.
  - The password-protected private key must be stored securely by the administrator. The private key and private key password are required when you want to disable agent protection.
- · Enable protection.

## **Generate Key Pairs**

To generate the key pair:

- 1. In the Policy Editor, expand Utilities.
- 2. Select Agent Protection Settings.
- 3. Click Generate Key.
- 4. Enter a password to encrypt the private key.

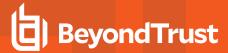

- 5. Click Generate Key.
- 6. The private key is automatically downloaded to the local computer. The file name is **private.pem**. The public key is automatically inserted into the policy.

### **Enable Agent Protection**

To enable protection:

- 1. In the Policy Editor, expand Utilities.
- 2. Select Advanced Agent Settings.
- 3. Click Add.
- 4. Enter AgentProtectionState in the Name box.
- 5. Select 64 bit.
- 6. Ensure type is **DWORD**.
- 7. In the **Decimal** box, set the value to **1**. The **Hex** value automatically populates with the same value. There are three possible states: **0** = off, **1** = enabled, **2** = disabled.

Agent protection is enabled after the policy is deployed and loaded by the Windows computers.

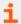

For more information about using agent protection, please see <u>Set up Agent Protection</u> at <a href="https://www.beyondtrust.com/docs/privilege-management/windows/admin/install-upgrade/install-pm-windows.htm">https://www.beyondtrust.com/docs/privilege-management/windows/admin/install-upgrade/install-pm-windows.htm</a>.

# Regenerate UUIDs

When importing and exporting policies from external sources, it can sometimes be necessary to regenerate the internal policy **Universally Unique Identifier (UUID)**, so that Reporting manages the events correctly. For most normal scenarios in which this is required (policy duplication, for example), this is handled seamlessly.

However, duplication by importing a text XML file will not be covered because sometimes you will not want to regenerate the UUIDs, such as when restoring a policy from a backup.

To regenerate UUIDs:

- 1. In the Policy Editor, expand Utilities.
- 2. Select Regenerate UUIDs.
- 3. Click the Regenerate UUIDs button.

A success message displays at the bottom center of the page.

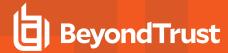

# **Force Policy Updates**

End users working on either Windows or macOS computers can update policy on their computers without administrator assistance.

# **Force Update Policy for Windows End Users**

End users are able to force a policy update to their computer from the system tray. This feature allows the end-user to request a new policy from their desktop, thus significantly reducing the time it takes to update a policy.

- 1. In the system tray, click the Privilege Management icon.
- 2. Click Check for Policy Update.

A notification appears with **Update Finished** to notify the user that a policy update has been applied to the client.

A notification appears with No Updates Found if the current policy is already up to date.

A notification appears with **Unable to Check for Updates** if the computer is unable to reach the management platform.

## Force Update Policy for macOS End Users

A user can check whether a new policy is available. If it is, then the new policy is downloaded and applied. The immediate availability of a new policy is useful when you have an issue that requires a policy update, without the necessity of waiting for a poll to pull in a new one.

To refresh all policies, select the **Privilege Management for Mac** menu bar icon, and select **Refresh all Policies**.

If a newer policy is found, it is downloaded and applied immediately.

A message confirming the successful update appears. The new policy revision date also appears in the dropdown menu as *Last updated*.

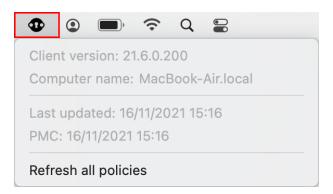

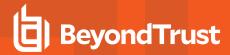

# **Privilege Management Console Analytics**

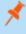

**Note:** PMC functions on a **role-based access control (RBAC)** system, in which the role assigned to a user dictates what features this user has access to. A standard user must have sufficient permissions to access the Analytics page and options. For more information, see "Role Based Access Control" on page 51.

Use analytics to review detailed activity information for computers in your Privilege Management Console environment. Areas covered include:

- · Summary of data collected
- Events
- Discovery
- Actions
- Target types
- Users

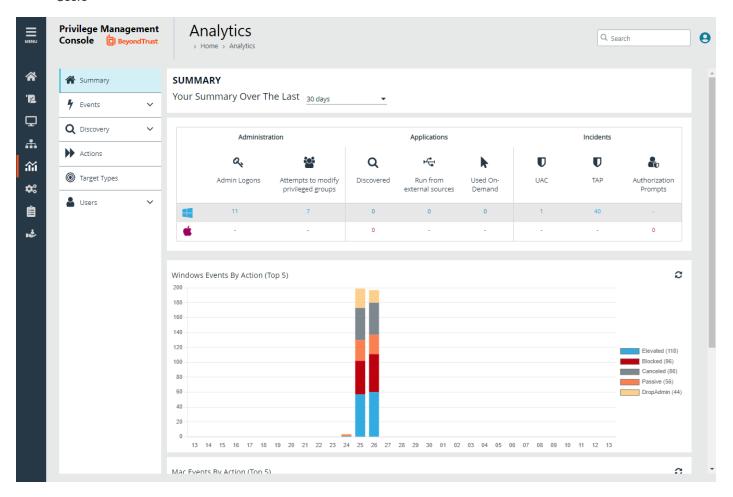

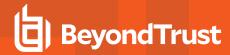

# **Summary Reports in Privilege Management Console**

The bar charts on the **Summary** dashboard summarize the most important activity that has occurred in the time period defined by the quick filter. The legends to the right of the bar charts display totals for the shown activities. Click on the legend or on a chart to show details of an action type. The **Administration**, **Applications**, and **Incidents** tables provide additional information to help inform Workstyle development or to show anomalous user behavior in your organization.

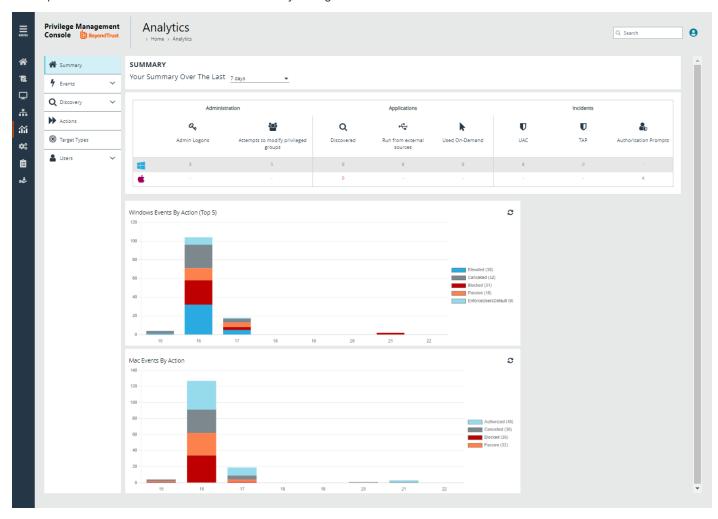

The **Summary** dashboard includes the following tables:

| Table                                                        | Description                                                                                                    |
|--------------------------------------------------------------|----------------------------------------------------------------------------------------------------|
| Administration - Admin logons, by users, on endpoints        | Summarizes the number of admin logons, how many users carried them out, and how many endpoints were used.                                          |
|                                                              | <b>Admin Logons</b> are shown in the <b>Administration</b> table. Click the number next to the OS icon to show details.                            |
| <b>Administration</b> - Attempts to modify privileged groups | The number of blocked attempts to modify privileged groups.  Attempts to modify privileged groups are shown in the Administration table. Click the |
|                                                              | number next to the OS icon to show details.                                                                                                    |

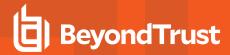

| Table                                       | Description                                                                                                    |
|---------------------------------------------|----------------------------------------------------------------------------------------------------|
| Applications - Discovered                   | The total number of newly discovered <b>Applications</b> split by the type of user rights required:                                             |
|                                             | Admin rights required                                                                                                    |
|                                             | Standard rights required                                                                                                    |
|                                             | <b>Discovered</b> applications are shown in the <b>Applications</b> table. Click the number next to the OS icon to show details.                |
| <b>Applications</b> - Applications run from | The number of applications that were run from external sources.                                                                                 |
| external sources                            | Applications <b>Run from external sources</b> are shown in the <b>Applications</b> table. Click the number next to the OS icon to show details. |
| Applications - Used On-Demand               | The number of applications that were used on-demand. Click the number next to the OS icon to show details.                                      |
| Incidents - UAC matches                     | The number of applications that triggered User Account Control (UAC).                                                                           |
|                                             | <b>UAC</b> events are shown in the <b>Incidents</b> table. Click the number next to the OS icon to show details.                                |
| Incidents - Trusted Application Protection  | The number of Trusted Application (TAP) incidents, how many users, and how many endpoints were affected.                                        |
|                                             | <b>TAP</b> events are shown in the <b>Incidents</b> table. Click the number next to the OS icon to show details.                                |
| Incidents - Authorization Prompts           | The number of incidents that prompted an authorization request. Click the number next to the OS icon to show details.                           |

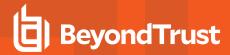

## **Discovery Reports in Privilege Management Console**

This report displays information about applications that have been discovered by the Reporting database for the first time. An application is first discovered when an event is received by the Reporting database.

This dashboard displays the following information:

| Chart                                                             | Information                                                                                                    |
|-------------------------------------------------------------------|----------------------------------------------------------------------------------------------------|
| New applications with admin rights detected (top 10 of            | Clicking the View All link takes you to the Discovery > All report with the Admin Rights / Authorization filter applied.                                                   |
| <number>)</number>                                                | Clicking an application takes you to the <b>Discovery &gt; All</b> report with the <b>Matched</b> , <b>Application Description</b> , and <b>Publisher</b> filters applied. |
| New applications with admin rights <i>not</i> detected (top 10 of | Clicking the View All link takes you to the Discovery > All report with the Admin Rights filter applied.                                                                   |
| <number>)</number>                                                | Clicking an application takes you to the <b>Discovery &gt; All</b> report with the <b>Matched</b> , <b>Application Description</b> , and <b>Publisher</b> filters applied. |
| New applications with admin rights detected (by type)             | Clicking the View All link takes you to the Discovery > All report with the Admin Rights filter applied.                                                                   |
|                                                                   | Clicking an application takes you to the <b>Discovery &gt; All</b> report with the <b>Admin Rights</b> and <b>Application Type</b> filters applied.                        |
| New applications with admin rights <i>not</i> detected (by type)  | Clicking the View All link takes you to the Discovery > All report with the Admin Rights filter applied.                                                                   |
|                                                                   | Clicking an application takes you to the <b>Discovery &gt; All</b> report with the <b>Admin Rights</b> and <b>Application Type</b> filters applied.                        |
| Applications first reported over                                  | Grouped by:                                                                                                    |
| the last x months (number)                                        | Admin Rights Detected                                                                                                    |
|                                                                   | Admin Rights Not Detected                                                                                                    |
| Types of newly discovered applications                            | Grouped by:                                                                                                    |
| аррисацина                                                        | Admin Rights Detected                                                                                                    |
|                                                                   | Admin Rights Not Detected                                                                                                    |

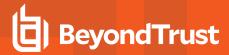

## "Discovery by Path" Report

Displays all distinct applications installed in certain locations that are discovered during the specified time frame.

- User Profiles: /Users?%
- Applications: /Applications/%, /usr/%
- Operating System Areas: /System/%, /bin/%, /sbin/%

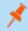

Note: The paths can be changed using the filter panel.

The following columns are available for the Windows Discovery By Path table:

- Path: The Path category that the application was installed in. You can click the + icon to expand the row and see each application.
- # Users: The number of users.
- Median # processes / user: The median number of processes per user.
- # Hosts: The number of hosts.
- # Processes: The number of processes.
- # Applications: The number of applications.
- Date first reported: The date the application was first entered in the database.
- Date first executed: The first known date the application was executed.

Some of these columns allow you to drill down to additional information:

- # Users: Displays a list of users the application events came from.
- # Hosts: Displays a list of hosts the application events came from.
- # Processes: Displays the Events All table and lists the events received in the time period for the selected application.

The following quick filters are available:

- Platform
- · Date First Reported
- Date First Executed

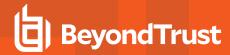

## "Discovery by Publisher" Report

Displays the discovered applications grouped by publisher. Where there is more than one application per publisher, click + to expand the entry to examine each application.

The following columns are available for the **Discovery By Publisher** table:

- Publisher: The publisher of the applications.
- · Description: The description of the application.
- · Name: The product name of the application.
- Type: The type of application.
- Version: The version number of a specific application.
- # Users: The number of users.
- # Hosts: The number of hosts.
- # Processes: The number of processes.
- · # Applications: The number of applications.
- Date first reported: The date the application was first entered in the database.
- Date first executed: The first known date the application was executed.

Some of these columns allow you to drill down to additional information:

- # Users: Displays a list of users the application events came from.
- # Hosts: Displays a list of hosts the application events came from.
- # Processes: Displays the Events All table and lists the events received in the time period for the selected application.

The following quick filters are available:

- Platform
- · Date First Reported
- Date First Executed

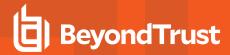

## "Discovery by Type" Report

Displays applications filtered by type. When there is more than one application per type, click + to expand the entry to see each application.

The following columns are available for the **Discovery By Type** table:

- · Type: The type of application
- # Users: The number of users
- Median # processes / user: The median number of processes per user
- # Hosts: The number of hosts
- · # Processes: The number of processes
- · Applications: The number of applications
- Date First Reported: The date the application was first entered in the database
- . Date First Executed: The first known date the application was executed

Some of these allow you to drill down to additional information:

- # Users: Displays a list of users the application events came from
- # Hosts: Displays a list of hosts the application events came from
- # Processes: Displays the Events All table and lists the events received in the time period for the selected application

The following quick filters are available:

- Platform
- · Date First Reported
- · Date First Executed

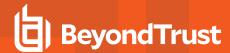

## "Discovery Requiring Elevation" Report

Displays the applications that were elevated or required admin rights.

The following columns are available for the **Discovery Requiring Elevation** table:

- Description: The description of the application
- Publisher: The publisher of the application
- Name: The product name of the application
- Type: The type of application
- Elevate Method: The type of method used to elevate the application: All, Admin account used, Auto-elevated, or on-demand
- Version: The version number of a specific application
- # Users: The number of users
- Median # processes / user: The median number of processes per user
- # Hosts: The number of hosts
- # Processes: The number of processes
- . Date first reported: The date the application was first entered in the database
- Date first executed: The first known date the application was executed

Some of these allow you to drill down to additional information:

- # Users: Displays a list of users the application events came from.
- # Hosts: Displays a list of hosts the application events came from.
- # Processes: Displays the Events All table and lists the events received in the time period for the selected application.
- Elevate Method: Displays the Events All table with an extra Elevate Method column.

The following quick filters are available:

- Platform
- · Date First Reported
- Date First Executed

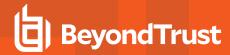

## "Discovery from External Sources" Report

Displays all applications that have originated from an external source, such as the internet or an external drive.

You can click on the link in the **Description** column to see more detailed information on the application, including the actions over the last 30 days split by the type of token, the top 10 users, the top 10 hosts, the run method, and the portion of those discoveries where admin rights were detected.

The following columns are available for the **Discovery By Publisher** table:

- · Description: The description of a specific application
- · Publisher: The publisher of the applications
- . Name: The product name of a specific application
- · Type: The type of application
- Source: The source of the application
- Version: The version number of a specific application
- # Users: The number of users
- Median # processes/user: The median number of processes per user
- # Hosts: The number of hosts
- # Processes: The number of processes
- Date first reported: The date when the application was first entered into the database
- Date first executed: The first known date that the application was executed

This table groups the applications by type. You can click the plus icon to expand the path to show each individual application. You can view additional information about the application, their type, version, and the number of users using them. You can click the description to see in depth information about the application.

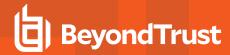

## "Discovery All" Report

Lists all applications discovered in the time period, grouped by the application description. If multiple versions of the same application exist, they are grouped on the same line. These can be expanded by clicking on the plus (+) symbol in the **Version** column.

The following columns are available for the **Discovery By Publisher** table:

- · Description: The description of a specific application
- · Publisher: The publisher of the applications
- Name: The product name of a specific application
- · Type: The type of application
- · Version: The version number of a specific application
- # Users: The number of users
- . Median # processes/user: The median number of processes per user
- · # Hosts: The number of hosts
- # Processes: The number of processes
- Date first reported: The date when the application was first entered into the database
- Date first executed: The first known date that the application was executed

Click the link in the **Description** column to see more detailed information on the application, including the actions over the last 30 days split by the type of token, the top 10 users, the top 10 hosts, the run method, and the portion of those discoveries where admin rights was detected.

#### **Export to a CSV File**

The number of items that can be displayed at one time might be limited by the browser display. Use **Export to CSV** to save the items to a CSV file.

On a report page where **Export to CSV** is available, you must select the filter **Row Count for Export (Max 5M)**, and then enter the number of rows to include in the CSV file.

All filters are saved to the file.

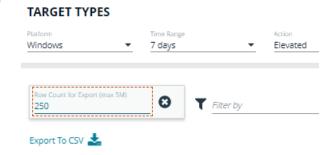

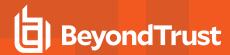

## **Actions Reports in Privilege Management Console**

The following reports are available for actions:

- · Actions Elevated
- Actions Blocked
- Actions Passive
- Actions Canceled
- Actions Custom
- · Actions Drop Admin Rights

### "Actions Elevated" Report

The **Actions Elevated** report breaks down the elevated application activity by target type.

| Chart                                                   | Information                                                                                                    |
|---------------------------------------------------------|----------------------------------------------------------------------------------------------------|
| Elevated activity over the last <time period=""></time> | The number of targets that were elevated for each time segment split by the type of action.                                                                              |
|                                                         | Click a bar to open the <b>Target Types</b> report with the <b>Platform</b> , <b>Time Range</b> , <b>Action</b> , and <b>Target Type</b> , filters applied.              |
| Distinct elevated target count by                       | The number of targets that were elevated for the complete time period split by the type of action.                                                                       |
| target type                                             | Click the chart to go to the <b>Target Types</b> report with the <b>Platform</b> , <b>Time Range</b> , <b>Action</b> , and <b>Target Type</b> filters applied.           |
| Top 10 targets                                          | The top ten targets that were elevated for the time period.                                                                                                    |
|                                                         | Click the chart to go to the <b>Events &gt; All</b> report with the <b>Action</b> , <b>Ignore Admin Required Events</b> , and <b>Target Description</b> filters applied. |

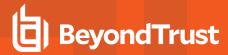

## "Actions Blocked" Report

The **Actions Blocked** dashboard breaks down the blocked application activity by target type.

This dashboard displays the following charts:

| Chart                                                         | Information                                                                                                    |
|---------------------------------------------------------------|----------------------------------------------------------------------------------------------------|
| Blocked activity action over the last <time period=""></time> | The number of targets that were blocked for each time segment split by the type of action.  Click the chart to go to the <b>Target Types &gt; All</b> report with the <b>Action</b> , <b>Target Type</b> , <b>Range Start Time</b> , and <b>Range End Time</b> filters applied. |
| Distinct target count by target type                          | The number of targets that were blocked for the complete time period split by the type of action.  Click the chart to go to the <b>Target Types</b> report with the <b>Platform</b> , <b>Time Range</b> , <b>Action</b> and <b>Target Type</b> filters applied.                 |
| Top 10 targets                                                | The top ten targets that were blocked for the time period.  Click the chart to go to the Events > All report with the Action, Ignore Admin Required Events, and Target Description filters applied.                                                                             |

# "Actions Passive" Report

The **Actions Passive** dashboard breaks down the passive application activity by target type.

| Chart                                                         | Information                                                                                                    |
|---------------------------------------------------------------|----------------------------------------------------------------------------------------------------|
| Passive action activity over the last <time period=""></time> | The number of targets where a passive token was used for each time segment split by the type of action.                                                                  |
|                                                               | Click the chart to go to the <b>Target Types &gt; All</b> report with the <b>Platform</b> , <b>Time Range</b> , <b>Action</b> , and <b>Target Type</b> filters applied.  |
| Distinct target count by target type                          | The number of targets where a passive token was used for the complete time period split by the type of action.                                                           |
|                                                               | Click the chart to go to the <b>Target Types &gt; All</b> report with the <b>Platform</b> , <b>Time Range</b> , <b>Action</b> , and <b>Target Type</b> filters applied.  |
| Top 10 targets                                                | The top ten targets where a passive token was used for the time period.                                                                                                  |
|                                                               | Click the chart to go to the <b>Events &gt; All</b> report with the <b>Action</b> , <b>Ignore Admin Required Events</b> , and <b>Target Description</b> filters applied. |

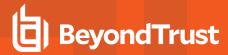

## "Actions Canceled" Report

The Actions Canceled dashboard breaks down the canceled application activity by target type.

This dashboard displays the following charts:

| Chart                                                          | Information                                                                                                    |
|----------------------------------------------------------------|----------------------------------------------------------------------------------------------------|
| Canceled activity action over the last <time period=""></time> | The number of targets that were canceled for each time segment split by the type of action.  Click the chart to go to the <b>Target Types</b> report with the <b>Platform</b> , <b>Time Range</b> , <b>Action</b> , and <b>Target Type</b> filters applied.                 |
| Distinct target count by target type                           | The number of targets that were canceled for the complete time period split by the type of action.  Click the chart to go to the <b>Target Types &gt; All</b> report with the <b>Platform</b> , <b>Time Range</b> , <b>Action</b> , and <b>Target Type</b> filters applied. |
| Top 10 targets                                                 | The top ten targets that were canceled for the time period.  Click the chart to go to the Events > All report with the Action, Ignore Admin Required Events, and Target Description filters applied.                                                                        |

## "Actions Custom" Report

The **Actions Custom** report breaks down the custom application activity by the type of action.

| Chart                                                        | Information                                                                                                    |
|--------------------------------------------------------------|----------------------------------------------------------------------------------------------------|
| Custom action activity over the last <time period=""></time> | The number of targets where a Custom Token was used for each time segment split by the type of action.                                                                   |
|                                                              | Click the chart to go to the <b>Target Types</b> report with the <b>Platform</b> , <b>Time Range</b> , <b>Action</b> , <b>Target Type</b> filters applied.               |
| Distinct target count by target type                         | The number of targets where a Custom Token was used for the complete time period split by the type of action.                                                            |
|                                                              | Click the chart to go to the <b>Target Types</b> report with the <b>Action</b> and <b>Target Type</b> filters applied.                                                   |
| Top 10 targets                                               | The top ten targets where a Custom Token was used for the time period.                                                                                                   |
|                                                              | Click the chart to go to the <b>Events &gt; All</b> report with the <b>Action</b> , <b>Ignore Admin Required Events</b> , and <b>Target Description</b> filters applied. |

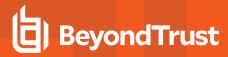

## "Actions Drop Admin Rights" Report

The Actions Drop Admin Rights dashboard breaks down the drop admin application activity by target type.

| Chart                                                                   | Information                                                                                                    |
|-------------------------------------------------------------------------|----------------------------------------------------------------------------------------------------|
| Drop admin rights action activity over the last <time period=""></time> | The number of targets where a drop admin rights token was used for each time segment split by the type of action.                                                        |
|                                                                         | Click the chart to go to the <b>Target Types</b> report with the <b>Platform</b> , <b>Time Range</b> , <b>Action</b> , <b>Target Type</b> filters applied.               |
| Distinct target count by target type                                    | The number of targets where a drop admin rights token was used for the complete time period split by the type of action.                                                 |
|                                                                         | Click the chart to go to the <b>Target Types</b> report with the <b>Platform</b> , <b>Time Range</b> , <b>Action</b> , and <b>Target Type</b> filters applied.           |
| Top 10 targets                                                          | The top ten targets where a drop admin rights token was used for the time period.                                                                                        |
|                                                                         | Click the chart to go to the <b>Events &gt; All</b> report with the <b>Action</b> , <b>Ignore Admin Required Events</b> , and <b>Target Description</b> filters applied. |

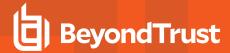

### **Target Types Report**

The Target Types report lists all applications active in the time period, grouped by the application description ordered by user count descending.

When a specific platform is selected from the **Platform** list, then the **Action** list populates with actions only available to that platform.

The following columns are available for the Target Types report:

- Description: The description of a specific application
- Platform: The platform that the events came from
- Publisher: The publisher of a specific application
- Product Name: The product name of a specific application
- · Application Type: The type of application
- **Product Version:** The version number of a specific application
- · Process Count: The number of processes
- · User Count: The number of users

You can drill down on the following items to view more detail:

- **Description:** View actions over the time period, the top 10 users, top 10 hosts, the type of run method, and whether admin rights were detected.
- User Count: View the user names accessing the application. From the User List page, click a user name to open the User Report page.
- · Process Count: Opens the Events All report.

## **Export to a CSV File**

The number of items that can be displayed at one time might be limited by the browser display. Use **Export to CSV** to save the items to a CSV file.

On a report page where **Export to CSV** is available, you must select the filter **Row Count for Export (Max 5M)**, and then enter the number of rows to include in the CSV file.

All filters are saved to the file.

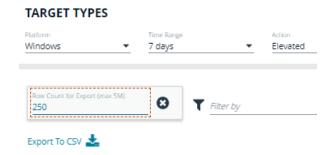

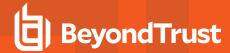

## **Users Reports in Privilege Management Console**

There are three reports for users:

- User Experience Report
- · Users Privileged Logons
- Users Privileged Account Management

### **User Experience Report**

The **User Experience** report shows you how many users have interacted with PMC events, and is broken down over the specified time frame.

This dashboard displays the following charts:

| Chart                                                 | Information                                                                                                    |
|-------------------------------------------------------|----------------------------------------------------------------------------------------------------|
| User experience over the last <time period=""></time> | The number of times users canceled a message, were presented a challenge, were blocked from launching an activity, or were allowed to use an application using ondemand privileges.                                                                                                 |
|                                                       | Click a bar to see users who encountered each event type. Click a user to see user activity over the time period set by the filter. On the resulting user activity page, click the number in the <b>Applications Used</b> row to navigate to the <b>Target Types &gt; All</b> page. |
| Message distribution                                  | The average number of <i>Allow</i> messages and <i>Block</i> messages users receive per day.                                                                                                    |
|                                                       | Click a bar to see users who encountered each event type. Click a user to see user activity over the time period set by the filter. On the <b>User Report</b> page, click the number in the <b>Applications Used</b> row to navigate to the <b>Target Types &gt; All</b> page.      |
| Messages per action type                              | The number of times prompts and notifications were allowed or blocked, as well as the number of notifications presented.                                                                                                    |
|                                                       | Click a number in the <b>Allowed</b> or <b>Blocked</b> row to see detailed information about each event of that message type.                                                                                                    |

### **Privileged Logons Report**

The **Privileged Logons** report shows you how many accounts with standard user rights, power user rights, and administrator rights have generated logon events broken down over the specified time frame.

| Chart                                                   | Information                                                                                                    |
|---------------------------------------------------------|----------------------------------------------------------------------------------------------------|
| Privileged logons over the last <time period=""></time> | The number of logons by the different account types over time.                                                                                                |
|                                                         | Click a link for more information about each privileged logon. By default, <b>Show Admin Logons</b> and <b>Show Standard User Logons</b> filters are applied. |
| Administrators, Power Users, and Standard Users table   | The number of logon events by administrators, power users, and standard users, as well as how many users logged in.                                           |

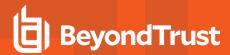

| Chart                             | Information                                                                                                    |
|-----------------------------------|----------------------------------------------------------------------------------------------------|
| Privileged logons by user type    | The total number of privileged logons broken down by standard users and administrator users.                                                                                                    |
| Logons by account privilege       | The total number of logons, broken down by logon privilege.                                                                                                    |
|                                   | Click a bar for more information about the user logons for the time period. By default, <b>Show Admin Logons</b> , <b>Show Standard User Logons</b> , and <b>Show Power User Logons</b> filters are applied.             |
| Logons by account type            | The total number of logons, broken down by domain accounts and local accounts.                                                                                                    |
|                                   | Click a bar for more information about the user logons for the time period. By default, Account Authority, Show Admin Logons, Show Standard User Logons, and Show Power User Logons filters applied.                     |
| Top 10 logons by chassis type     | The total number of logons, broken down by the top 10 chassis types.                                                                                                    |
|                                   | Click a bar for more information about the user logons for the time period. By default, Show Admin Logons, Show Standard User Logons, Show Power User Logons, and Chassis Type filters are applied.                      |
| Top 10 logons by operating system | The total number of logons, broken down the top 10 host operating systems.                                                                                                    |
|                                   | Click a bar for more information about the user logons for the time period. By default, <b>Show Admin Logons</b> , <b>Show Standard User Logons</b> , <b>OS</b> , and <b>Show Power User Logons</b> filters are applied. |
| Top 10 accounts with admin rights | The top 10 accounts with admin rights that have logged into the most host machines.                                                                                                    |
|                                   | Click a bar for more information about the user logons for the time period. By default, Show Admin Logons, Show Standard User Logons, User Name, Show Power User Logons, and User Domain filters are applied.            |
| Top 10 hosts with admin rights    | The top 10 host machines that have been logged onto by the most users with admin rights.                                                                                                    |
|                                   | Click a bar for more information about the user logons for the time period. By default, Show Admin Logons, Show Standard User Logons, and Show Power User Logons, User Name, and User Domain filters are applied.        |

### **User Session Report**

On the **User Session** report, accessed from the **Privileged Logons** report, you can view more details about the privileged logon account sessions. The details include the user name, logon time, account type, and domain, etc.

### **Export to a CSV File**

The number of items that can be displayed at one time might be limited by the browser display. Use **Export to CSV** to save the items to a CSV file.

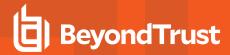

On a report page where **Export to CSV** is available, you must select the filter **Row Count for Export (Max 5M)**, and then enter the number of rows to include in the CSV file.

All filters are saved to the file.

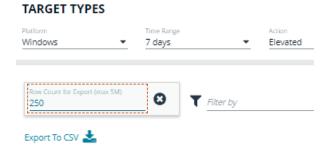

### **Privileged Account Management Report**

The Privileged Account Management report shows any blocked attempts to modify privileged accounts over the specified time interval.

| Chart                                                               | Description                                                                                                    |
|---------------------------------------------------------------------|----------------------------------------------------------------------------------------------------|
| Privileged Account Management over the last <time period=""></time> | A chart breaking down the privileged account management events and the number of events.                                                                         |
| Activity table                                                      | The number of <b>Users blocked</b> , <b>Hosts blocked</b> , <b>Applications blocked</b> , and the <b>Blocked modifications</b> within the specified time frame.  |
| By Privileged Group                                                 | The same data grouped by type of account. Click the account type for more information about the account and hosts with the <b>Group Name</b> filter applied.     |
| By application                                                      | The privileged account modification activity that was blocked, broken down by the description of the application used.                                           |
|                                                                     | Click a bar for a more detailed view of that privileged account management activity for that application with the <b>Application Description</b> filter applied. |
| Top 10 users attempting account modifications                       | The top 10 users who attempted modifications.                                                                                                    |
|                                                                     | Click a bar for a more detailed view of the privileged account management account modifications with the <b>Application User Name</b> filter applied.            |
| Top 10 hosts attempting account modifications                       | The top 10 hosts attempting privileged account modifications.                                                                                                    |
|                                                                     | Click a bar for a more detailed view of that privileged account management account modifications with the <b>Host Name</b> filter applied.                       |

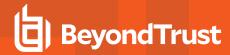

## **Events Reports in Privilege Management Console**

This report shows information about the different types of events that have been raised over the specified time period. It also shows the time elapsed since a host raised an event.

| Chart                                                                                                    | Description                                                                                                    |
|----------------------------------------------------------------------------------------------------|----------------------------------------------------------------------------------------------------|
| Events over the last <time< td=""><td>A column chart showing the number of the different event types, broken down by the time period.</td></time<> | A column chart showing the number of the different event types, broken down by the time period.                                                                         |
| period>                                                                                                    | Clicking the chart takes you to the <b>Events &gt; All</b> report with the <b>Event Category</b> , <b>Range Start Time</b> , and <b>Range End Time</b> filters applied. |
| Event Types                                                                                                    | A chart showing how many events have been received, broken down by the event type.                                                                                      |
|                                                                                                    | Clicking the chart takes you to the <b>Events &gt; All</b> report with the <b>Event Number</b> filter applied.                                                          |
| By Category                                                                                                    | A chart breaking down the events received, split by category.                                                                                                    |
|                                                                                                    | Clicking the chart takes you to the <b>Events &gt; All</b> report with the <b>Event Category</b> filter applied.                                                        |
| Time since last endpoint event                                                                                                    | A chart showing the number of computers in each time group since the last event category.                                                                               |
|                                                                                                    | Clicking the chart takes you to more detailed information about the host.                                                                                               |

### **Event Types**

Privilege Management sends events to the local Application event log, depending on the audit and privilege monitoring settings within the Privilege Management policy.

The following events are logged by Privilege Management:

| Event ID | Description                                                                                             |
|----------|----------------------------------------------------------------------------------------------------|
| 100      | Process has started with admin rights added to token.                                                   |
| 101      | Process has been started from the shell context menu with admin rights added to token.                  |
| 103      | Process has started with admin rights dropped from token.                                               |
| 104      | Process has been started from the shell context menu with admin rights dropped from token.              |
| 106      | Process has started with no change to the access token (passive mode).                                  |
| 107      | Process has been started from the shell context menu with no change to the access token (passive mode). |
| 109      | Process has started with user's default rights enforced.                                                |
| 110      | Process has started from the shell context menu with user's default rights enforced.                    |
| 112      | Process requires elevated rights to run.                                                                |
| 113      | Process has started with Custom Token applied.                                                          |
| 114      | Process has started from the shell context menu with user's Custom Token applied.                       |
| 116      | Process execution was blocked.                                                                          |
| 118      | Process started in the context of the authorizing user.                                                 |
| 119      | Process started from the shell menu in the context of the authorizing user.                             |
| 120      | Process execution was canceled by the user.                                                             |
| 199      | Process execution was blocked, the maximum number of challenge / response failures was exceeded.        |

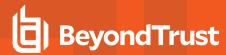

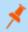

Note: With our SIEM Integration, we only support a subset of all event types.

Each process event contains the following information:

- · Command line for the process
- Process ID for the process (if applicable)
- · Parent process ID of the process
- · Workstyle that applied
- · Application Group that contained the process
- End user reason (if applicable)
- Custom access token (if applicable)
- File hash
- Certificate (if applicable)

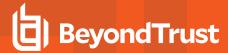

#### **SIEM Format Information**

PMC supports **Common Event Format (CEF)** and **Elastic Common Schema (ECS)** formats for *Privilege Management*, *Activity Audit*, and *Authorization Request* events.

### **Common Event Format (CEF) for Splunk**

#### **CEF Format of Computer (PMfW) Events (since PM Cloud 21.3)**

| Dataset Name | Field Name          | Data Type | Description                                                                    |
|--------------|---------------------|-----------|--------------------------------------------------------------------------------|
|              | @timestamp          | timestamp | The time at which the event occurred.                                          |
| Processes    | parent_process_exec | string    | The executable name of the parent process.                                     |
| Processes    | process_exec        | string    | The executable name of the process, such as notepad.exe.                       |
| Processes    | process_hash        | string    | The digests of the parent process, such as <md5>, <sha1>, etc.</sha1></md5>    |
| Processes    | process_name        | string    | The friendly name of the process, such as notepad.exe.                         |
| Processes    | parent_process      | string    | The full command string of the parent process.                                 |
| Processes    | parent_process_id   | number    | The numeric identifier of the parent process assigned by the operating system. |
| Processes    | process_id          | number    | The numeric identifier of the process assigned by the operating system.        |
| Processes    | process             | string    | The full command string of the spawned process.                                |
| Processes    | user_id             | string    | The unique identifier of the user account which spawned the process.           |
| Processes    | description         | string    | The description of the process event.                                          |
| Processes    | user                | string    | The user account that spawned the process.                                     |
| Processes    | action              | string    | The action taken by the endpoint, such as allowed, blocked, deferred.          |
| Processes    | process_path        | string    | The file path of the process, such as C:\Windows\System32\notepad.exe.         |
| Processes    | vendor_product      | string    | "Beyondtrust Privilege Management"                                             |
| Processes    | dest                | string    | The endpoint for which the process was spawned.                                |

#### **CEF Format of Activity Audit Events (since PM Cloud 21.6)**

| Dataset Name | Field Name      | Data Type | Description                                                                                                    |
|--------------|-----------------|-----------|----------------------------------------------------------------------------------------------------|
|              | @timestamp      | timestamp | The time at which the event occurred.                                                                                                    |
| All_Changes  | action          | string    | The action attempted on the resource, regardless of success or failure.                                                                                   |
| All_Changes  | command         | string    | Description of the action.                                                                                                    |
| All_Changes  | object_category | string    | Generic name for the class of the updated resource object. Possible values are: Computer, InstallationKey, User, Group, Policy, PolicyRevision, Settings. |
| All_Changes  | object_id       | string    | The unique updated resource object ID as presented to the system, if applicable.                                                                          |
| All_Changes  | src_user        | string    | For user account changes, the user performing the action.                                                                                                 |
| All_Changes  | user            | string    | The user performing the action.                                                                                                    |
| All_Changes  | vendor_product  | string    | "Beyondtrust Privilege Management"                                                                                                    |

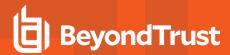

#### **CEF Format of Authorization Request Events (since PM Cloud 21.6)**

| Dataset Name          | Field Name     | Data Type | Description                                                                 |
|-----------------------|----------------|-----------|-----------------------------------------------------------------------------|
|                       | @timestamp     | timestamp | The time at which the event occurred.                                       |
| Processes             | process_exec   | string    | The executable name of the process, such as notepad.exe.                    |
| Processes             | process_path   | string    | The file path of the process, such as C:\Windows\System32\notepad.exe.      |
| Processes             | process_hash   | string    | The digests of the parent process, such as <md5>, <sha1>, etc.</sha1></md5> |
| Processes             | dest           | string    | The endpoint for which the process was spawned.                             |
| Processes             | user           | string    | The user account that spawned the process.                                  |
| Processes             | process_name   | string    | The friendly name of the process, such as notepad.exe.                      |
| Processes             | process        | string    | The full command string of the spawned process.                             |
| Processes             | vendor_product | string    | "Beyondtrust Privilege Management"                                          |
| All_Ticket_Management | comments       | string    | This will show the duration if the request was approved.                    |
| All_Ticket_Management | description    | string    | Reason for request as given by the user.                                    |
| All_Ticket_Management | src_user       | string    | The requesting user.                                                        |
| All_Ticket_Management | status         | string    | Status of ticket: Pending, Approved, Denied.                                |
| All_Ticket_Management | ticket_id      | string    | The ticket id.                                                              |
| All_Ticket_Management | time_submitted | time      | The time the request was submitted.                                         |
| All_Ticket_Management | user           | string    | User in ticking system who approved or denied.                              |
| All_Ticket_Management | tag            | string    | Indicates type of ticket: incident, change.                                 |

## Elastic Common Schema (ECS) v1.10 Format

#### ECS Format of Computer (PMfW) Events (since PM Cloud 21.6)

| Dataset Name   | Field Name   | Data Type | Description                                                                                                   |
|----------------|--------------|-----------|----------------------------------------------------------------------------------------------------|
|                | @timestamp   | timestamp | The time at which the event occurred.                                                                         |
|                | message      | text      | Description of the process.                                                                                   |
| process.parent | name         | keyword   | Process name.                                                                                                 |
| process.parent | executable   | keyword   | Absolute path to the process executable.                                                                      |
| process.parent | pid          | long      | Process id.                                                                                                   |
| process        | name         | keyword   | Process name.                                                                                                 |
| process        | command_line | keyword   | Full command line that started the process, including the absolute path to the executable, and all arguments. |
| process        | executable   | keyword   | Absolute path to the process executable.                                                                      |
| process        | entity_id    | keyword   | Unique identifier for the process (hash).                                                                     |
| process        | ppid         | long      | Parent process' pid.                                                                                          |

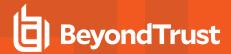

| Dataset Name | Field Name | Data Type        | Description                                                  |
|--------------|------------|------------------|--------------------------------------------------------------|
| process      | pid        | long             | Process id.                                                  |
| process      | title      | keyword          | Process title.                                               |
| host         | hostname   | keyword          | Hostname of the host.                                        |
| host.user    | name       | keyword          | Short name or login of the user.                             |
| host.user    | id         | keyword          | Unique identifier of the user.                               |
| event        | code       | keyword          | Type of PMfW event.                                          |
| event        | kind       | keyword          | "event"                                                      |
| event        | category   | array of keyword | ["process"]                                                  |
| event        | provider   | keyword          | "Beyondtrust Privilege Management"                           |
| event        | type       | array of keyword | Array containing one of: allowed, info, denied               |
| event        | action     | keyword          | The action captured by the event: allowed, deferred, blocked |
| ecs          | version    | keyword          | 1.10                                                         |

#### ECS Format of Activity Audit Events (since PM Cloud 21.6)

| Dataset Name | Field Name             | Data Type        | Description                                                                                                    |
|--------------|------------------------|------------------|----------------------------------------------------------------------------------------------------|
|              | @timestamp             | timestamp        | The time at which the event occurred.                                                                                                    |
|              | labels.related_item_id | object           | PM Cloud custom key/value pairs. related_itme_id is the unique updated resource object ID as presented to the system, if applicable.                      |
| event        | action                 | keyword          | The action captured by the event.                                                                                                    |
| event        | reason                 | keyword          | Description of the action.                                                                                                    |
| event        | created                | date             | Event creation date.                                                                                                    |
| event        | provider               | keyword          | Generic name for the class of the updated resource object. Possible values are: Computer, InstallationKey, User, Group, Policy, PolicyRevision, Settings. |
| event        | kind                   | keyword          | "event"                                                                                                    |
| event        | category               | array of keyword | Array containing one of: authentication, configuration.                                                                                                   |
| event        | type                   | array of keyword | Array containing one of: start, creation, deletion, change.                                                                                               |
| user         | email                  | keyword          | User email address.                                                                                                    |
| ecs          | version                | keyword          | 1.10                                                                                                    |

## ECS Format of Authorization Request Events (since PM Cloud 21.6)

| Dataset Name | Field Name      | Data Type | Description                                                                              |
|--------------|-----------------|-----------|------------------------------------------------------------------------------------------|
|              | @timestamp      | timestamp | The time at which the event occurred.                                                    |
|              | labels.duration | object    | PM Cloud custom key/value pairs. Allowed duration if request is approved                 |
|              | labels.decision | object    | PM Cloud custom key/value pairs. Decision of request, one of: Pending, Approved, Denied. |

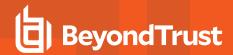

| Dataset Name | Field Name              | Data Type        | Description                                                                                                   |
|--------------|-------------------------|------------------|----------------------------------------------------------------------------------------------------|
|              | labels.decision_by_user | object           | PM Cloud custom key/value pairs. User who made decision.                                                      |
| process      | name                    | keyword          | Process name.                                                                                                 |
| process      | entity_id               | keyword          | Unique identifier for the process (hash).                                                                     |
| process      | title                   | keyword          | Process title.                                                                                                |
| process      | command_line            | keyword          | Full command line that started the process, including the absolute path to the executable, and all arguments. |
| host         | hostname                | keyword          | Hostname of the host.                                                                                         |
| host.user    | name                    | keyword          | Short name or login of the user.                                                                              |
| event        | reason                  | keyword          | Reason for request as given by the user.                                                                      |
| event        | ticket_id               | keyword          | The ticket id.                                                                                                |
| event        | url                     | keyword          | Url for ticket.                                                                                               |
| event        | created                 | date             | Request creation date.                                                                                        |
| event        | action                  | keyword          | Indicates type of ticket: incident, change.                                                                   |
| event        | kind                    | keyword          | "event"                                                                                                    |
| event        | category                | array of keyword | ["process"]                                                                                                   |
| event        | provider                | keyword          | "Beyondtrust Privilege Management"                                                                            |
| ecs          | version                 | keyword          | 1.10                                                                                                    |

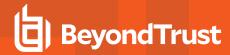

## "Events All" Report

The following columns are available for the Windows **Events > All** table:

- Event Time: The date and time of the event. Click to view the Event Details panel. Users with access permissions to edit policies can use the available Add to Policy button directly from the panel. For details on adding to a policy, see "Add an Application From Reports" on page 73.
- Reputation: Indicates the results of the reputation scan analysis.
- · Platform: The platform that the event came from.
- Description: The description of the event.
- Event Category: The category of the event.
- User Name: The user name of the user who triggered the event. Click to view the User Report.
- . Host Name: The host name where the event was triggered. Click to view the Host Report.
- Workstyle: The Workstyle containing the rule that triggered the event.
- Event Type: The type of event that occurred.
- Elevation Method: The method of elevation.
- Authorization Source: The authorization source.

#### **Update Reputations**

If you are using a reputation service such as VirusTotal, you can update the reputation value collected in the **Events > All** report.

To update the reputation, select the event, and then click **Update Reputations**. You can select more than one event at a time.

A valid reputation for an application can help you make an informed decision on how to manage that application in your policy. You can add the application to the policy from the **Events > All** report using the **Add to Policy** button.

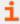

For more information about using reputation, please see "Set Up Reputation Integration" on page 152.

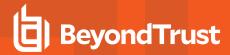

## "Process Detail" Report

This report gives details about a specific process control event. Only processes that match rules in Workstyles are displayed.

There is an **Advanced** view available with this report, which is available from the **Filters** dropdown. The **Advanced** view shows you the full set of columns available in the database.

- . Start Time: The start time of the event
- Platform: The platform that the events came from
- Description: The description of a specific application
- Publisher: The publisher of a specific application
- · Application Type: The type of application
- File Name: The name of the file, where applicable
- . Command Line: The command line path of the file, if applicable
- Product Name: The product name, where applicable
- Trusted Application Name: The name of the trusted application
- Trusted Application Version: The version of the trusted application
- Product Version: The version of the product of applicable
- . Group Policy Object: The Group Policy object, if applicable
- Workstyle: The Workstyle containing the rule that triggered the event
- · Message: Any message associated with the event
- Action: Any action associated with the event
- Application Group: The Application Group that the application that triggered the event belongs to
- · PID: The operating system process identifier
- · Parent PID: The operating system process identifier of the parent process
- Parent Process File Name: The name of the parent process
- Shell/Auto: Whether the process was launched using the shell Run with Privilege Management option or by normal means (opening an application)
- UAC Triggered: Whether or not Windows UAC was triggered
- · Admin Rights Detected: Whether or not admin rights was detected
- · User Name: The user name that triggered the event
- · Host Name: The host name where the event was triggered
- Rule Script File Name: The name of the Rule Script (Power Rule) that ran
- Rule Script Affected Rule: True when the Rule Script (Power Rule) changed one or more of the default Privilege Management for Windows rules
- . User Reason: The reason given by the user, if applicable
- . COM Display Name: The display name of the COM, if applicable
- Source URL: The source URL, if applicable
- Auth Methods: The type of authentication method selected in the Policy Editor. Multiple values can be present and will be comma separated. Possible values: Identity Provider, Password, Challenge Response, Smart Card, and User Request.
- Idp Authentication User Name: The credential provided when adding an Identity Provider authorization message in the Policy Editor.

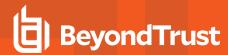

## **Export Events to CSV File**

The number of items that can be displayed at one time might be limited by the browser display. Use **Export to CSV** to save the items to a CSV file.

On a report page where **Export to CSV** is available, you must select the filter **Row Count for Export (Max 5M)**, and then enter the number of rows to include in the CSV file.

All filters are saved to the file.

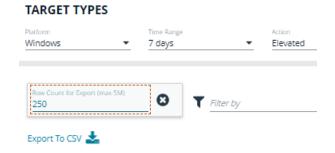

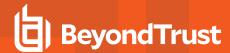

# **Privilege Management Console Report Filters**

Filters and advanced filters are available from the Filters dropdown.

The reports retrieve data and sort it using Javascript. If the volume of data exceeds the row limit, you may get misleading results due to this restriction.

| Name                    | Description                                                                                                    |
|-------------------------|----------------------------------------------------------------------------------------------------|
| Action                  | This filter allows you to filter by a type of action.                                                                                                    |
|                         | <ul> <li>All</li> <li>Elevated</li> <li>Blocked</li> <li>Passive</li> <li>Sandboxed</li> <li>Custom</li> <li>Drop Admin Rights</li> <li>Enforce Default Rights</li> <li>Canceled</li> <li>Allowed</li> </ul> |
| Activity ID             | Each activity type in Privilege Management has a unique ID. This is generated in the database as required.                                                                                                   |
| Admin Required          | This allows you to filter on whether admin rights were required, not required, or both.  Filter options:  • All  • True  • False                                                                             |
| Authorization Required  | This allows you to filter on whether authorization was required, not required, or both.  Filter options:  • All  • True  • False                                                                             |
| Admin Rights            | Allows you to filter by the admin rights token.  Filter options:  • All  • Detected  • Not Detected                                                                                                    |
| Application Description | A text field that allows you to filter on the application description.                                                                                                    |
| Application Group       | A text field that allows you to filter on the Application Group. You can obtain the Application Group from the policy editor.                                                                                |

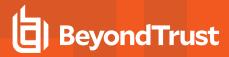

| Name                   | Description                                                                                                    |  |  |
|------------------------|----------------------------------------------------------------------------------------------------|--|--|
| Application Hash       | This field is used by Reporting. You do not need to edit it.                                                                                                    |  |  |
| Application Type       | A text field that allows you to filter on the application type. You can obtain the application type from the policy editor.                                                                                                 |  |  |
| Auth Methods           | The type of authentication method selected in the Policy Editor. Multiple values can be present and will be comma separated. Possible values: Identity Provider, Password, Challenge Response, Smart Card, and User Request |  |  |
| Authorizing User Name  | The name of the user that authorized the message.                                                                                                    |  |  |
| Browse Destination URL | The destination URL of the sandbox.                                                                                                    |  |  |
| Challenge/Response     | Allows you to filter by challenge/response events. For example, you can filter the application that required elevation on those applications that were launched following a completed challenge/response message.           |  |  |
|                        | Filter options:                                                                                                    |  |  |
|                        | • All                                                                                                    |  |  |
|                        | Only C/R                                                                                                    |  |  |
| Client IPV4            | This field is used by Reporting. You do not need to edit it.                                                                                                    |  |  |
| Client Name            | This field is used by Reporting. You do not need to edit it.                                                                                                    |  |  |
| COM Application ID     | This field is used by Reporting. You do not need to edit it.                                                                                                    |  |  |
| COM Display Name       | This field is used by Reporting. You do not need to edit it.                                                                                                    |  |  |
| COM CLSID              | This field is used by Reporting. You do not need to edit it.                                                                                                    |  |  |
| Command Line           | A text field that allows you to filter on the command line.                                                                                                    |  |  |
| Date Field             | This allows you to filter by the time the event was first generated, discovered, or executed.                                                                                                    |  |  |
|                        | Filter options:                                                                                                    |  |  |
|                        | Time Generated                                                                                                    |  |  |
|                        | This is the time that the event was generated. One application can have multiple events. Each event has a <b>Time Generated</b> attribute.                                                                                  |  |  |
|                        | Time App First Discovered                                                                                                    |  |  |
|                        | This is the time that the first event for a single application was entered into the database. This can be delayed if the user is working offline.                                                                           |  |  |
|                        | Time App First Executed                                                                                                    |  |  |
|                        | This is the first known execution time of events for that application.                                                                                                    |  |  |

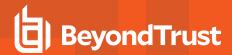

| Name                    | Description                                                                                                    |
|-------------------------|----------------------------------------------------------------------------------------------------|
| Device Type             | The type of device that the application file was stored on.                                                           |
|                         | Filter options:                                                                                                    |
|                         | • Any                                                                                                    |
|                         | Removeable Media                                                                                                    |
|                         | USB Drive                                                                                                    |
|                         | Fixed Drive                                                                                                    |
|                         | Network Drive                                                                                                    |
|                         | CDROM Drive                                                                                                    |
|                         | RAM Drive                                                                                                    |
|                         | eSATA Drive  Any Paragraphia Drive or Madia                                                                           |
|                         | Any Removeable Drive or Media                                                                                         |
| Distinct Application ID | This field is used by Reporting. You do not need to edit it.                                                          |
| Elevate Method          | Allows you to filter by the elevation method used.                                                                    |
|                         | Filter options:                                                                                                    |
|                         | • All                                                                                                    |
|                         | Admin account used                                                                                                    |
|                         | Auto-elevated                                                                                                    |
|                         | On-demand                                                                                                    |
| Event Category          | This filter allows you to filter by the category of the event.                                                        |
|                         | Filter options:                                                                                                    |
|                         | • All                                                                                                    |
|                         | • Process                                                                                                    |
|                         | • Content                                                                                                    |
|                         | DLL Control                                                                                                    |
|                         | URL Control      Division and Assessment Productions                                                                  |
|                         | <ul><li>Privileged Account Protection</li><li>Agent Start</li></ul>                                                   |
|                         | User Logon                                                                                                    |
|                         | Services                                                                                                    |
| Event Number            | This field is used by Reporting. You do not need to edit it.                                                          |
|                         | The number assigned to the event type.                                                                                |
| File Owner              | The owner of the file.                                                                                                |
| File Version            | You can filter on the file version in the <b>Advanced View</b> of the <b>Process Detail</b> report.                   |
| GPO Name                | You can filter on the Group Policy Object (GPO) name in some of the advanced reports, such as <b>Process Detail</b> . |
| Host Name               | This field allows you to filter by the name of the computer the event came from.                                      |

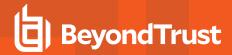

| Name                         | Description                                                                                                    |
|------------------------------|----------------------------------------------------------------------------------------------------|
| Idp Authentication user name | The credential provided when adding an Identity Provider authorization message in the Policy Editor.              |
| Ignore Admin Required Events | This field is used by Reporting. You do not need to edit it.                                                      |
| Just Discovery Events        | This field is used by Reporting. You do not need to edit it.                                                      |
| Matched                      | Allows you to filter on the type of matching.                                                                     |
|                              | Filter options:                                                                                                   |
|                              | • All                                                                                                    |
|                              | Matched as child                                                                                                  |
|                              | Matched directly                                                                                                  |
| Message Name                 | The name of the message that was used.                                                                            |
| Message Type                 | The type of message that was used.                                                                                |
|                              | Filter options:                                                                                                   |
|                              | • Any                                                                                                    |
|                              | • Prompt                                                                                                    |
|                              | Notification                                                                                                    |
|                              | None                                                                                                    |
| Ownership                    | Allows you to group by the type of owner.                                                                         |
|                              | Filter options:                                                                                                   |
|                              | • All                                                                                                    |
|                              | Trusted owner                                                                                                    |
|                              | Untrusted owner                                                                                                   |
| Parent PID                   | The operating system process identifier of the parent process.                                                    |
| Parent Process File Name     | The file name of the parent process.                                                                              |
| Path                         | Allows you to filter by the path. For example, to filter on applications that were launched from the System path. |
|                              | Filter options:                                                                                                   |
|                              | • All                                                                                                    |
|                              | System                                                                                                    |
|                              | Program Files                                                                                                    |
|                              | User Profiles                                                                                                    |
| PID                          | The operating system process identifier.                                                                          |
| Platform                     | Filters by the type of operating system.                                                                          |
|                              | Windows: Filters by endpoints running a Windows operating system.                                                 |
|                              | <ul> <li>macOS: Filters by endpoints running a Mac operating system.</li> </ul>                                   |
| Process Unique ID            | The unique identification of the process.                                                                         |
|                              |                                                                                                    |

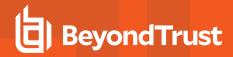

| Name                      | Description                                                                                                    |
|---------------------------|----------------------------------------------------------------------------------------------------|
| Product Code              | This field is used by Reporting. You do not need to edit it.                                                                                                    |
| Product Name              | The product name of the application.                                                                                                    |
| Product Version           | The product version of the application.                                                                                                    |
| Program Files Path        | Sets the Program Files path used by the <b>Discovery &gt; Path</b> report.                                                                                                    |
| Publisher                 | The publisher of the application.                                                                                                    |
| Range End Time            | The end time of the range being displayed.                                                                                                    |
| Range Start Time          | The start time of the range being displayed.                                                                                                    |
| Row Limit                 | The maximum number of rows to be retrieved from the database.                                                                                                    |
| Rule Script Affected Rule | True when the Rule Script (Power Rule) changed one or more of the default Privilege Management rules; otherwise, false.                                                                                                    |
| Rule Script File Name     | The Rule Script (Power Rule) file name on disk, if applicable.                                                                                                    |
| Rule Script Name          | The name of the assigned Rule Script (Power Rule).                                                                                                    |
| Rule Script Output        | The output of the Rule Script (Power Rule).                                                                                                    |
| Rule Script Publisher     | The publisher of the Rule Script (Power Rule).                                                                                                    |
| Rule Script Result        | <ul> <li>None&gt;</li> <li>Script ran successfully</li> <li>[Exception Message]</li> <li>Script timeout exceeded: <x> seconds</x></li> <li>Script execution canceled</li> <li>Set Rule Properties failed validation: <reason></reason></li> <li>Script executed previously for the parent process: Matched as a child process so cached result applied</li> <li>Script execution skipped: <a href="Applied">App type</a> not supported</li> <li>Script execution skipped: PRInterface module failed signature check</li> <li>Set RunAs Properties failed validation: <reason></reason></li> </ul> |
| Rule Script Status        | The status of the Rule Script (Power Rule). This can be:  • <none> • Success • Timeout • Exception • Skipped • ValidationFailure</none>                                                                                                    |
| Rule Script Version       | The version of the assigned Rule Script (Power Rule).                                                                                                    |

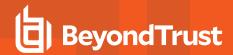

| Name                  | Description                                                                                                    |
|-----------------------|----------------------------------------------------------------------------------------------------|
| Rule Match Type       | Rule Match Type:  • Any                                                                                                    |
|                       | <ul><li>Direct match</li><li>Matched on parent</li></ul>                                                                                                    |
| Sandbox               | The sandboxed setting.  Filter options:  Not Set  Any Sandbox  Not Sandboxed                                                                                                    |
| Shell or Auto         | Whether the process was launched using the shell <b>Run with Privilege Management</b> option or by normal means (opening an application):  Filter options:  • Any • Shell • Auto                                                 |
| Show Discovery Events | Whether or not you want to show Discovery events. An event is a Discovery event if it has been inserted into the database in the filtered time period.                                                                           |
| Source                | The media source of the application. For example, whether the application was downloaded from the Internet or removable media.  Filter options:  • All  • Downloaded over the internet  • Removable media  • Any external source |
| System Path           | Sets the system path.                                                                                                    |
| Target Description    | This field allows you to filter by the target description.                                                                                                    |

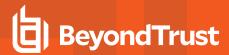

| Name                | Description                                                                                                    |
|---------------------|----------------------------------------------------------------------------------------------------|
| Target Type         | This filter allows you to filter by a type of target. For example, you can filter by the applications that have been canceled across your time range in the <b>Actions &gt; Canceled</b> report. |
|                     | Filter options:                                                                                                    |
|                     | • All                                                                                                    |
|                     | Applications                                                                                                    |
|                     | Services                                                                                                    |
|                     | • COM                                                                                                    |
|                     | Remote PowerShell     ActiveX                                                                                                    |
|                     | • URL                                                                                                    |
|                     | • DLL                                                                                                    |
|                     | • Content                                                                                                    |
| Time First Executed | This is the time range over which the application was first executed.                                                                                                    |
|                     | Filter options:                                                                                                    |
|                     | • 24 Hours                                                                                                    |
|                     | • 7 Days                                                                                                    |
|                     | • 30 Days                                                                                                    |
|                     | 6 Months  A2 Months                                                                                                    |
| T: F: (D) ( )       | • 12 Months                                                                                                    |
| Time First Reported | This is the time range filtered by the date the application was first entered into the database.                                                                                                 |
|                     | Filter options:                                                                                                    |
|                     | • 24 Hours                                                                                                    |
|                     | <ul><li>7 Days</li><li>30 Days</li></ul>                                                                                                    |
|                     | 6 Months                                                                                                    |
|                     | • 12 Months                                                                                                    |
| Time Range          | This is the time range over which the actions are displayed.                                                                                                    |
|                     | Filter options:                                                                                                    |
|                     | • 24 Hours                                                                                                    |
|                     | • 7 Days                                                                                                    |
|                     | • 30 Days                                                                                                    |
|                     | 6 Months                                                                                                    |
|                     | • 12 Months                                                                                                    |

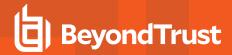

| Name                        | Description                                                                                                    |
|-----------------------------|----------------------------------------------------------------------------------------------------|
| Token Type                  | The type of Privilege Management token that was applied to the trusted application protection event.  Filter options:  • All  • Blocked  • Passive                                                                   |
|                             | Canceled                                                                                                    |
| Trusted Application Name    | The trusted application that triggered the event.                                                                                                    |
| Trusted Application Version | The trusted application version number.                                                                                                    |
| Trusted File Owner          | Whether the file owner of the target file is considered trusted. To be a trusted owner, the user must be in one of the following Windows groups: <b>TrustedInstaller</b> , <b>System</b> , or <b>Administrator</b> . |
| UAC Triggered               | Whether or not Windows UAC was triggered.  Filter option:  Not Set  Triggered UAC  Did not trigger UAC                                                                                                    |
| Uninstall Action            | The type of uninstall action.  Filter options:  • Any  • Change/Modify  • Repair  • Uninstall                                                                                                    |
| Upgrade Code                | This field is used by Reporting. You do not need to edit it.                                                                                                    |
| User Name                   | The user name of the user who triggered the event.                                                                                                    |
| User Profiles Path          | Sets the <b>User Profiles</b> path.                                                                                                    |
| Workstyle                   | A dropdown of Workstyles in use.                                                                                                    |
| Workstyle Name              | The name of the Workstyle that contains the rule that matched the application.                                                                                                    |
| Zone Identifier             | The BeyondTrust Zone Identifier. This tag will persist to allow you to filter on it even if the ADS tag applied by the browser is removed.                                                                           |

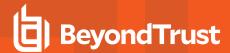

# **Privilege Management Console Configuration**

The **Configuration** page contains a variety of settings to help with automation and easy installation.

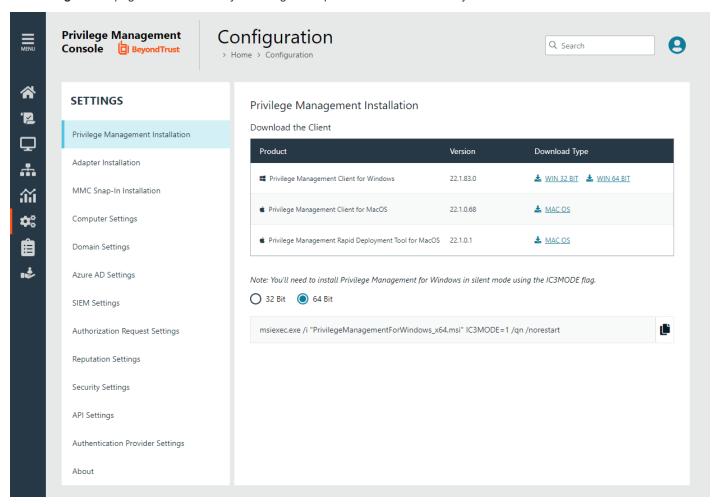

The Configuration menu contains the following areas:

- · Privilege Management Installation
- Adapter Installation
- MMC Snap-In Installation
- Computer Settings
- Domain Settings
- Azure AD Settings
- SIEM Settings
- · Authorization Request Settings
- Reputation Settings
- · Security Settings

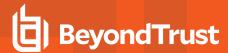

- API Settings
- About
- i

For more information, please see the following:

- "Privilege Management Console QuickStart" on page 11
- "Install the Windows Adapter" on page 13
- "Install the Mac Adapter" on page 16
- "Configure the Privilege Management MMC PMC snap-in" on page 20

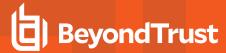

### **Computer Settings**

On the Computer Settings page, you can set properties to help manage computers in your environment:

- Detect duplicate computers
- · Deactivate computers
- · Delete computers

To access the Computer Settings page:

- 1. On the sidebar menu, click Configuration.
- On the Settings panel, click Computer Settings.

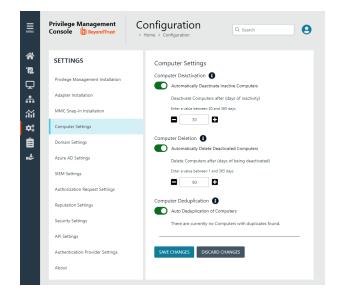

#### **Computer Deactivation Settings**

This page allows you to choose whether you want to deactivate computers that have not contacted PMC for a number of days that you define, when you enable the functionality. For example, a computer might not have contacted PMC if it is a duplicate.

The task to deactivate computers runs every day at 02:30 server time on the node where the job service is running. The deactivation job is audited in the **Activity Log**. You can filter by deactivated computers in the **Computers** grid.

To set auto deactivation on computers:

- 1. In the Computer Deactivation section, select Automatically deactivate inactive computers.
- 2. Enter the number of days that pass before the computer is deactivated.
- 3. Click Save Changes.

Deactivated computers are disconnected from PMC and are no longer able to communicate with PMC. This action cannot be reversed unless you reinstall the software on the client computer.

With the release of PMC version 20.1, auto deactivate functionality is turned off by default, for both upgrades and new installations. If you want to turn on auto deactivate functionality, use the **Computer Deactivation** setting. The functionality remains unchanged.

You can also manually deactivate computers.

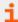

For more information, please see the following:

- "View Duplicate Computers" on page 40
- "Deactivate Computers" on page 40

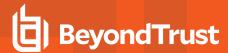

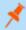

Note: You can view a list of deactivated computers from the Computers grid by filtering by the Deactivated status.

### **Computer Deletion**

You can automatically delete deactivated computers.

To set automatic deactivated computer deletion:

- 1. In the Computer Deletion section, select Automatically Delete Deactivated Computers.
- 2. Enter the number of days that pass after the computer is deactivated.
- 3. Click Save Changes.

## **Computer Deduplication Settings**

A computer duplicate is one that has the same host name as another computer but has not connected to the Privilege Management Console as recently. Auto deduplication is turned off by default.

To set automatic deduplication of computers:

- In the Computer Deduplication section, select Auto Deduplication of Computers. The deduplication job runs nightly and detects duplicate computers.
- 2. Click Save Changes.

When deduplication is turned on and duplicate computers are detected, the status is provided on this page.

- To display the computers on the Computers page filtered by Total Duplicates, click View Duplicates.
- To remove any duplicates detected, click **Delete Duplicates**. The computers are no longer displayed on the **Computers** page.

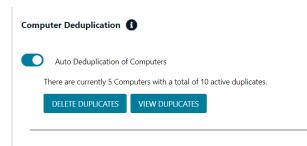

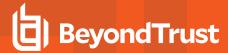

### Add a Domain

An email address is entered when a user account is created in PMC. Email notifications are sent for PMC user registration and confirmation.

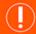

#### **IMPORTANT!**

It is a security best practice to restrict the domains where PMC communications can be sent.

One domain always exists on the **Domain Settings** page. The first domain is created when the application is deployed for the first time for the customer.

Any additional domains added must exist in your authentication provider (Azure AD or OpenID Connect) before you can add it here. If you add another domain, you can add an Administrator account associated with that domain.

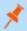

Note: Only a user assigned to the Administrator role can add a domain.

To add a domain:

- 1. Navigate to Configuration > Domain Settings.
- 2. Click Add Domain.

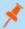

Note: A valid domain must contain at least 2 segments and be at least 3 characters long.

3. Type the domain name, and then click Add Domain.

At any time after a domain is created, click the x to remove it. A toast notification indicates the domain is successfully removed.

There must always be at least one domain in the list.

TC: 11/3/2022

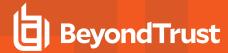

## **Configure SIEM Settings**

Configure SIEM settings in PMC to send audit event data to an accessible SIEM provider. Events include computer, activity, and authorization requests. Events are sent in the selected format (CEF or ECS).

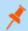

Note: With our SIEM Integration, we only support a subset of all event types (see the table below).

The following events are logged by Privilege Management:

| Event ID | Description                                                                                             |
|----------|----------------------------------------------------------------------------------------------------|
| 100      | Process has started with admin rights added to token.                                                   |
| 101      | Process has been started from the shell context menu with admin rights added to token.                  |
| 103      | Process has started with admin rights dropped from token.                                               |
| 104      | Process has been started from the shell context menu with admin rights dropped from token.              |
| 106      | Process has started with no change to the access token (passive mode).                                  |
| 107      | Process has been started from the shell context menu with no change to the access token (passive mode). |
| 109      | Process has started with user's default rights enforced.                                                |
| 110      | Process has started from the shell context menu with user's default rights enforced.                    |
| 112      | Process requires elevated rights to run.                                                                |
| 113      | Process has started with Custom Token applied.                                                          |
| 114      | Process has started from the shell context menu with user's Custom Token applied.                       |
| 116      | Process execution was blocked.                                                                          |
| 118      | Process started in the context of the authorizing user.                                                 |
| 119      | Process started from the shell menu in the context of the authorizing user.                             |
| 120      | Process execution was canceled by the user.                                                             |
| 199      | Process execution was blocked, the maximum number of challenge / response failures was exceeded.        |

Events are queued and sent in batches in one minute intervals. This is not configurable. A folder is created where the batches will be saved. You can open and download the batch file, which stores the event data in JSON format.

PMC supports the following SIEM providers:

- AWS
- Splunk
- Microsoft Sentinel
- QRadar

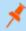

**Note:** There can only be one SIEM tool configured. If you choose to add details for a new SIEM tool, existing settings data will be lost.

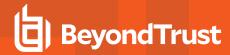

# **Configure AWS S3 Bucket**

You must configure the S3 bucket details before you can configure the SIEM integration in PMC. In AWS, set up the bucket and access to the bucket. This includes:

- Create a bucket. When creating the bucket be sure to note the bucket name and region. You need to enter the information when configuring the settings in PMC.
- Create an access policy. When creating the access policy, the permissions required for the integration include: **PutObject**, **ListAllMyBuckets**, **GetBucketAcl**, and **GetBucketLocation**.
- Add a user. When attaching a user to a policy, be sure to select Programmatic access as the access type and Attach existing
  policies directly as the permission type. Copy the Access ID and secret access key to a file; you need to enter the details when
  configuring the settings in PMC.

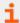

For more information, please see the following AWS documentation:

- Create your first S3 bucket at https://docs.aws.amazon.com/AmazonS3/latest/userguide/creating-bucket.html.
- Creating IAM policies at https://docs.aws.amazon.com/IAM/latest/UserGuide/access\_policies\_create.html.
- <u>Creating an IAM user in your AWS account</u> <u>at https://docs.aws.amazon.com/IAM/latest/UserGuide/id\_users\_create.html.</u>

#### Add the AWS S3 Bucket in PMC

- 1. Select Configuration, and then select SIEM Settings.
- 2. Select Enable SIEM Integration to turn on the feature.
- 3. From the Integration Type list, select S3
- 4. Enter the details for your storage site:
  - Access Key ID: Enter the value created when you added the user.
  - Secret Access Key: Enter the value created when you added the user.
  - Bucket: Enter the name of the S3 bucket.
  - Region: Select or search for the name of the region where your storage bucket resides.
- 5. Select the data format: CEF Common Event Format or ECS Elastic Common Schema.
- 6. Select Server-Side Encryption to encrypt files sent to the S3 bucket using the default AWS encryption key.
- 7. Click Validate Settings to test the connection to your storage site.
- 8. Click Save Settings.

If you no longer want the SIEM integration active, click Enable SIEM Integration to turn the feature off.

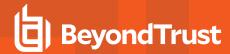

# **Add Splunk to PMC**

- 1. Select Configuration, and then select SIEM Settings.
- 2. Select Enable SIEM Integration to turn on the feature.
- 3. From the Integration Type list, select Splunk.
- 4. Enter the details for your Splunk configuration:
  - Hostname
  - Index
  - Token
- 5. Select the data format: CEF Common Event Format or ECS Elastic Common Schema.
- 6. Click Validate Settings to test the connection to Splunk.
- 7. Click Save Settings.

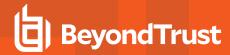

### **Add Microsoft Sentinel to PMC**

- 1. Select Configuration, and then select SIEM Settings.
- 2. Select Enable SIEM Integration to turn on the feature.
- 3. From the Integration Type list, select Sentinel.
- 4. Enter the details for your Sentinel configuration:
  - Workspace ID: Enter the Sentinel workspace ID. In Sentinel, the workspace ID is located in this path: Settings > Workspace Settings > Agents Management.
  - Workspace Key: Enter the primary key. In Sentinel, the workspace key is located in this path: Settings > Workspace Settings > Agents Management.
  - Custom Log Table Name: The table is listed under the Custom Logs category in Azure Sentinel. A \_CL suffix is automatically appended to the end of the custom log table name. A custom log is created if the table name does not exist.
- 5. Select the data format: CEF Common Event Format or ECS Elastic Common Schema.
- 6. Click Validate Settings to test the connection to Sentinel.
- 7. Click Save Settings.

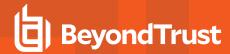

## Add QRadar to PM Cloud

- 1. Select Configuration, and then select SIEM Settings.
- 2. Select Enable SIEM Integration to turn on the feature.
- 3. From the Integration Type list, select QRADAR.
- 4. Enter the details for your QRadar configuration:
  - Hostname
  - Port
  - Cert
  - Key
- 5. Click Validate Settings.
- 6. Click Save Changes to confirm and save.

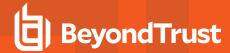

## **Set Up Reputation Integration**

Using VirusTotal, PMC can provide scan analysis information based on application hash. The analytics gathered can help an organization determine whether an application is suspicious or malicious.

View results of the reputation findings on the **Events > All** reporting page. The **Reputation** column displays only when reputation is configured here.

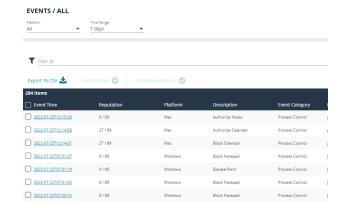

Click the link for an event to view more details. Here, click the link for the reputation score to learn more about the VirusTotal scoring.

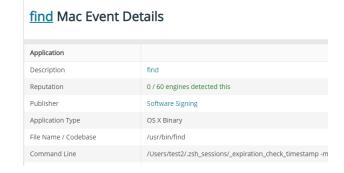

## **Set Up Reputation**

- 1. Go to Configuration > Reputation.
- 2. Select Enable VirusTotal Reputation Integration.
- 3. Integrating with VirusTotal requires an API key. If you do not already have a key, click Get Virus Total API Key.
- 4. Copy the key, and then click Check API to confirm the key is valid.
- 5. Click Save.

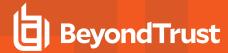

## **Configure Access to the Management API**

The management API requires a secure account. Create an account in the PMC Configuration area.

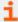

For authentication information to access the API, please see the <u>PM Cloud API Guide</u> at <a href="https://www.beyondtrust.com/docs/privilege-management/console/pm-cloud/api/index.htm">https://www.beyondtrust.com/docs/privilege-management/console/pm-cloud/api/index.htm</a>.

### Create an API Account

When using the PM Cloud Management API, you must set up an account that is used to authenticate access to the API.

- 1. Click the Configuration menu, and then click API Settings.
- 2. Click Create an API Account.
- 3. Enter a name and description.

The **Client ID** and **Client Secret** are automatically generated. The secret is only visible when initially generated for security reasons.

You can use the copy icons to copy the values to the API tool you are using. You can access these after the account is created as well.

4. Click Save API Account.

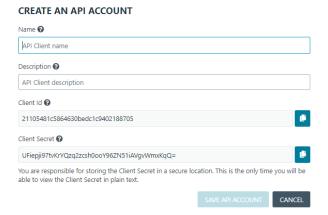

### Delete an API Account

- 1. Click the Configuration menu, and then click API Settings.
- 2. Click the trash can icon to delete the account.
- 3. Click Delete Anyway on the confirmation dialog box.

#### Generate a Client Secret

- 1. Click the Configuration menu, and then click API Settings.
- 2. Click the Generate new Client secret icon for the API account you use to access the API.
- 3. Click Generate Secret.
- 4. The client secret is displayed in the Client Secret column. Copy the secret to the authorization page of the API.

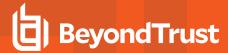

# **Configure Security Settings**

Depending on your network security, you might want to set a session timeout for PM Cloud users. If a user is logged on to PM Cloud but inactive, the session ends after the time period runs out.

The timeout settings is global and applies to all PM Cloud users.

To access the Security Settings page:

- 1. On the sidebar menu, click Configuration.
- 2. On the Settings menu, click Security Settings.

To set the console timeout settings:

- In the Console Timeout Settings section, enter a value after which users will be logged out (in minutes). The default value is 15 minutes.
- 2. Click Save Changes.

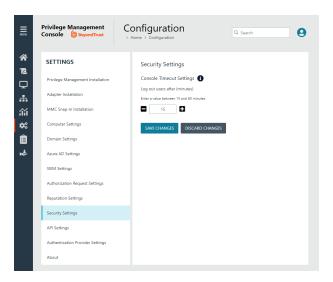

TC: 11/3/2022

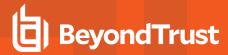

# **Configure OpenID Connect**

PMC supports OpenID Connect authentication. You can change your authentication provider from the default AzureB2B to OpenID Connect, or update your OpenID Connect settings, without having to contact Support.

You must first set up a PMC instance in your OpenID Connect provider. Steps are provided in the section below.

### **Configure an Authentication Provider**

When you start from the default configuration, use this procedure to set up the configuration.

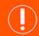

#### **IMPORTANT!**

If you choose to configure OpenID Connect, you will not be able to revert to the default settings.

To set up an OpenID Connect provider:

- Select the Configuration menu, and then click Authentication Provider Settings.
- Click Enable OpenID Configuration. After you have completed and saved the OpenID configuration, this switch no longer appears on this page.
- 3. Enter information for the following:
  - Provider URL: Domain for the authentication. Currently supports Microsoft, Okta, and Ping Identity.
  - . Client ID: The client ID.
  - · Client Secret: Secret key.
- 4. **Check the box**. We recommend reviewing the settings you configured. You can potentially lock yourself out of the system if the settings are incorrect. The **Save Changes** button is only available after you check the box.
- 5. Click Save Changes.

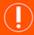

#### **IMPORTANT!**

You will be logged out of the PMC Console. Once logged out, you need to log back in within **15 minutes**, because there is a timer on the page. If you do not log in before the timer expires, the authentication provider settings revert to the previous settings and the new settings are **not saved**.

If you log on before the timer expires, the newly added authentication provider settings are retained.

## **PMC OpenID Connect Workflow for Existing Customers**

Here is the workflow to get up and running with PMC using OpenID Connect authentication.

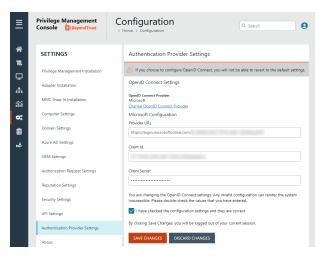

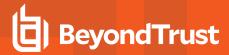

- · You will receive an email from BeyondTrust after the request is processed.
- In the email, click the link to open the **BeyondTrust OpenID Setup** page.
- Enter the OpenID Connect information: domain, client ID, and client secret. Click Save Setup. The OpenID credentials are saved.
- The Privilege Management Console login page opens. Click Log In.
- · PMC opens to the Home page.

### Add the PM Cloud Application to Microsoft, Okta, or Ping Identity

PMC supports Microsoft Azure AD, Okta OpenID, and Ping Identity Connect providers. The following sections provide a high-level overview on adding the PMC instance to your respective authentication provider. For complete instructions, refer to the provider's documentation.

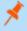

**Note:** The migration to OIDC will work when the email address sent from Okta or Azure AD matches for existing users. If email addresses are different or the domain name is not on the list of allowed domains in PM Cloud, then the authentications will fail.

#### Add PMC Instance to Microsoft Azure AD

- 1. Start Microsoft Azure AD.
- 2. In the menu, click App Registrations.
- 3. Click New Registration.
- 4. Enter a Name.
- 5. Under Supported account types, select Accounts in this org directory only.
- 6. Enter the **Redirect URI**. While providing this now is optional and can be changed later, a value is required for most authentication scenarios.
  - From the dropdown list, select the **Public client/native (mobile & desktop)** platform.
  - Select https://<deployment>-services.pm.beyondtrustcloud.com/oauth/signin-oidc.
- 7. Click **Register**.
- 8. After PMC registers, select Authentication in the menu.
- 9. Add the following to the Redirect URIs: https://<deployment>-services.pm.beyondtrustcloud.com/oauth/signout-callback-oidc.
- 10. Select Certificates & secrets in the menu.
- 11. Click **New client secret**, and copy the secret ID and value. When generating a new secret, you must select an expiry for the secret. We recommend selecting **Recommended: 6 months**

After you add PMC to Microsoft Azure AD, you can get the information you need to set up the OpenID Connect authentication. The PMC OpenID connect setup wizard requires these values:

- OpenID Domain: <a href="https://login.microsoftonline.com/<Directory">https://login.microsoftonline.com/<Directory</a> (tenant) ID>. The directory or tenant ID uses the format 31b8dbb9-fb8b-437a-8920-f23c8e0188b1.
- OpenID Client ID: Application (client) ID.
- OpenID Client Secret: Client secret value.
- 12. On the app registration **Overview** page, copy the client ID and the tenant ID.

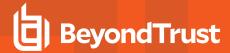

#### Add PMC Instance to Okta

#### Supported Features

The Privilege Management Cloud for Windows and Mac (also called PM Cloud) - Okta integration allows logging into PM Cloud platform using SP-initiated SSO flow.

### **Configure the Integration**

- 1. Access your Okta instance.
- 2. Navigate to Applications, and then click the Browse App Catalog button.
- 3. Search for an app called BeyondTrust Privilege Management Cloud Windows and Mac.
- 4. Click Add Integration.
- 5. Click Done.

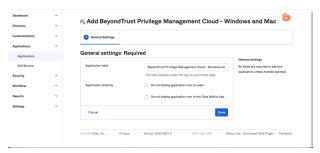

While in the new application, navigate to Sign On, and then click Edit.

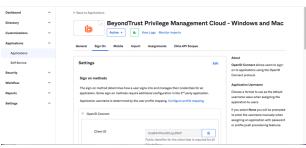

- Navigate to the Advanced Sign-on Settings and provide the Base Service URL which follows the format <a href="https://{dns}-services.pm.beyondtrustcloud.com/">https://{dns}-services.pm.beyondtrustcloud.com/</a>). Click Save.
- 8. After you add the PMC App to Okta, you can get the information you need to set up the OpenID Connect authentication.

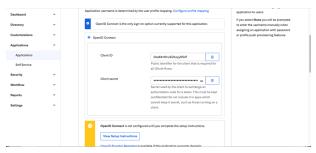

- 9. You must get the following information from the **Edit** page:
  - Domain or Issuer, for example, https://dev-12345.okta.com
  - Client ID

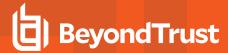

#### Client Secret

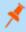

**Note:** Confirm the domain name configured in Okta. This domain name might be different than the domain configured for your email address. For example, while the domain managed in Okta might be domain.com, the email address might be user@email.com. Both pieces of information are required.

- Log in to your PM Cloud instance to complete the configuration. Navigate to Configuration and then Authentication Provider Settings.
- 11. Select Okta for the OpenID Connect Provider.
- 12. Provide the domain or issuer URL, client ID, and client secret.
- 13. Save and test the configuration.

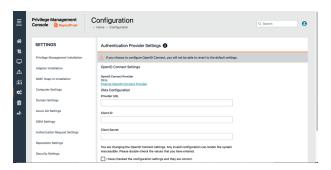

### **Add PMC Instance to Ping Identity**

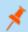

Note: We currently support PingOne, the SaaS service from Ping Identity.

- 1. Start up your Ping Identity instance.
- 2. In the menu, click Connections, and then click Applications.
- 3. At the right of the **Applications** title, click the plus sign (+) to add an application.
- Enter a name for the application (required), and then add a short description (optional).
- 5. Select OIDC Web App and click Save.
- 6. Click the Configuration tab.
- 7. To edit the configuration, click the **pencil/edit** icon.
- Under Redirect URLs, click + Add, and then add the sign-in and sign-out URLs. If you are modifying an existing instance, you might need to open the General section dropdown first.
  - Sign-in redirect URL: https://{dns}-services.pm.beyondtrustcloud.com/oauth/signin-oidc
  - Sign-out redirect URL: https://{dns}-services.pm.beyondtrustcloud.com/oauth/signout-callback-oidc
- 9. Under Token Endpoint Authentication Method, select Client Secret Post, and then click Save.
- 10. Click the Resources tab.
- 11. To edit the resource, click the pencil/edit icon.
- 12. In the **Scopes** list, click the **+** next to **profile openID** to add it to the **Allowed Scopes**. You can also filter the list of options by **OpenID** to access this option.
- 13. Click Save.
- 14. To close the panel, at the top right of the **Edit** panel, click the **X**.

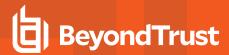

- 15. At the right of the new application entry, toggle the switch to on to give access to users.
- 16. Click the **Configuration** tab again. For the PMC OpenID Connect set-up wizard, you need to copy the following information from the **Configuration** page:
  - Issuer: Prefix the protocol HTTPS://
  - Client ID
  - Client Secret

### **Change the PM Cloud OpenID Connect Settings**

Once you have set up your OpenID Connect Settings to use Microsoft, Okta, or Ping Identity, you might need to switch to another one at some point.

To change your existing OpenID Connect settings:

- 1. Click the Configuration menu, and then select Authentication Provider Settings.
- 2. Click Change OpenID Connect Provider.
- 3. Select a different provider, and then enter the Provider URL (or Issuer), Client ID, and Client Secret information.
- 4. Review your settings, and then check the verification box.
- 5. Click Save Changes.

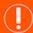

#### **IMPORTANT!**

You will be logged out of the PMC Console. Once logged out, you need to log back in within **15 minutes**, because there is a timer on the page. If you do not log in before the timer expires, the authentication provider settings revert to the previous settings and the new settings are **not saved**.

If you log on before the timer expires, the newly added authentication provider settings are retained.

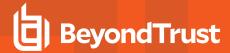

# **Activity Auditing**

The Activity Auditing page provides detailed auditing information on user, group, and policy actions.

To access the Activity Auditing page, on the sidebar menu, select Auditing, and then select Activity Auditing.

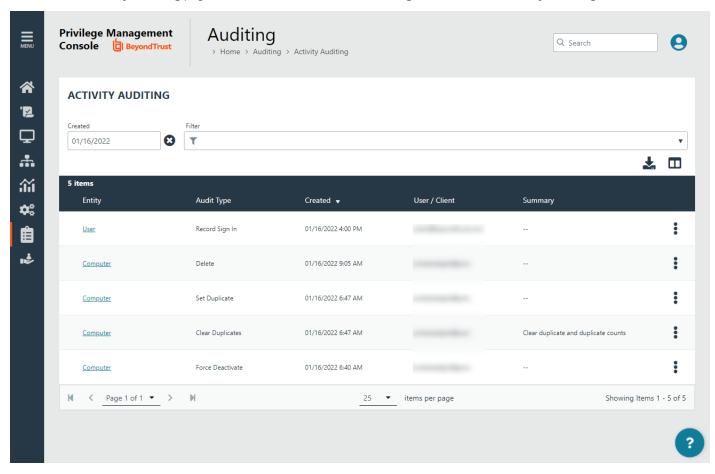

Some of the audited information includes:

- · User logon details
- Modify settings
- · Set duplicate agents
- Assign role to users
- · Modify user
- · Resend user invite
- Disable user
- · Create group
- · Abort open policy draft
- Create user

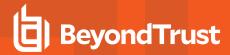

A Summary column highlights the changes on an audited activity.

Audited activities include the user who initiated the action and timestamps on when the activity started and ended.

## **Choose Activity Auditing Columns to Display**

You can choose which columns to display in the grid.

To select which columns to display, at the top-right of the grid, click the **Choose Columns to Display** icon and select one or more columns to display.

The columns appear from left to right in the grid, in the order that you select them.

The following columns can be displayed:

- Entity
- · Audit Type
- Created
- User / Client
- Summary
- Changed By

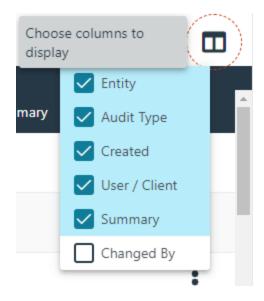

## **View Activity Details**

To view **Activity Details** and **Changes** for an item, at the right of the item row, click the vertical ellipsis icon, and then select **Activity Details**. The **Details** are shown by default.

To view *before* and *after* changes that have occurred for an item, in the left panel, select **Changes**.

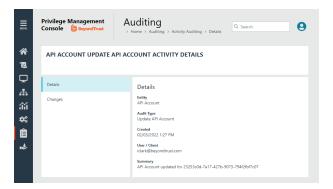

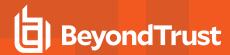

# ServiceNow User Request Integration

Integrate Privilege Management with ServiceNow to manage user requests. In a typical Privilege Management scenario, the end user tries to launch an application that requires elevated privileges or falls outside of existing policy rules. With this integration, the user sends a request to run the application from PM Cloud to their existing ServiceNow instance as a ticket.

The following ServiceNow ticket types are supported in the PM Cloud integration: Incident, Change Request, Service Catalog - Task, and Service Catalog - Requested Item.

The screen capture shown here is an example of how the messages appear for the end user in a ServiceNow integration. Similar to other Application Rules in Privilege Management, the user can select from a list of reasons for the request, or use free-form text.

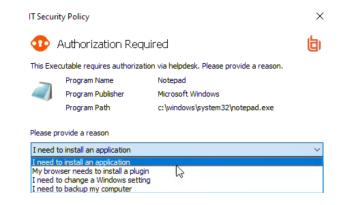

#### Configuration includes:

- Download the BeyondTrust Privilege Management Integration app from the ServiceNow store.
- · Create a user account in ServiceNow, with required role.
- Activate and configure a connection to ServiceNow in PMC.
- Configure the connection details to PMC in ServiceNow.
- Create an Application Rule in the Policy Editor and apply messages to the rule that are specific to ServiceNow authorization.

## **Download and Install the Privilege Management App**

- 1. Go to the ServiceNow Store.
- 2. Search for BeyondTrust. The search displays all BeyondTrust products that integrate with ServiceNow.
- 3. Find the BeyondTrust Privilege Management Integration app.
- 4. Download and install the app into your ServiceNow tenant.

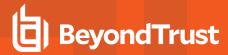

#### Create an OAuth Client for PMC

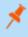

**Note:** If the OAuth Client for PMC has not been created automatically, then install it using these steps. Otherwise, proceed to creating a user account in ServiceNow.

PMC must be added as an OAuth client in ServiceNow.

- 1. In ServiceNow, go to Application Registry.
- 2. Configure the settings as shown.

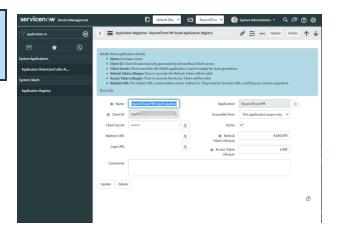

### Create a User Account in ServiceNow

The **API Account** is used by BeyondTrust Privilege Management to submit requests via the inbound integration. An OAuth token is also created as an extra layer of security.

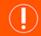

#### **IMPORTANT!**

When setting up the user account, the **x\_bmgr\_pmc.api** role is required.

- 1. Go to User Administration > Users.
- 2. Enter a User ID (pmc\_api).
- 3. Enter a password.
- Select Web service access only and click Submit.
- Browse again to User Administration > Users.
- 6. Select the API user.
- 7. Click the Roles tab, and then click the Edit... button.
- From the Collection list, add the x\_bmgr\_pmc.api role to the Roles list, and then click Save.

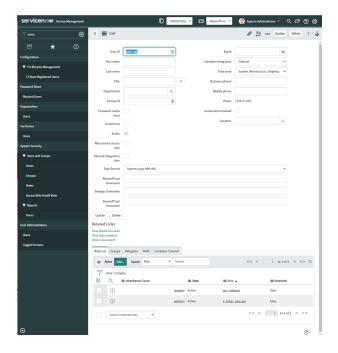

## **Assign Users Appropriate Roles**

The following roles must be assigned to specific users in the ServiceNow integration:

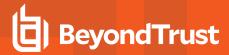

- x\_bmgr\_pmc.itil: Assign to any users that will be providing technical support for the integration.
- x\_bmgr\_pmc.admin: Assign to any administrator users that you want to manage the ServiceNow integration.
- x\_bmgr\_pmc.api: Assign to API accounts that are used by BeyondTrust Privilege Management to submit requests via the inbound integration.

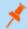

Note: You must elevate the admin role to assign roles.

To assign a role to a user:

- 1. Go to User Administration > Users.
- Select a user.
- 3. Click the Roles tab. and then click the Edit... button.
- 4. From the Collection list, add the appropriate role for that user to the Roles list:
  - x\_bmgr\_pmc.itil
  - x\_bmgr\_pmc.admin
  - · x\_bmgr\_pmc.api
- 5. Click Save.

### Configure the ServiceNow Integration in PMC

Before you can configure the Connection to PMC in ServiceNow, you must generate the Client ID and Client Secret in the PMC Console. You need this information to complete the configuration in ServiceNow.

To configure the Authorization Request Integration:

- 1. Go to Configuration > Authorization Request Settings.
- To activate the integration, select Enable Authorization Request Integration.
- 3. Under ServiceNow Configuration, enter the following:
  - Host name: The host name provided on the Configuration page in ServiceNow.
  - Username and Password: Enter the user account information you created in ServiceNow.

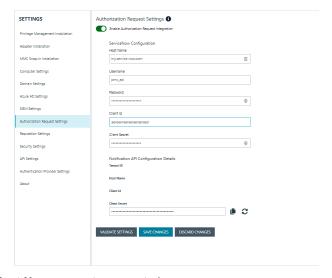

- 4. Under Notification API Configuration Details, the Tenant ID and Host Name are auto-generated.
- 5. To create the Client ID and Client Secret used by the Integration in ServiceNow, click the Generate button.
- 6. To confirm the connection, click Validate Settings.
- 7. Click Save Changes.
- 8. To copy the Client Secret information, at the right of the Client Secret field, click the Copy button.

You can then proceed with configuring the connection to PMC in ServiceNow, and paste the Client Secret information you just copied.

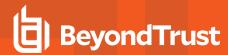

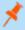

**Note:** You must also manually copy and paste the Client ID information from PMC to the ServiceNow BeyondTrust Privilege Management Configuration page.

## Configure the Connection to PMC in ServiceNow

A Privilege Management instance is required for full operation. The appliance is setup in ServiceNow to connect ServiceNow with a PMC instance.

- 1. Go to BeyondTrust Privilege Management > Configuration.
- 2. To turn on the integration to PMC, select Yes.
- 3. To configure the outbound integration, enter the following:
  - PMC Tenant ID: The Tenant ID of the Privilege Management appliance.
  - PMC Client ID: The OAuth client ID that is used to authenticate to the Privilege Management appliance. Copy and paste this from the PMC Authorization Request Settings page.
  - PMC Client Secret: The OAuth client secret that is used to authenticate to the Privilege Management appliance. Copy and paste this from the PMC Authorization Request Settings page.
  - PMC Service Host Name: The hostname of the Privilege Management appliance.
  - Ticket Type: The ticket type that is generated with a user authorization request. The ticket can be one of four types: Incident, Change Request, Service Catalog - Task, or Service Catalog - Requested Item.
- 4. To configure the application defaults (optional), enter the following:
  - Default Assignment Group: The default group assigned.
  - Default Category for Task: The default category for tasks created by the application. The default is Software.
  - Default Short Description for Incidents and Change
     Requests: The default short description created by the application when attempting to create an incident or change request based on the task type.
  - Default Service Catalog Item Name: The name of the service catalog item used when creating service catalog requests.
  - Active State Codes for Change Request: A comma-separated list of states in which the integration actions are available to users. This list is for change requests only. (For example, Implement).
  - Active State Codes for Incidents: A comma-separated list of states in which the integration actions are available to users. This list is for incidents only. (For example, New, In Progress).
  - Active States for Service Catalog Tasks: A list of states in which the integration actions are available to users. This list is for Service Catalog tasks only.
  - Short Description for Service Catalog Task used to approve request: The default short description, which is matched to place the custom form on the created application request.
- 5. Click Save.

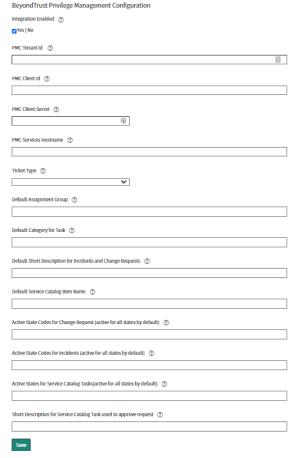

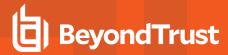

## **Testing the Configuration**

The ServiceNow Connection Test Tool verifies connectivity to the Privilege Management host. It tests the Client ID and Client Secret.

- Go to BeyondTrust Privilege Management > Connection Test Tool.
- 2. Click Test.

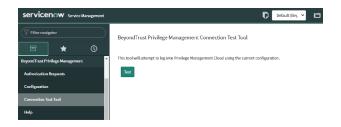

## **Restrict Access to Applications**

In the ServiceNow authorization request workflow, you can restrict access to application requests. On an approved request, Help Desk can set a time limit in the ServiceNow ticket. The time limit is the length of time the user can use the application before the approval automatically expires.

Under the **Application**, **Policy**, or **Decision** tab, select a Duration.

Access time limit can be one of the following:

- Once: Permits access to the application only one time.
- Hour: Enter the number of hours the user will be permitted access, between 1 and 24.
- Day: Enter a day between 1 and 31.
- Month: Enter a month between 1 and 12.

Click Approve.

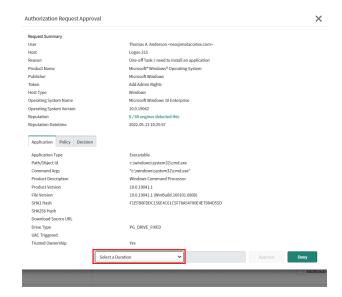

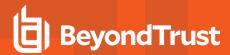

After the time expires, the user can no longer access that application. The user must go through the request workflow again, with the Help Desk personnel approving and selecting a duration time for access.

Duration settings are included in the authorization auditing.

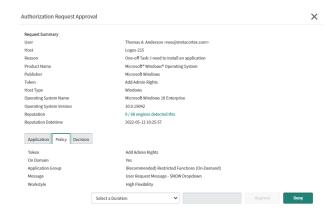

The client checks an application's authorization access when the end user attempts to run the program. If the duration settings have been correctly configured, a message appears indicating the outcome of the ServiceNow request. The user receives a new message indicating that the application has been either Denied or Approved once the policy has been updated or when they attempt to run the application again.

A pending message displays to the end user until a decision on their request is made in ServiceNow.

To view the status on their ServiceNow ticket, the end user can click the request reference **link**.

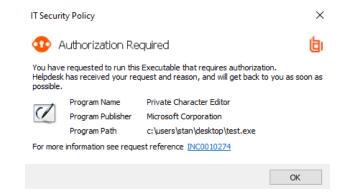

## **Use Service Catalog as the Task Type**

You must configure the following if your ServiceNow infrastructure uses Service Catalog to manage user requests.

• In ServiceNow, select Service Catalog - Requested Item (or Service Catalog - Task) as the Task Type on the Authorization Request Settings page.

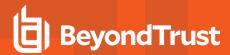

In ServiceNow, you must add PMC as a Catalog item.
 Specific details on configuring the catalog item depend on your Service Catalog implementation.

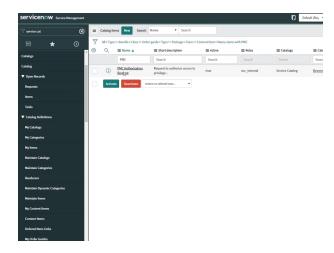

### **Enable VirusTotal Reputation Score**

You can enable the VirusTotal Reputation score on ServiceNow tickets to assist with identifying potential malware and malicious content.

- 1. Go to BeyondTrust Privilege Management > Configuration.
- 2. Select Reputation Settings from the menu.
- 3. Click the toggle switch Enable VirusTotal Reputation Integration to turn on the feature.
- 4. Enter the VirusTotal API key.

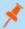

Note: You will need a VirusTotal license before you can generate an API key.

5. Click Validate Settings to confirm that the key is valid.

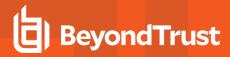

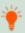

**Tip:** To view the VirusTotal score on a request, select the ticket in ServiceNow and then click **Authorization Request Approval** at the top of the incident grid. The VirusTotal reputation score is displayed under the **Request Summary**.

You can click the score **link** to go to the engine that determined the score.

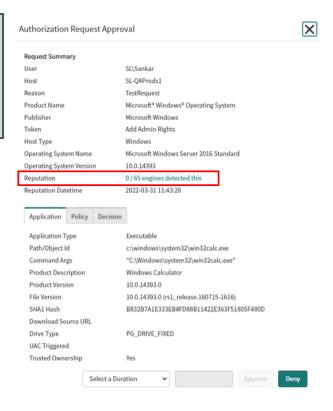

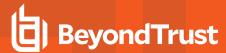

# **User Request Configuration**

Users generate requests when they attempt to access blocked applications from an endpoint through the Privilege Management Client. If configured correctly, PM Cloud transfers the requests to ServiceNow where the technician further manages the application.

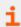

For more information, please see "ServiceNow User Request Integration" on page 162.

Configure the user request message content, along with other policy rules and applications, in the PMC Web Policy Editor.

### **Access Policy Editor**

- 1. Log in to PMC and select Policies on the sidebar menu.
- 2. Click a policy in the list, and then select Edit and Lock Policy.

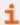

For more information, please see "Get Started With the Policy Editor" on page 54.

### **Create User Request Rule**

- 1. Select Workstyles > (Workstyle Name) > Application Rules.
- 2. Click Create New at the top of the Application Rules grid.
- 3. Enter the new rule information in the available fields.
- Go to the Rule section and select the dropdown for the Action field. Choose Request.

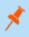

**Note:** If a message box has not already been created, you will need to create one before the Request option is available.

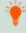

**Tip:** If you would like to prompt the group to request permission for all applications, select Any Application under the Target Application Group dropdown.

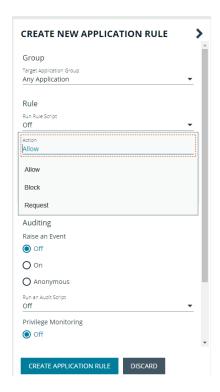

TC: 11/3/2022

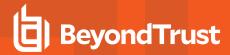

## **Create User Request Message**

In the Policy Editor, go to Messages > Create New Message. Configure the following settings:

- Template
- Name
- Description
- Message Window Title
- · Message Header Request
- · Message Body Request

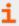

For more information, please see "Messages" on page 92.

Once a message has been created, you can find further customization in **Message Options**. Click the vertical ellipsis beside the message that was created and select **Edit** to reveal additional options:

- · Title Text
- Header Type
- Header Background Type
- Select Image
- · Header Request Text
- · Header Pending Text
- · Header Approved Text
- Header Denied Text
- Header Text Color
- Body Request Text
- Body Pending Text
- Body Approved Text
- · Body Denied Text
- Refer URL Text
- Request Button Text

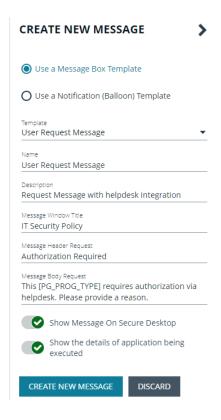

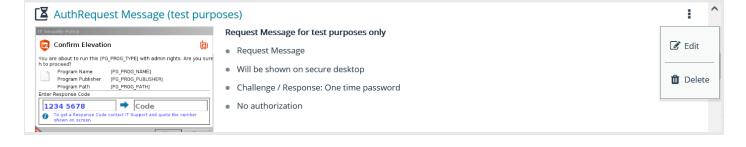

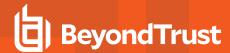

## ServiceNow Authorization Requests Auditing

ServiceNow user authorization requests are audited for troubleshooting and logging purposes.

Select the Auditing menu to access the Authorization Request Auditing tile.

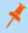

**Note:** You only see the **Authorization Request Auditing** tile if authorization request management is set up on the **Configuration > Authorization Request Settings** page.

Some of the key elements captured in the audit include:

- User: The user requesting authorization.
- Time of Request: The time the ticket is created.
- Decision Performed By: The ServiceNow user approving or denying the action.
- Decision Time: The time approval or denial occurs.
- Decision Duration: The time allotted for the authorized request.
- Decision Start Time: The time the decision duration started.

#### AUTHORIZATION REQUEST AUDITING

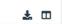

| Ticket ID ↑↓ | Product Name ↑↓                         | User ↑↓ | Computer Name ↑↓ | Reason ↑↓ | Decision Performed By 1 | Time of Request ↑↓  | Decision Time †↓   | Decision ↑↓ |   |
|--------------|-----------------------------------------|---------|------------------|-----------|-------------------------|---------------------|--------------------|-------------|---|
| Ticket ID    | Product Name                            | User    | Computer Name    | Reason    | Decision Performed By   | Time of Request     | Decision Time      | Decision    |   |
| CHG0030052   | Microsoft® Windows®<br>Operating System | 1\Admin | -64-01           |           |                         | 06/24/2021 5:50 AM  |                    | Pending     | : |
| CHG0030053   | Process Explorer                        | 1\Admin | -64-01           |           |                         | 06/24/2021 5:52 AM  |                    | Pending     | : |
| CHG0030053   | Process Explorer                        | 1\Admin | -64-01           |           | pmc_helpdesk            | 06/24/2021 5:52 AM  | 06/24/2021 5:54 AM | Approved    | : |
| CHG0030054   | Process Explorer                        | Admin   | -64-01           |           |                         | 06/24/2021 5:55 AM  |                    | Pending     | : |
| CHG0030052   | Microsoft® Windows®<br>Operating System | 1\Admin | 64-01            | _         | pmc_helpdesk            | 06/24/2021 5:50 AM  | 06/24/2021 5:55 AM | Approved    | : |
| CHG0030050   | Microsoft® Windows®<br>Operating System | Admin   | -64-01           |           | =                       | 06/24/2021 5:33 AM  |                    | Pending     | : |
| CHG0030058   | Microsoft® Windows®<br>Operating System | Admin   | 64-01            |           |                         | 06/24/2021 9:00 AM  |                    | Pending     | : |
| INC0010332   | App for Instagram                       | admin   | ,                | -         |                         | 06/25/2021 12:08 AM |                    | Pending     | : |
| INC0010333   |                                         | admin   |                  | -         | **                      | 06/25/2021 12:12 AM |                    | Pending     | : |

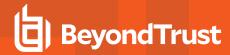

# **Web Policy Editor: Additional Guidance**

### **Power Rules**

A Power Rule is a PowerShell based framework that lets you change the outcome of an Application Rule, based on the outcome of a PowerShell script.

Instead of a fixed Default Rule that can either be set to Allow, Elevate, Audit, or Block for the applications in the targeted Application Group, a Power Rule lets you determine your own outcome based on any scenario you can build into a PowerShell script.

Any existing Default Rule within a Workstyle can be updated to a Power Rule by setting the action to a Power Rule script, and importing the PowerShell script you want to use. PMC provides a PowerShell module with an interface to collect information about the user, application, and policy. The module can then send a resulting action back to PMC to apply.

The Power Rules module also provides a variety of message options that allow you to collect additional information to support your PowerShell script logic and provide updates to the user as to the status, progress, or outcome of your rule. The messages that are supported include:

- Authentication message
- · Business Justification message
- · Information message
- · Pass code message
- Vaulted credential message
- · Asynchronous progress dialog for long running tasks

Power Rules is a highly flexible feature with unlimited potential. If you can do it in PowerShell, you can do it in a Power Rule. Here are some example use cases for Power Rules:

- Environmental Factors: Collecting additional information about the application, user, computer, or network status to influence whether an application should be allowed to run, or run with elevated privileges.
- Service Management: Automatically submitting tickets to IT Service Management solutions, and determining the outcome of a service ticket.
- File Reputation: Performing additional checks on an application by looking up the file hash in an application store, reputation service, or a vulnerability database.
- Privileged Access Management: Checking out credentials from a password safe or vault, and passing them back to Privilege Management to run the application in that context.

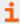

For information on creating your own Power Rule, please see the <a href="Core Scripting Guide">Core Scripting Guide</a>, at <a href="https://www.beyondtrust.com/docs/privilege-management/integration/core-scripting/index.htm">https://www.beyondtrust.com/docs/privilege-management/integration/core-scripting/index.htm</a>.

## **Windows Workstyle Parameters**

The Privilege Management for Windows settings include a number of features allowing customization of text and strings used for end user messaging and auditing. If you want to include properties relating to the settings applied, the application being used, the user, or the installation of Privilege Management for Windows, then parameters may be used which are replaced with the value of the variable at runtime.

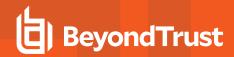

Parameters are identified as any string surrounded by brackets ([]), and if detected, the Privilege Management client attempts to expand the parameter. If successful, the parameter is replaced with the expanded property. If unsuccessful, the parameter remains part of the string. The table below shows a summary of all available parameters and where they are supported.

| Parameter                | Description                                                                                                    |
|--------------------------|----------------------------------------------------------------------------------------------------|
| [PG_AGENT_VERSION]       | The version of Privilege Management for Windows                                                                                                    |
| [PG_APP_DEF]             | The name of the Application Rule that matched the application                                                                                                 |
| [PG_APP_GROUP]           | The name of the Application Group that contained a matching Application Rule                                                                                  |
| [PG_AUTH_METHODS]        | Lists the authentication and/or authorization methods used to allow the requested action to proceed                                                           |
| [PG_AUTH_USER_DOMAIN]    | The domain of the designated user who authorized the application                                                                                              |
| [PG_AUTH_USER_NAME]      | The account name of the designated user who authorized the application                                                                                        |
| [PG_COM_APPID]           | The APPID of the COM component being run                                                                                                    |
| [PG_COM_CLSID]           | The CLSID of the COM component being run                                                                                                    |
| [PG_COM_NAME]            | The name of the COM component being run                                                                                                    |
| [PG_COMPUTER_DOMAIN]     | The name of the domain that the host computer is a member of                                                                                                  |
| [PG_COMPUTER_NAME]       | The NetBIOS name of the host computer                                                                                                    |
| [PG_DOWNLOAD_URL]        | The full URL from which an application was downloaded                                                                                                    |
| [PG_DOWNLOAD_URL_DOMAIN] | The domain from which an application was downloaded                                                                                                    |
| [PG_EVENT_TIME]          | The date and time that the policy matched                                                                                                    |
| [PG_EXEC_TYPE]           | The type of execution method: Application Rule or shell rule                                                                                                  |
| [PG_GPO_DISPLAY_NAME]    | The display name of the GPO (Group Policy Object)                                                                                                    |
| [PG_GPO_NAME]            | The name of the GPO that contained the matching policy                                                                                                    |
| [PG_GPO_VERSION]         | The version number of the GPO that contained the matching policy                                                                                              |
| [PG_IDP_AUTH_USER_NAME]  | The value given by the Identify Provider as the user who successfully authenticated to allow the requested action to proceed. Maps to the OIDC "email" scope. |
| [PG_MESSAGE_NAME]        | The name of the custom message that was applied                                                                                                    |
| [PG_POLICY_NAME]         | The name of the policy                                                                                                    |
| [PG_PROG_CLASSID]        | The ClassID of the ActiveX control                                                                                                    |
| [PG_PROG_CMD_LINE]       | The command line of the application being run                                                                                                    |
| [PG_PROG_DRIVE_TYPE]     | The type of drive where application is being executed                                                                                                    |
| [PG_PROG_FILE_VERSION]   | The file version of the application being run                                                                                                    |
| [PG_PROG_HASH]           | The SHA-1 hash of the application being run                                                                                                    |
| [PG_PROG_HASH_SHA256]    | The SHA-256 hash of the application being run                                                                                                    |
| [PG_PROG_NAME]           | The program name of the application                                                                                                    |
| [PG_PROG_PARENT_NAME]    | The file name of the parent application                                                                                                    |
| [PG_PROG_PARENT_PID]     | The process identifier of the parent of the application                                                                                                    |
| [PG_PROG_PATH]           | The full path of the application file                                                                                                    |
| [PG_PROG_PID]            | The process identifier of the application                                                                                                    |
| [PG_PROG_PROD_VERSION]   | The product version of the application being run                                                                                                    |

TC: 11/3/2022

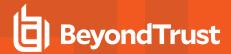

| Parameter               | Description                                                     |
|-------------------------|-----------------------------------------------------------------|
| [PG_PROG_PUBLISHER]     | The publisher of the application                                |
| [PG_PROG_TYPE]          | The type of application being run                               |
| [PG_PROG_URL]           | The URL of the ActiveX control                                  |
| [PG_STORE_PACKAGE_NAME] | The package name of the Windows Store App                       |
| [PG_STORE_PUBLISHER]    | The package publisher of the Windows Store app                  |
| [PG_STORE_VERSION]      | The package version of the Windows Store app                    |
| [PG_TOKEN_NAME]         | The name of the built-in token or Custom Token that was applied |
| [PG_USER_DISPLAY_NAME]  | The display name of the user                                    |
| [PG_USER_DOMAIN]        | The name of the domain that the user is a member of             |
| [PG_USER_NAME]          | The account name of the user                                    |
| [PG_WORKSTYLE_NAME]     | The name of the Workstyle                                       |

## **Regular Expression Syntax**

PM Cloud can control applications at a granular level by using regular expression syntax. PM Cloud uses the ATL regular expression library **CAtlRegExp**. Below is a summary of the regular expression syntax used by this library.

| Metacharacter                     | Meaning                                                                                                    | Example                                          |
|-----------------------------------|----------------------------------------------------------------------------------------------------|--------------------------------------------------|
| Any character except [\^\$. ?*+() | All characters except the listed special characters match a single instance of themselves. To match one of these listed characters use a backslash escape character (see below).                                                                                                    | abc matches abc                                  |
| \(backslash)                      | Escape character: interpret the next character literally.                                                                                                    | a\+b matches a+b                                 |
| . (dot)                           | Matches any single character.                                                                                                    | a.b matches aab, abb or acb, etc.                |
| []                                | Indicates a character class. Matches any character inside the brackets (for example, <b>[abc]</b> matches <b>a</b> , <b>b</b> , and <b>c</b> ).                                                                                                    | [abc] matches a, b, or c                         |
| ^ (caret)                         | If this metacharacter occurs at the start of a character class, it negates the character class. A negated character class matches any character except those inside the brackets (for example, [^abc] matches all characters except a, b, and c).  If ^ is at the beginning of the regular expression, it matches the beginning of the input | [^abc] matches all characters except a, b, and c |
|                                   | (for example, <b>^[abc]</b> will only match input that begins with <b>a</b> , <b>b</b> , or <b>c</b> ).                                                                                                    |                                                  |
| - (minus character)               | In a character class, indicates a range of characters (for example, <b>[0-9]</b> matches any of the digits <b>0</b> through <b>9</b> ).                                                                                                    | [0-9] matches any of the digits 0 through 9      |
| ?                                 | Indicates that the preceding expression is optional: it matches once or not at all (for example, [0-9][0-9]? matches 2 and 12).                                                                                                    | ab?c matches ac or abc                           |
| +                                 | Indicates that the preceding expression matches one or more times (for example, [0-9]+ matches 1, 13, 999, and so on).                                                                                                    | ab+c matches abc and abbc, abbbc, etc.           |
| * (asterisk)                      | Indicates that the preceding expression matches zero or more times                                                                                                    | ab*c matches ac and abc, abbc, etc.              |
| (vertical pipe)                   | Alternation operator: separates two expressions, exactly one of which matches.                                                                                                    | a b matches a or b                               |

TC: 11/3/2022

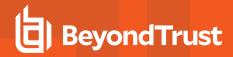

| Metacharacter | Meaning                                                                                                    | Example                                                                                                    |
|---------------|----------------------------------------------------------------------------------------------------|----------------------------------------------------------------------------------------------------|
| ??, +?, *?    | Non-greedy versions of ?, +, and *. These match as little as possible, unlike the greedy versions which match as much as possible. Example: given the input <abc><def>, &lt;.*?&gt; matches <abc><def>..</def></abc></def></abc>                                                  | Given the input <abc><def>, &lt;.*?&gt; matches <abc> while &lt;.*&gt; matches <abc><def>.</def></abc></abc></def></abc> |
| ()            | Grouping operator. Example: (\d+,)*\d+ matches a list of numbers separated by commas, such as 1 or 1,23,456.                                                                                                    | (One) (Two) matches One or Two                                                                                           |
| {}            | Indicates a match group. The actual text in the input that matches the expression inside the braces can be retrieved through the <b>CAtIREMatchContext</b> object.                                                                                                    |                                                                                                    |
| 1             | Escape character: interpret the next character literally. For example, <b>[0-9]+</b> matches one or more digits, but <b>[0-9]\+</b> matches a digit followed by a plus character. Also used for abbreviations, such as <b>\a</b> for any alphanumeric character; see table below. | <{.*?}>.*? \0 matches<br><head>Contents</head>                                                                           |
|               | If \ is followed by a number n, it matches the nth match group (starting from 0). Example: <{.*?}>.*? \0 matches " <head>Contents</head> ".                                                                                                    |                                                                                                    |
|               | Note that in C++ string literals, two backslashes must be used: "\\+", "\\a", "< {.*?}>.*? \\0 ".                                                                                                    |                                                                                                    |
| \$            | At the end of a regular expression, this character matches the end of the input. Example: [0-9]\$ matches a digit at the end of the input.                                                                                                    | [0-9]\$ matches a digit at the end of the input                                                                          |
| 1             | Alternation operator: separates two expressions, exactly one of which matches. For example, <b>T the</b> matches <b>The</b> or <b>the</b> .                                                                                                    | T the matches The or the                                                                                                 |
| !             | Negation operator: the expression following I does not match the input. Example: <b>a!b</b> matches <b>a</b> not followed by <b>b</b> .                                                                                                    | <b>a!b</b> matches <b>a</b> not followed by <b>b</b>                                                                     |

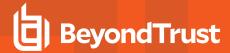

# **Register an Azure Tenant**

For PMC to guery Azure AD groups, a communication channel between PMC and Azure AD must exist.

There are two key steps to create a channel:

- Create an app registration in Azure and grant the appropriate permissions. You must also set up an authentication method.
- · Configure PMC with the app registration.

This section details the steps to register an Azure tenant.

### **Register a Tenant**

- 1. Go to https://portal.azure.com.
- 2. Select the directory that contains the Azure AD you want to register with PMC.
- 3. Search for the App registrations service and select it.

4. Click New registration.

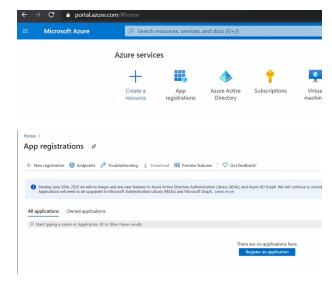

- 5. Give the registration a name. For example, PM Cloud Registration.
- 6. Select the Supported account types you require for your business needs.
- 7. Ignore the setting Redirect URI.
- 8. Click Register an application.
- 9. Go to Manage > API Permissions and click Add a permission.
- 10. Click Microsoft Graph, and then Application permissions.

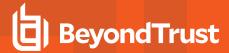

- 11. Add the following permissions. Search by name, and then select the permission when it displays.
  - Domain.Read.All
  - Group.Read.All
  - User.Read.All

- 12. After all 3 permissions are selected, click **Add permissions**.
- 13. Finally, you must grant the permissions. Click **Grant admin** consent for (*Directory Name*).

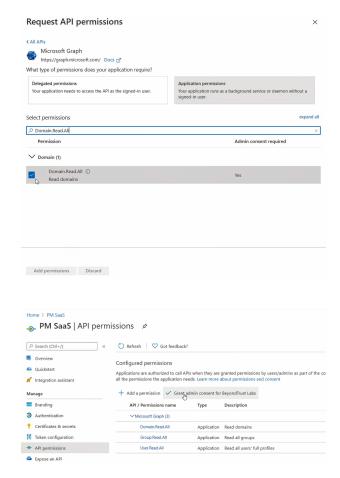

## **Configure Authentication**

You need to choose an authentication method to create a trust relationship between PMC and Azure. There are two authentication methods available:

- · Certificate authentication
- · Client-secret authentication

#### **Use Certificate Authentication**

- 1. In the PMC console, select Configuration > Azure AD Settings.
- 2. Click Download Certificate.
- 3. Go to the Azure app registrations portal, and then select Certificates & secrets.
- 4. Click Upload certificate.

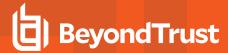

#### **Use Clients-Secret Authentication**

1. In the Azure app registrations portal, select Certificates & secrets.

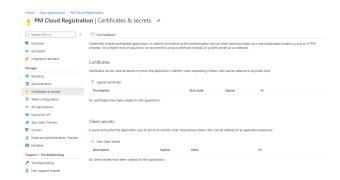

- 2. Select Client-Secret Authentication.
- Click New Client Secret.
- 4. Select an appropriate expiry time, and click Add.
- 5. Copy the value to your clipboard.
- 6. Go to the PMC console, select Administration > Access Settings > Azure AD Settings.
- 7. Paste the client secret value into the Application Client Secret box.
- 8. Click Save Changes.

#### Client and Tenant IDs

Go to the **Overview** node and note the **Application (client) ID** and the **Directory (tenant) ID**. These are used in the PMC administration console.

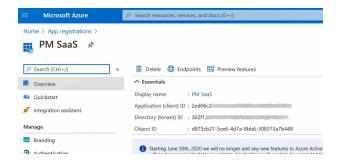

## **Allowlist URLs for Policy Download**

The following URLs must be allowlisted to allow for policy download, depending on your Azure region instance.

| Region         | Allowlist URL                                          |
|----------------|--------------------------------------------------------|
| East US        | https://prdpmpolicyeastus.blob.core.windows.net        |
| Central US     | https://prdpmpolicycentralus.blob.core.windows.net     |
| West US        | https://prdpmpolicywestus2.blob.core.windows.net       |
| Canada Central | https://prdpmpolicycanadacentral.blob.core.windows.net |
| UK South       | https://prdpmpolicyuksouth.blob.core.windows.net       |

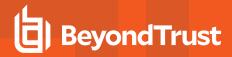

| Region                      | Allowlist URL                                             |
|-----------------------------|-----------------------------------------------------------|
| Germany West Central        | https://prdpmpolicygermanywestce.blob.core.windows.net    |
| North Europe                | https://prdpmpolicynortheurope.blob.core.windows.net      |
| South Africa North          | https://prdpmpolicysouthafricanorth.blob.core.windows.net |
| Central India               | https://prdpmpolicycentralindia.blob.core.windows.net     |
| South East Asia (Singapore) | https://prdpmpolicysoutheastasia.blob.core.windows.net    |
| East Japan                  | https://prdpmpolicyjapaneast.blob.core.windows.net        |
| Australia East              | https://prdpmpolicyaustraliaeast.blob.core.windows.net    |